## **Instructions d'installation pour la version 8.2 (TS2M0) de SAS® pour Microsoft® Windows®**

## **Table des matières**

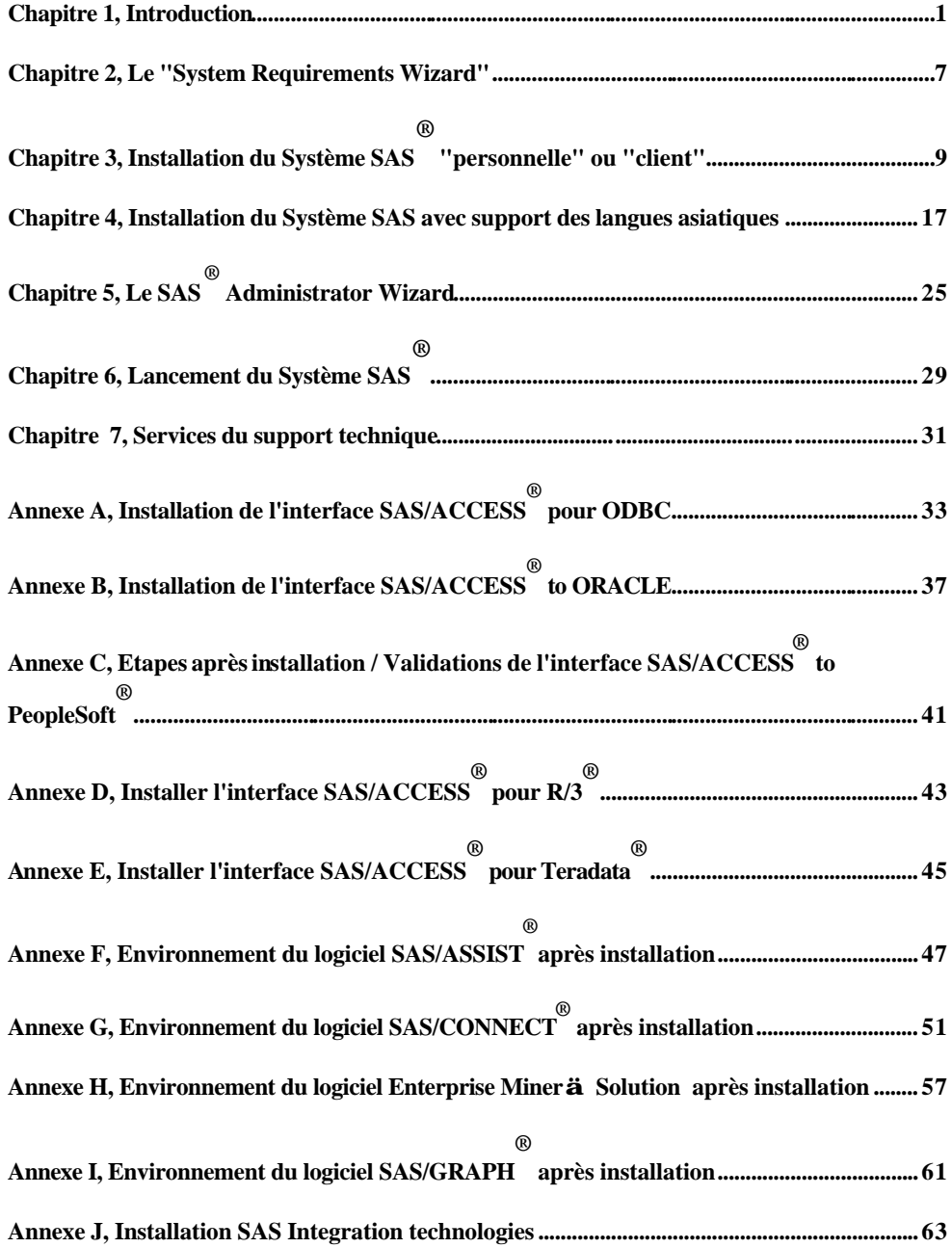

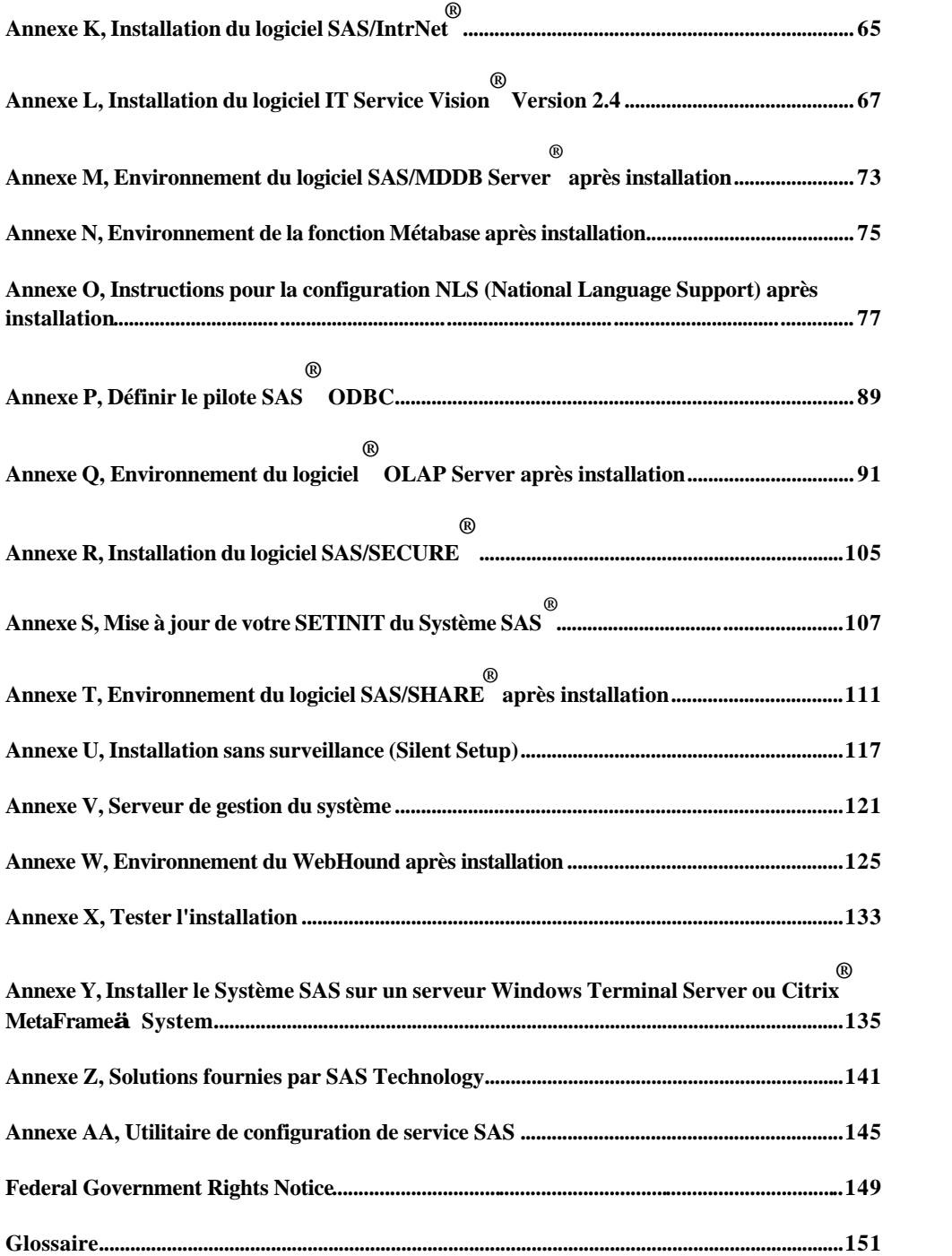

15JUN01

## **Chapitre 1, Introduction**

Ce document fournit les instructions nécessaires à l'installation de la version 8.2 (TS2M0) du Système SAS pour les versions Windows suivantes :

- Windows 95
- Windows 98
- Windows Me
- Windows NT
- Windows 2000

Lisez ces instructions avant de commencer l'installation de tout composant du Système SAS dans l'environnement Windows.

#### **Terminologie et symboles utilisés dans ce document**

A la lecture des instructions d'installation, il se peut que vous rencontriez des termes qui ne vous sont pas familiers. Les termes suivants sont propres à l'installation du Système SAS et sont mentionnés ici pour faciliter la procédure d'installation. Consultez le glossaire si vous trouvez d'autres termes inconnus.

#### **Le répertoire SASROOT**

est le répertoire dans lequel vous installez le Système SAS. Il est également appelé destination. Le répertoire CORE ainsi que plusieurs autres sous-répertoires sont créés sous le répertoire SASROOT.

Voici des exemples de répertoires SASROOT corrects :

- $\bullet$   $C:\SAS$
- D:\SAS\_WIN
- C:\Program Files\SAS Institute\SAS\V8

Dans les exemples de ce manuel, le répertoire SASROOT est toujours désigné par SASROOT.

### **Différents types de configuration**

Le programme d'installation du Système SAS s'adresse à deux types différents d'utilisateurs. Tout d'abord les utilisateurs, les plus nombreux, qui souhaitent installer le Système SAS pour leurs propres besoins. Ce type d'installation est désignée par le terme *Personnelle* et *Client*. Veuillez vous référer au chapitre 3, "Installation du Système SAS pour une utilisation personnelle ou client" en page 9 pour en savoir plus sur ce type d'installation.

Le second type d'utilisateur est généralement un administrateur réseau qui veut installer le Système SAS sur un serveur centralisé. Les autres utilisateurs devront effectuer leur installation sur l'image partagée du serveur. Ce type d'installation sur un serveur centralisé est désignée dans cette documentation comme installation serveur*.*  Ce type d'installation est effectuée à l'aide du SAS Administrator Wizard. Référez-vous au chapitre 5, "Le SAS Administrator Wizard" en page 25 pour plus d'informations.

#### q **Installation du Système SAS pour une utilisation personnelle**

La plupart des utilisateurs choisiront d'utiliser le setup du Système SAS pour exécuter une installation personnelle pour leurs propres besoins. Ce type d'installation a été conçue pour copier les fichiers programmes du Système SAS sur le disque dur local de l'utilisateur. Une installation personnelle vous fournit un Système SAS totalement opérationnel et permet des performances optimales. Reportez-vous à la page 14 pour lire les instructions sur la façon d'effectuer ce type d'installation.

#### q **Installation du Système SAS comme client**

On utilise une installation Client pour exécuter le Système SAS sur un PC à partir de fichiers SAS présents sur un serveur de fichiers sur un disque réseau. Toutes les données de l'utilisateur sont maintenues en local sur son PC, et la CPU sur le PC de l'utilisateur exécute le programme mais en dépendant d'une source de fichier externe. Cette configuration préserve l'espace disque sur le PC local en limitant le nombre de fichiers requis pour l'exécution du programme. Cependant, les performances risquent d'être réduites en raison de l'augmentation du temps d'accès lorsqu'une opération fait appel à des sources de fichiers externes. Même si les fichiers SAS résident sur un serveur, ce type d'installation peut être personnalisée. Référez-vous à la section "Exécution d'une installation client" en page 16 pour en savoir plus sur ce type d'installation.

#### q **Installation de SAS sur un serveur de fichier**

Un administrateur réseau peut installer le Système SAS sur un serveur de fichiers. A partir de cet emplacement, les utilisateurs finaux peuvent installer le Système SAS sur un PC en utilisant l'installation personnelle ou client décrite ci-dessus. Référez -vous au chapitre 5, "Le SAS Adeministrator Wizard" en page 25 pour plus d'informations.

#### q **Installation de SAS sur un serveur ou comme serveur d'application**

Un administrateur réseau peut installer le Système SAS sur un serveur ou comme serveur d'application. Référez -vous au chapitre 5, "Le SAS Administrator Wizard" en page 25 pour plus d'informations.

#### q **Installation de SAS sur un serveur terminal**

Veuillez vous référer à l'annexe "Installation du Système SAS sur un serveur de terminal Windows ou Citrix MetaFrame System" en page 135 pour plus d'informations.

### **Liste de vérification avant installation**

Avant de commencer l'installation du Système SAS, ne manquez pas de passer en revue la liste de vérification ci-dessous et de suivre les recommandations indiquées. Vous pouvez ensuite passer à la section correspondant à votre installation.

- 4 Passez en revue tous les éléments contenus dans le boîtier du produit.
- 4 Assurez-vous que votre matériel répond aux spécifications indiquées dans la brochure « Configuration requise » qui se trouve dans le boîtier d'installation.
- 4 Vérifiez la version de Windows que vous utilisez. La version 8.2 du Système SAS requiert l'utilisation de Windows NT ou Version 4.0 ou version ultérieure, ou encore de Windows 95 ou version ultérieure. Référez-vous au document *Configuration requise* pour une description détaillée de la configuration requise.
- 4 Lisez le fichier FEDGOVT.TXT (U.S. Employés du gouvernement fédéral américain uniquement). Ce fichier se trouve sur le CD-ROM dans le répertoire \sas .
- 4 Assurez-vous que toutes les applications, y compris les programmes antivirus, sont fermées ou désactivées avant le démarrage de l'installation.

Sauf avis contraire, le boîtier fourni par SAS Institute contient tous les éléments indiqués dans la lettre qui l'accompagne. Il est envoyé au représentant SAS de votre site. Si vous pensez qu'il manque des éléments dans ce boîtier, adressez-vous au représentant SAS qui peut à son tour contacter SAS Institute.

#### **Manipulation de votre support d'installation**

Avant de commencer l'installation, lisez les conseils suivants afin de manipuler correctement votre CD-ROM SAS.

- Nettoyez régulièrement le CD-ROM et le(s) lecteur(s) de CD-ROM à l'aide d'un accessoire de nettoyage de tête
- Remettez le CD-ROM dans sa pochette après utilisation.

#### **Aide en ligne**

Le programme d'installation vous propose une aide en ligne que vous pouvez utiliser à tout moment de la procédure d'installation. L'aide est fournie dans un environnement Windows en mode naturel. Pour accéder à cette aide en ligne, sélectionnez le bouton Aide ou appuyez sur la touche F1 à tout moment de l'exécution du programme d'installation. Le bouton Aide est situé en bas et à droite de l'écran du programme d'installation.

L'aide en ligne doit être considérée comme la source principale d'instructions d'installation et vous devez la consulter lorsque vous avez besoin d'aide pendant l'installation. Elle contient un certain nombre d'exemples d'installation utiles.

L'aide en ligne contient également des informations utiles pour les administrateurs, sur la façon dont le Système SAS traite la base de registres Windows, sur l'installation sans surveillance, le support de l'installation sans surveillance pour le System Management Server, et sur d'autres sujets.

### **L'aide en ligne SAS et Internet Explorer**

Pour tirer profit des dernières fonctionnalités de la version 8.2 (TS2M0) du Système SAS, nous vous recommandons d'installer l'Internet Explorer 5. Cette version de l'Internet Explorer est incluse sur le support du Système SAS.

Bien que ce ne soit pas obligatoire, vous pouvez choisir d'installer l'Internet Explorer 5 s'il n'est pas déjà sur votre PC. Cette installation ne modifie pas le Bureau, ni votre navigateur Web par défaut. Vous aurez la possibilité de supprimer cette version de l'Internet Explorer et de revenir à votre précédente version, le cas échéant, en utilisant l'option Ajout/Suppression de programmes située dans la fenêtre « Panneau de configuration ». Les nouvelles fonctionnalités du Système SAS décrites ci-dessous font appel aux fonctionnalités de cette version de l'Internet Explorer.

### **Le système d'aide**

Le système d'aide, qui vous sera très utile, tire profit de la technologie HTMLHelp de Microsoft. Cette nouvelle technologie fournit des fonctionnalités de recherche avancées, facilite l'indexation et la compression de fichiers, réduisant ainsi la consommation d'espace disque (si vous préférez ne pas utiliser la technologie HTLMHelp de Microsoft, vous pouvez installer l'aide HTML simple et la visualiser à l'aide de n'importe quel navigateur WEB).

### **Afficheur HTML**

Lorsque vous générez une sortie HTML avec le Système SAS, vous avez la possibilité de visualiser la sortie au format HTML dans une fenêtre SAS. Sans l'Internet Explorer, vous pourrez quand même créer une sortie au format HTML, mais vous devrez utiliser un navigateur externe pour afficher les résultats.

### **Sortie du programme d'installation SAS**

A tout moment de l'exécution du programme d'installation, vous pouvez sélectionner Annuler ou appuyer sur la touche F3 pour interrompre l'installation. Le Setup s'arrêtera après avoir supprimé les fichiers déjà installés.

*Remarque :* Si vous installez SAS sur un Système SAS existant et quittez SAS Setup prématurément, vous risquez de compromettre l'intégrité du Système SAS existant.

Instructions d'installation du Système SAS pour Microsoft Windows Page 5

## **Autres sources de documentation**

Pour de plus amples informations, veuillez vous référer au CD "SAS OnlineDoc" faisant partie de cet envoi pour obtenir la liste complète de la documentation SAS.

## **Chapitre 2, Le "System Requirements Wizard"**

Le "System Requirements Wizard" assure que la configuration minimum est installée sur votre ordinateur avant le Système SAS soit installée. Le System Requirements Wizard peut mettre à jour des composants du système qui font partie du système d'exploitation. La mise à jour de ces composants aux niveaux appropriées sont une condition importante pour la réussite de l'installation du Système SAS.

Il est possible que certains composants du système, comme les programmes anti-virus, qui ont besoin d'être mis à jour par le System Requirement Wizard soient utilisés par le système d'exploitation. Dans ce cas, il vous faudra redémarrer votre ordinateur pour permettre une mise à jour correcte des composants système utilisés.

La fermeture de toutes les autres applications en cours d'exécution, notamment les programmes anti-virus, avant de démarrer le System Requirements Wizard, permet de limiter le nombre de redémarrages au minimum. Le nombre de redémarrages requis peut varier d'un ordinateur à un autre, puisqu'il est déterminé par le niveau des composants du système installés sur l'ordinateur lorsque le System Requirements Wizard est en fonctionnement.

#### **Démarrer le "System Requirements Wizard"**

Pour démarrer le System Requirements Wizard, procédez de la façon suivante :

1. Insérez le CD intitulé "Setup Disk" dans le lecteur source. Le SAS System AutoPlay doit apparaître s'il a été activé sur votre ordinateur. Sinon, sélectionnez l'option Exécuter dans le menu Windows Démarrer et tapez :

*<source\_drive>*:\SETUP

*<source\_drive>* étant le lecteur contenant le support d'installation du Système SAS.

2. Sélectionnez "System Requirements Wizard" dans la liste d'options.

#### **Mise à jour**

Après avoir démarré le System Requirements Wizard, procédez de la façon suivante :

- 1. Lisez attentivement l'écran de bienvenue et sélectionnez Suivant.
- 2. La liste complète des composants du système qui doivent être mis à jour par le System Requirements Wizard s'affiche. Lisez-la et cliquez sur Suivant.

Si l'ordinateur satisfait la configuration système minimale, une fenêtre de dialogue apparaît, indiquant qu'aucune mise à jour n'est nécessaire pour cet ordinateur.

- 3. Le processus de mise à jour commence pour les composants listés dans l'étape 2. Certains composants peuvent nécessiter un redémarrage de l'ordinateur. Lisez attentivement les instructions de la fenêtre de redémarrage.
	- Si vous choisissez de redémarrer, le System Requirements Wizard doit redémarrer automatiquement après le processus de connexion.
	- Si vous choisissez de ne pas redémarrer, le System Requirements Wizard s'interrompra. Exécutez le System Requirements Wizard lorsque vous êtes prêt à continuer la mise à jour des composants du système.
- 4. Quand tous les composants ont été mis à jour, une fenêtre de dialogue finale apparaît indiquant que l'ordinateur a été mis à jour avec la configuration minimum requise pour le Système SAS.
- 5. Référez -vous au chapitre 3, "Installation du Système SAS pour une utilisation personnelle ou client" pour démarrer l'installation du Système SAS.

## **Chapitre 3, Installation du Système SAS® "personnelle" ou "client"**

Le chapitre 3 est une introduction à l'installation du Système SAS pour Windows (TS2M0). Il peut s'agir d'une installation nouvelle sur un poste qui ne contient pas d'autre version 8 du Système SAS, ou elle peut être appliquée sur une version 8 existante du Système SAS.

Le Système SAS version 8 **ne supporte pas plusieurs copies du Système SAS sur un même poste** . Par conséquent, vous devez soit mettre à jour une version 8 existante, soit la désinstaller. L'utilitaire Windows Ajout/Suppression de programmes doit être utilisé pour supprimer l'installation d'une version 8 existante. Consultez le paragraphe, "Mise à jour d'une installation existante" en page 10 pour obtenir des informations importantes avant d'effectuer la mise à jour.

Ce chapitre vous aidera à prendre des décisions avant de démarrer le processus d'installation. Des exemples d'installation sont fournis. Une série plus complète d'exemples d'installation figure dans l'aide en ligne fournie dans le programme d'installation du Système SAS (intitulé Setup SAS dans ces instructions). Pour accéder à l'aide en ligne, appuyez sur F1 ou cliquez sur l'icône Aide une fois que le Setup SAS s'exécute.

Le Setup SAS doit être exécuté pendant une installation initiale du Système SAS et lorsque vous ajoutez des composants supplémentaires à une installation SAS existante. Si vous avez une installation existante d'une précédente version du Système SAS, le Setup SAS vous permettra de continuer d'utiliser cette version du Système SAS, ou d'utiliser la version 8.2 du Système SAS.

Si une précédente version du Système SAS est détectée et si le Setup SAS détermine que les extensions de fichiers correspondent à cette version, une fenêtre de dialogue s'affichera pour vous permettre de sélectionner la version à laquelle vous voulez que ces extensions de fichiers se rapportent. Si vous sélectionnez une précédente version, les entrées de la base de registres SAS ne seront pas modifiées.

Vous pouvez utiliser le Setup SAS pour effectuer trois types d'installation :

- Complète
- Personnalisée
- Client

Une installation *complète* fournit une version du Système SAS contenant tous les composants que votre site a enregistré.

Une installation *personnalisée* fournit une version du Système SAS contenant uniquement les composants que vous avez sélectionnés et que votre site a enregistrés. Une installation *Client* permet d'exécuter le Système SAS à partir d'un emplacement réseau avec un minimum d'espace requis sur le poste local.

### **Mettre à jour une installation existante**

Vous pouvez installer cette version du Système SAS sur une installation existante de la version 8 (TSMO).

Cela peut également être effectué si la maintenance de la version 8, TS M1, ou la version 8.1, TS1M0 a été appliquée. Le Setup SAS TS2M0 détectera l'installation d'une version 8 et adaptera son mode de fonctionnement afin d'être compatible avec cette installation.

Les paramètres suivants seront détectés et préservés :

- Type d'installation
- Emplacement de la zone de fichiers de données utilisateur (sasuser)
- Emplacement de la zone de fichiers temporaires SAS (saswork)
- Emplacement des zones de fichiers partagés de SAS Institute

Les fenêtres de dialogue correspondant à ces paramètres ne seront pas accessibles et ces paramètres ne seront pas modifiables. La liste des produits installés sera également déterminée. Lorsque la fenêtre Component Selection Dialog s'affiche, ces produits seront présélectionnés. Tous les composants du support d'installation s'afficheront dans la fenêtre Component Selection Dialog. Si vous souhaitez installer des produits supplémentaires, vous pourrez le faire à ce stade. Mis à part l'inaccessibilité des fenêtres mentionnées ci-dessus et la présélection des composants à installer, le Setup SAS fonctionnera dans sa totalité. Toutes les mises à jour du système et traitements postérieurs seront effectués.

Le Setup SAS ne maintiendra pas toutes les modifications effectuées sur le système installé pendant la mise à jour. Pour cette raison, il est recommandé d'effectuer une sauvegarde du fichier config existant avant d'exécuter l'installation de la mise à jour. L'utilisateur doit également vérifier toutes les modifications supplémentaires faites sur le système afin qu'elles soient restaurées une fois que le processus d'installation est terminé. La première liste ci-dessous contient les éléments qui seront préservés, la deuxième liste contient ceux qui ne le seront pas :

#### **Eléments préservés**

- Catalogues profil utilisateur
- Nouvelles options ou variables définies ajoutées au fichier config
- Emplacement de la zone utilisateur
- Emplacement de la zone de travail temporaire SAS
- Emplacement de la zone de fichiers partagés
- Emplacements de composants déjà installés

Instructions d'installation du Système SAS pour Microsoft Windows Page 11

#### **Eléments non préservés**

- Modifications de la base de registres SAS
- Modifications du Bureau SAS
- Modifications des chemins de recherche dans le fichier config
- Modifications des options et variables définies que le Setup gère dans le fichier config
- Modifications des catalogues et tables gérés par le processus d'installation
- Modifications des exemples gérés par le processus d'installation
- Modifications des fichiers SASHELP

Si le composant aide HTML simple a été installé précédemment, il sera détecté et le composant aide HTML simple sera présélectionné dans la fenêtre Sélection de composant.

*Remarque :* Une sortie du Setup SAS après que le processus de copie de fichier ait commencé risquerait d'endommager l'installation du Système SAS.

#### **Avant de démarrer le Setup SAS**

Avant de démarrer le Setup SAS, vérifiez que vous disposez d'un espace disque suffisant pour effectuer l'installation. Référez-vous au document *Configuration requise* pour connaître la quantité d'espace requis pour installer chaque composant du Système SAS. N'oubliez pas que le facteur bloc de disque et les paramètres de compression d'unité peuvent affecter la quantité réelle d'espace requis. Si un espace suffisant est disponible, une installation personnelle *complète* donnera les meilleurs résultats.

*Remarque :* Pour les systèmes Windows NT ou Windows 2000, le userid doit avoir les privilèges administrateur.

Procédez de la façon suivante :

- 1. Indiquez où les fichiers utilisateur doivent être stockés pendant l'exécution du Système SAS. La valeur par défaut pour la bibliothèque SASUSER est l'emplacement suivant :
	- q Sur Windows NT

<Windows NT operating system folder>\Profiles\<userid>\Personal \My SAS Files\V8

q Sur Windows 95 et Windows 98

<My Documents folder>\My SAS Files\V8

Le Setup SAS vous permettra de modifier l'emplacement de la bibliothèque SASUSER. Par défaut, une bibliothèque unique SASUSER est fournie à chaque utilisateur d'un système Windows NT.

2. Choisissez un emplacement pour le fichier de travail temporaire du Système SAS. Par défaut, l'emplacement des fichiers temporaires est le suivant :

```
%TEMP\SAS Temporary Files
```
- 3. Si vous souhaitez utiliser un autre emplacement pour les fichiers temporaires, le Setup SAS vous permet de le faire.
- 4. Si vous installez SAS sur un système Windows NT, Version 4.0, le Setup SAS déterminera si vous avez la version Windows NT, Version 4.0, Service Pack installée. Veillez à l'installer avant d'exécuter le Setup SAS. Sans le Service Pack, le Setup SAS ne permettra pas d'installer l'Internet Explorer. Consultez le document *Configuration requise* pour déterminer de quel service pack vous avez besoin.
- 5. Le Setup SAS déterminera si Microsoft Internet Explorer Version 5 est installée. S'il n'est pas installé, le Setup SAS vous proposera de l'installer. Il est fortement recommandé de le faire. Le système d'aide, qui vous sera très utile, tire profit de la technologie HTMLHelp de Microsoft qui fait appel à l'Internet Explorer. HTMLHelp fournit des fonctionnalités de recherche avancées, facilite l'indexation et la compression de fichiers réduisant ainsi la consommation d'espace disque Sur Windows NT, les privilèges administratifs système sont requis pour installer l'Internet Explorer. Si vous n'installez pas l'Internet Explorer, vous devrez avoir installé un navigateur Web. Ce dernier doit avoir été installé avant l'exécution du Setup SAS. Référez -vous au document *Configuration requise* pour déterminer les pré-requis de navigateur Web acceptables.

### **Démarrer le processus d'installation du Système SAS**

Pour fonctionner correctement, le Système SAS est dépendant de la présence de plusieurs composants Microsoft. Au début du processus d'installation, le Setup examinera votre système et déterminera quelles mises à jour sont nécessaires. Le Setup vous aidera ensuite à faire ces mises à jour. De nombreux composants peuvent nécessiter un redémarrage. Dans ce cas, le Setup continuera automatiquement après que votre système ait été redémarré et que vous vous soyez connecté.

*Remarque :* Une liste complète de composants Microsoft requis est disponible dans le paragraphe "System Requirements Wizard" du document *Configuration requise*.

Si le redémarrage est nécessaire pour assurer la stabilité de votre système, vous pouvez limiter le nombre de redémarrages requis en fermant toutes les applications Windows non essentielles avant de démarrer le Setup.

Pour démarrer le processus d'installation du Système SAS, procédez de la façon suivante :

- 1. Fermez toutes les applications Windows non essentielles.
- 2. Insérez le CD intitulé "Setup Disk" dans le lecteur source. Le SAS System AutoPlay doit apparaître s'il a été activé sur votre ordinateur. Si ce n'est pas le cas,sélectionnez l'option Exécuter dans le menu Démarrer et tapez :

*<source\_drive>*:\SETUP

*<source\_drive>* étant le lecteur qui contient le support d'installation du Système SAS.

- 3. A ce stade, vous avez le choix entre plusieurs possibilités :
	- q Vous pouvez mettre à jour votre ordinateur avec la configuration minimum requise pour le Système SAS en sélectionnant l'option "System Requirements Wizard" sur l'écran de démarrage.
	- q Le Système SAS peut être installé en sélectionnant l'option SAS System Setup.
	- q Un administrateur peut créer une image de serveur de fichier SAS en sélectionnant le SAS Administrator Wizard
	- q Les instructions d'installation peuvent être affichées sur votre écran au format .PDF (Portable Document Format) à l'aide de Adobe Acrobat Reader. Si ce logiciel n'est pas installé sur votre ordinateur, il vous sera proposé de l'installer.
	- □ Setups supplémentaires
		- Vous pouvez installer le SAS Viewer en sélectionnant SAS Viewer Setup.
		- Vous pouvez installer le SAS Service Configuration Utility en le sélectionnant.
		- Vous pouvez installer le pilote SAS ODBC en sélectionnant SAS ODBC Driver Setup.
		- La sélection de Browse the CD affichera une fenêtre Microsoft Explorer. L'écran par défaut contient le répertoire racine du CD ou de tout autre support si l'image a été copiée.

#### **Exemples d'installation**

Cette section décrit les étapes courantes pour chaque type d'installation :

- *Installation personnelle complète*
- *Installation personnelle personnalisée*
- *Installation client*

Choisissez la section traitant du type d'installation que vous souhaitez effectuer. Les boutons Back sur chaque écran permettent de revenir à l'écran précédent pour modifier une sélection.

### **Effectuer une installation personnelle complète**

Pour effectuer une *installation personnelle complète*, on procède généralement de la façon suivante :

- 1. Lisez attentivement l'écran de bienvenue et cliquez sur Suivant. Pour limiter les redémarrages nécessaires pendant le Setup SAS, il est recommandé de quitter toutes les autres applications lors de l'installation du Système SAS.
- 2. Vérifiez que le paramètre par défaut Complete est sélectionnée et cliquez sur Next.
- 3. S'il s'agit du premier produit SAS installé sur votre système, la fenêtre SAS Institute Shared Files s'affichera. Nous vous recommandons d'utiliser la destination par défaut. Une fois cette sélection effectuée, tous les fichiers partagés relatifs aux produits SAS sont stockés à cet emplacement. Quand vous avez sélectionné l'emplacement désiré, cliquez sur Next.
- 4. La fenêtre Choose Destination Location s'affiche. Sélectionnez la destination pour le Système SAS. Veillez à ce que la destination ait un espace disque suffisant puisque vous allez y installer le Système SAS complet. Une fois l'emplacement sélectionné, cliquez sur Next.
- 5. La fenêtre Select Data Files Folder s'affiche. Acceptez la valeur par défaut ou entrez une autre valeur pour le répertoire de fichiers. Puis cliquez sur Next.
- 6. La fenêtre Select Temporary Files Folder s'affiche. Une fois que l'emplacement de la zone de travail SAS s'affiche, cliquez sur Next. Pour certains types de traitement SAS, les gros fichiers peuvent être utilisés à cet emplacement. Ainsi vous êtes sûr d'avoir suffisamment d'espace.
- 7. Si nécessaire, une fenêtre Additional Installation Options s'affiche. Faites vos sélections. Vous pouvez obtenir l'Aide en ligne en appuyant sur F1. Lorsque vous avez terminé, cliquez sur Next.
- 8. La fenêtre Review Installation Choices s'affiche. Vérifiez que les sélections sont correctes. Si ce n'est pas le cas,utilisez les boutons Back pour revenir aux fenêtres précédentes et faire des modifications. Lorsque tout est correct, sélectionnez Next.

Le Setup SAS commencera à copier les fichiers et à créer l'installation du Système SAS.

### **Exécuter une** *installation personnalisée*

Pour effectuer une *installation personnalisée*, procédez de la façon suivante :

1. Lisez attentivement l'écran de bienvenue et cliquez sur Suivant. Pour limiter les redémarrages nécessaires pendant le Setup SAS, il est recommandé de quitter toutes les autres applications lors de l'installation du Système SAS.

- 2. Lorsque l'initialisatin du Setup SAS est terminée, vérifiez que l'installation personnalisée est sélectionnée et cliquez surNext.
- 3. S'il s'agit du premier produit SAS installé sur votre système, la fenêtre SAS Institute Shared Files s'affichera. Nous vous recommandons d'utiliser la destination par défaut. Une fois cette sélection effectuée, tous les fichiers partagés relatifs aux produits SAS seront stockés à cet emplacement. Quand vous avez sélectionné l'emplacement désiré, cliquez sur Next.
- 4. La fenêtre Choose Destination Location s'affiche. Sélectionnez la destination pour le Système SAS. Assurez -vous que l'espace disque est suffisant pour installer tous les composants du Système SAS. Une fois l'emplacement sélectionné, cliquez sur Next.
- 5. La fenêtre Select Data Files Folder s'affiche. Acceptez la valeur par défaut ou entrez une autre valeur comme répertoire de fichiers. Puis cliquez sur Next.
- 6. La fenêtre Select Temporary Files Folder s'affiche. Une fois que l'emplacement de la zone de travail SAS s'affiche, cliquez sur Next. Pour certains types de traitement SAS, les gros fichiers peuvent être utilisés à cet emplacement. Ainsi vous êtes sûr d'avoir suffisamment d'espace.
- 7. La fenêtre Select Program Folder s'affiche. Choisissez le répertoire dans lequel les icônes du Système SAS doivent être installés. Une fois que vous avez choisi le répertoire, cliquez sur Next.
- 8. La liste des composants Custom s'affiche. Par défaut, tous les composants sont sélectionnés, sauf Native HTML Help.
	- *Remarque :* Si une application Internet Explorer valide est installée, la sélection par défaut ne contiendra pas les fichiers Help du composant pour les systèmes sans I.E.

Désélectionnez celles que vous ne voulez pas ou cliquez sur le bouton Unselect All puis sélectionnez individuellement celles que vous voulez. Le Setup SAS recalculera l'espace disque disponible lorsque vous sélectionnerez ou désélectionnerez des composants. A la sélection de chaque composant, une brève description apparaît.Lorsque vous avez terminé, sélectionnez Next.

- 9. Si nécessaire, une fenêtre Additional Installation Options s'affiche. Faites vos sélections. Vous pouvez obtenir l'Aide en ligne en appuyant sur F1. Lorsque vous avez terminé, cliquez sur Next.
- 10. Enfin, la fenêtre Review Installation Choices apparaît. Vérifiez que les sélections sont correctes. Si ce n'est pas le cas,utilisez les boutons Back pour revenir aux fenêtres précédentes et faire des modifications. Lorsque tout est correct, sélectionnez Next.

Le Setup SAS commencera à copier les fichiers et à créer l'installation du Système SAS.

### **Effectuer une installation** *Client*

Pour effectuer une *installation Client*, on procède généralement de la façon suivante :

- 1. Lisez attentivement l'écran de bienvenue et cliquez sur Suivant. Pour limiter les redémarrages nécessaires pendant le Setup SAS, il est recommandé de quitter toutes les autres applications lors de l'installation du Système SAS.
- 2. Lorsque l'initialisation du Setup SAS se termine, sélectionnez l'installation Client et cliquez sur Next.
- 3. S'il s'agit du premier produit SAS installé sur votre système, la fenêtre SAS Institute Shared Files s'affichera. Nous vous recommandons d'utiliser la destination par défaut. Une fois cette sélection effectuée, tous les fichiers partagés relatifs aux produits SAS seront stockés à cet emplacement. Quand vous avez sélectionné l'emplacement désiré, cliquez sur Next.
- 4. La fenêtre Choose Destination Location s'affiche. Cet emplacement sera utilisé pour les fichiers de configuration. Sélectionnez attentivement l'emplacement et cliquez sur Next.
- 5. La fenêtre Select Data Files Folder s'affiche. Acceptez l'emplacement par défaut ou entrez une autre valeur pour le répertoire de fichiers. Puis cliquez sur Next.
- 6. La fenêtre Select Temporary Files Folder s'affiche. Lorsque l'emplacement souhaité pour la zone de travail SAS s'affiche, cliquez sur Next. Pour certains types de traitement SAS, les gros fichiers peuvent être utilisés à cet emplacement. Ainsi vous êtes sûr d'avoir suffisamment d'espace.
- 7. La fenêtre Select Program Folders s'affiche. Choisissez le répertoire dans lequel les icônes du Système SAS doivent être installés. Une fois que vous avez choisi le répertoire, cliquez sur Next.
- 8. Si nécessaire, une fenêtre Additional Installation Options s'affiche. Faites vos sélections. Vous pouvez obtenir l'Aide en ligne en appuyant sur F1. Lorsque vous avez terminé, cliquez sur Next.
- 9. Enfin, la fenêtre Review Installation Choices apparaît. Vérifiez que les sélections sont correctes. Si ce n'est pas le cas,utilisez les boutons Back pour revenir aux fenêtres précédentes et faire des modifications. Lorsque tout est correct, sélectionnez Next.

Le Setup SAS commence maintenant la copie des fichiers et la création de l'installation du Système SAS.

## **Chapitre 4, Installation du Système SAS avec support des langues asiatiques**

#### **Langues supportées**

La version 8.2 du Système SAS avec support des langues asiatiques peut être utilisée avec les langues suivantes :

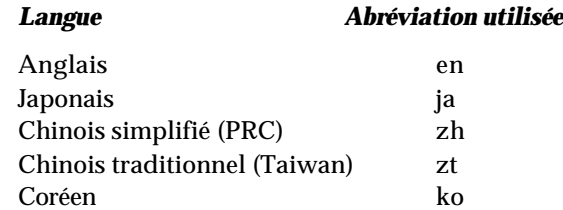

Si l'une de ces langues est sélectionnée, les fichiers nécessaires (fichiers de configuration, exécutables, fichiers de messages, fichiers d'aide, etc.) sont stockés dans le sous-répertoire %SASROOT%\nls au sein de l'installatin principale du Système SAS. Ils sont triés par langues. Le support DBCS (Double Byte Character Set) fait partie intégrante du support de langues asiatiques.

#### **Emplacement d'installation/Répertoires utilisés**

Par défaut, l'installateur du Système SAS sélectionne, comme emplacement pour le logiciel, un chemin d'accès du type :

%ProgramFiles%\SAS Institute\SAS\V8

Cet emplacement peut être modifié pour répondre aux besoins personnels d'un utilisateur mais une fois qu'un emplacement est sélectionné, il est enregistré sous %SASROOT%.

Vous pouvez installer n'importe laquelle des langues suivantes. Si une langue asiatique est installée, ses fichiers seront stockés dans

%SASROOT%\nls\<*language*> où <*language*> est une des langues listées cidessus. Par exemple, si vous installez le japonais et le coréen, les répertoires suivants existeront :

%SASROOT%\nls\ja %SASROOT%\nls\ko

Ces répertoires incluront le fichier de configuration spécifique à l'emplacement requis pour permettre au Système SAS de supporter une langue donnée, ainsi qu'un exécutable spécifique à cette langue.

## **Installation du Système SAS avec support des langues asiatiques**

Lorque vous insérez le **CD Setup** du support du Système SAS, l'installateur du Système SAS démarre l'exécution. A ce stade, l'utilisateur peut appeler le System Requirements Wizard, configurer le Système SAS, exécuter le SAS Administrator Wizard, lire les instructions d'installation et effectuer des configurations supplémentaires.L'utilisateur peut aussi visualiser le CD et contacter le support technique.

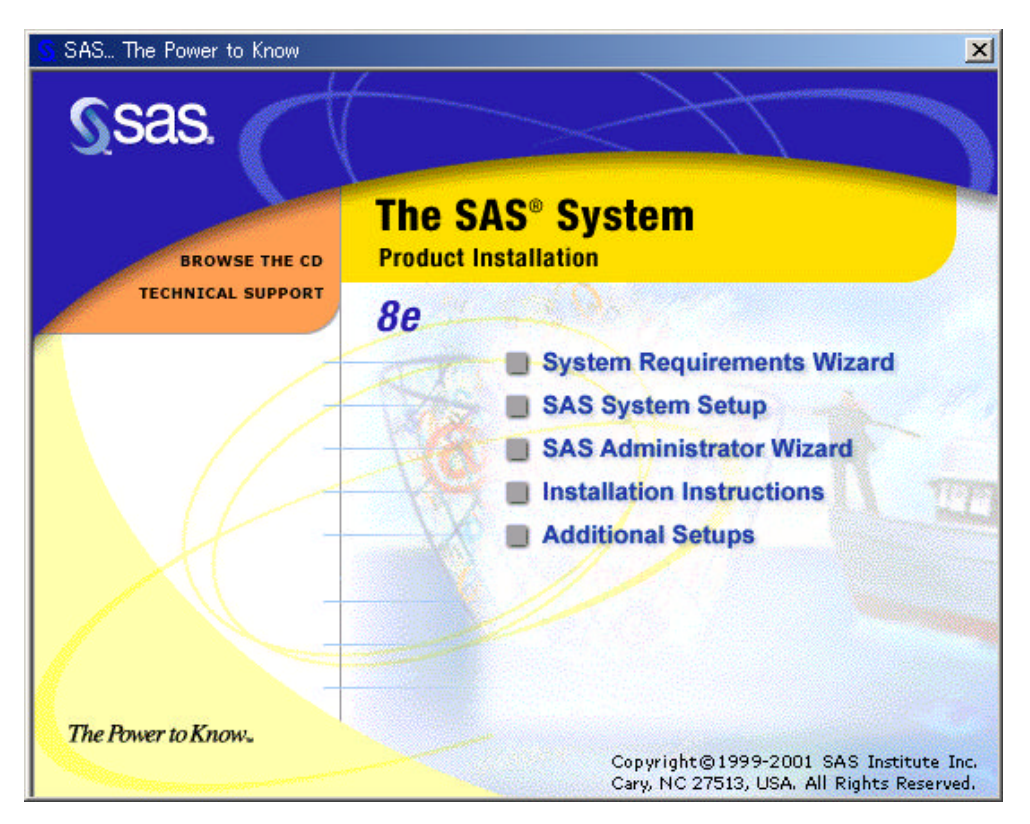

*Installation du Système SAS sur Windows Me japonais*

Comme cet écran l'indique, la fenêtre est en anglais. Si vous placez votre souris sur l'une des options précédées d'une puce, une info-bulle apparait. La langue utilisée dans l'info-bulle est la langue en cours identifiée par la page de code système. Par exemple, si l'utilisateur a placé la souris sur ce texte, l'équivalent japonais du Setup du Système SAS s'affichera.

A ce stade, vous pouvez lire les instructions d'installation ou visualiser le CD. Quand vous êtes prêt à commencer l'installation, choisissez SAS System Setup. Le programme d'installation vous demandera de choisir la langue que vous souhaitez utiliser pendant votre installation.

Instructions d'installation du Système SAS pour Microsoft Windows Page 19

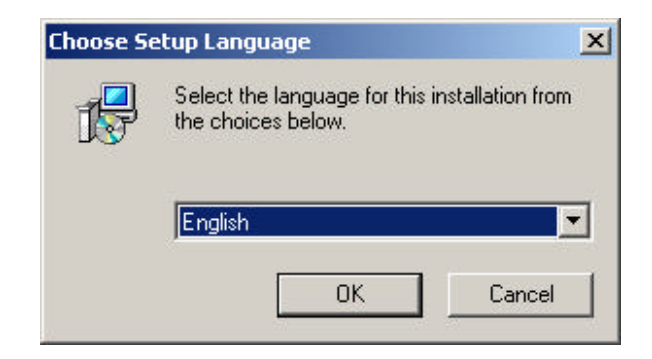

*Sélection d'une langue pour l'installation* 

La langue choisie ne détermine pas la langue qui sera installée et supportée par le Système SAS. Cette boîte de dialogue est utilisée pour déterminer uniquement la langue utilisée par l'installateur (Anglais, Japonais, Coréen, Chinois simplifié [PRC] et chinois traditionnel [Taiwan]).

Le choix d'une langue non supportée par votre système, ou d'une langue pour laquelle la définition de la page de code est incorrecte génèrera un écran de caractères illisibles. Par exemple, si vous choisissez le japonais comme langue d'installation sur un système qui ne peut pas afficher des caractères japonais, vouos obtiendrez le type d'écran suivant :

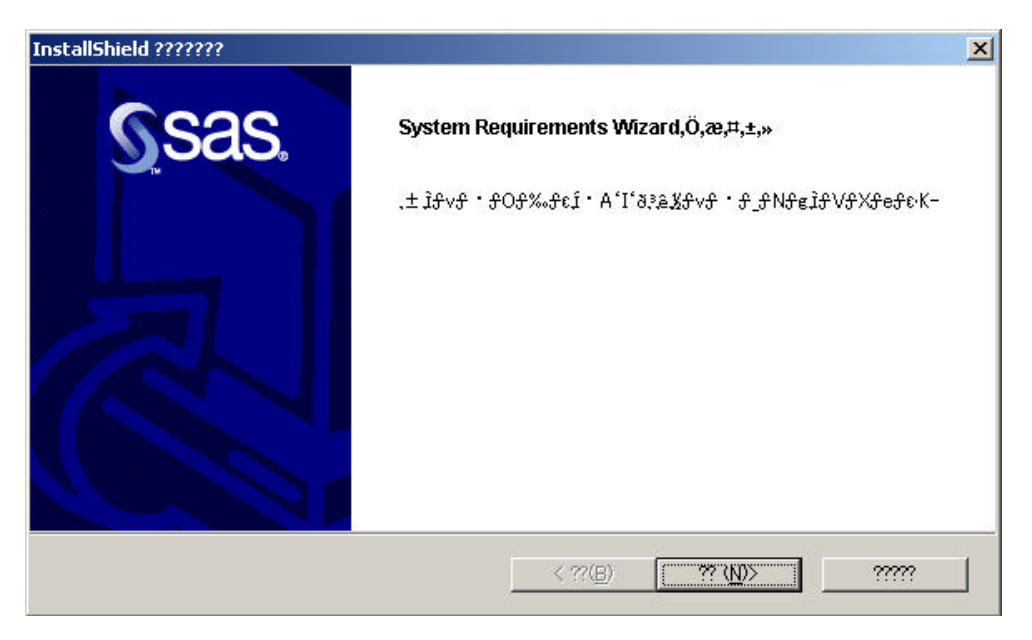

#### *Affichage du System Requirements Wizard japonais sur Windows 2000 en anglais*

Vérifiez la langue et les paramètres locaux du système avant de choisir une langue autre que l'anglais.

*Remarque :* Sur des système d'exploitation en langage naturel, l'installateur affichera votre choix dans la langue appropriéee.

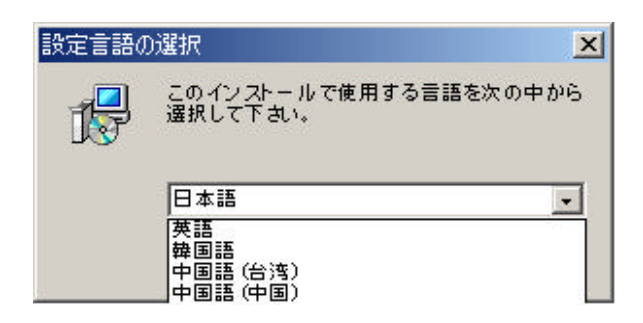

*Menu déroulant langue (image tronquée) sur Windows Me en japonais*

Après avoir sélectionné la langue d'installation, continuez l'installation. Il peut être nécessaire de redémarrer plusieurs fois le système si des produits ou des composants de votre système ont besoin d'être mis à jour. Lorsque le setup de pré-installation est terminé, l'utilisateur peut choisir entre les options suivantes :

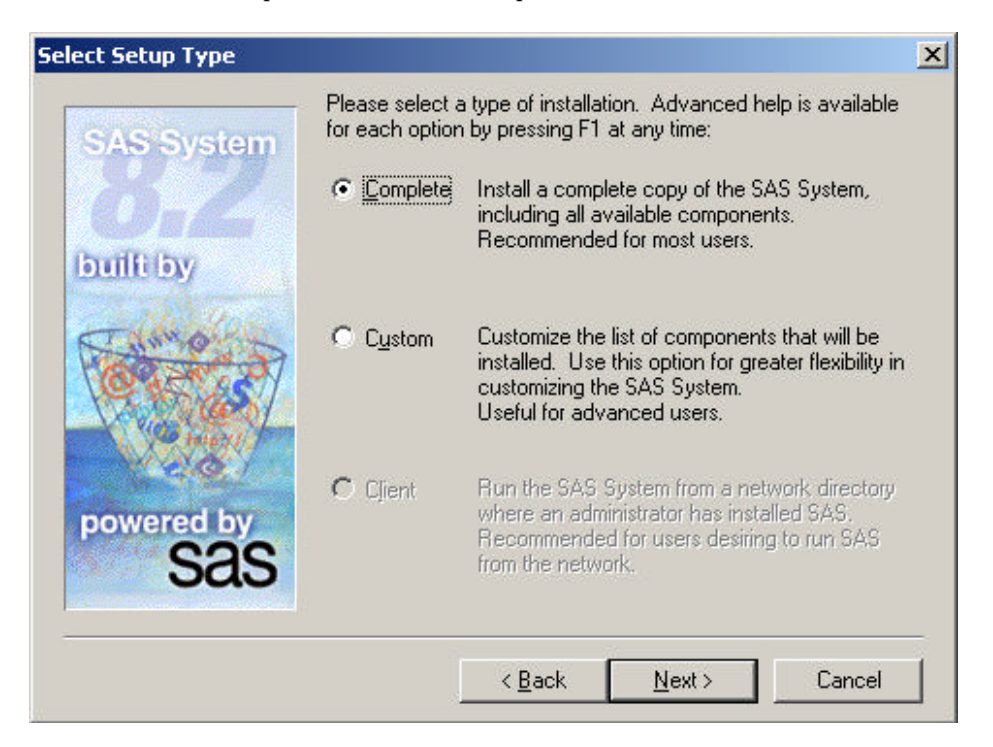

*Choix entre une installation complète et personnalisée*

Si vous ne voulez pas installer manuellement et configurer le support DBCS à ce stade, vous pouvez choisir l'installation Complète pour installer les produits sous licence et qui sont disponibles pour votre système. Les langues asiatiques installées, le cas échéant, dépendent des paramètres de pages de code de votre système. Référez -vous à l'annexe "Instructions pour la con figuration NLS (National Language Support) après installation en page 77 pour plus d'informations.

*Remarque :* L'installateur du Système SAS utilisera la version du système d'exploitation pour déterminer si le support DBCS et le support de langue spécifique doivent être installés. Par exemple, sur le système Windows

japonais, si vous sélectionnez l'installationcomplète, le support SAS DBCS et le support japonais SAS seront installés, alors qu'une installation Complète sur un système anglais ne provoquera pas l'installation du support DBCS ou le support de langues asiatiques.

Le choix de l'installation personnalisée permet une plus grande flexibilité dans la personnalisation du Système SAS. En particulier, une installation personnalisée permet de choisir les langues asiatiques supportées.

Si une installation personnalisée a été sélectionnée, l'installateur du Système SAS demandera quels répertoires doivent être utilisés (%SASROOT%, un répertoire temporaire, un répertoire personnel de l'utilisateur, etc.). Lorsque ces choix ont été faits, une liste par défaut de solutions s'affichent, semblable à la liste suivante :

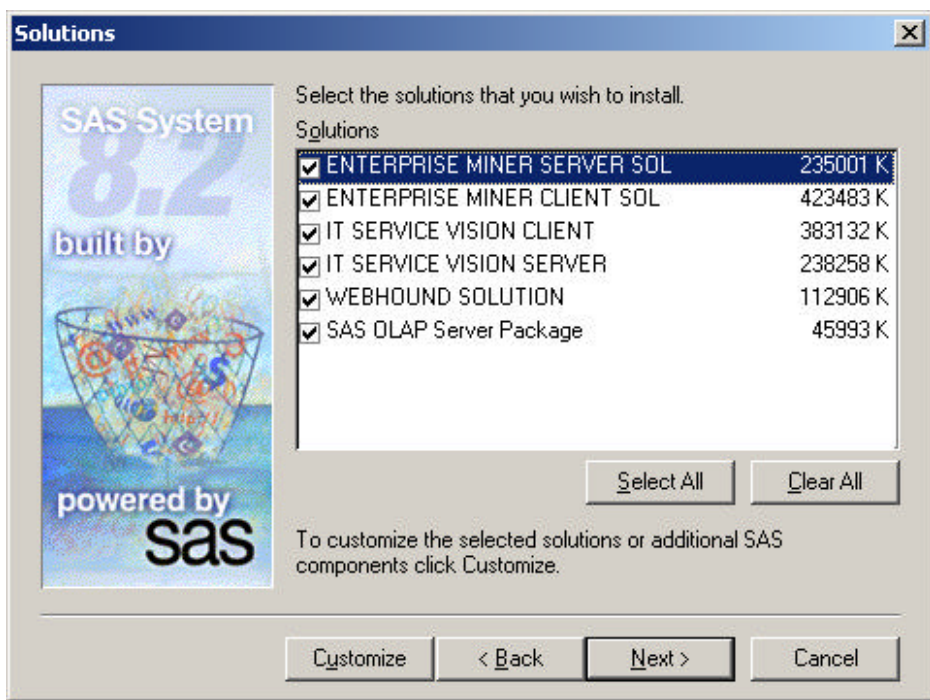

#### *Sélection de solutions*

Sélectionnez l'option Customize (Personnaliser) pour ajouter le support DBCS et spécifique à une langue.

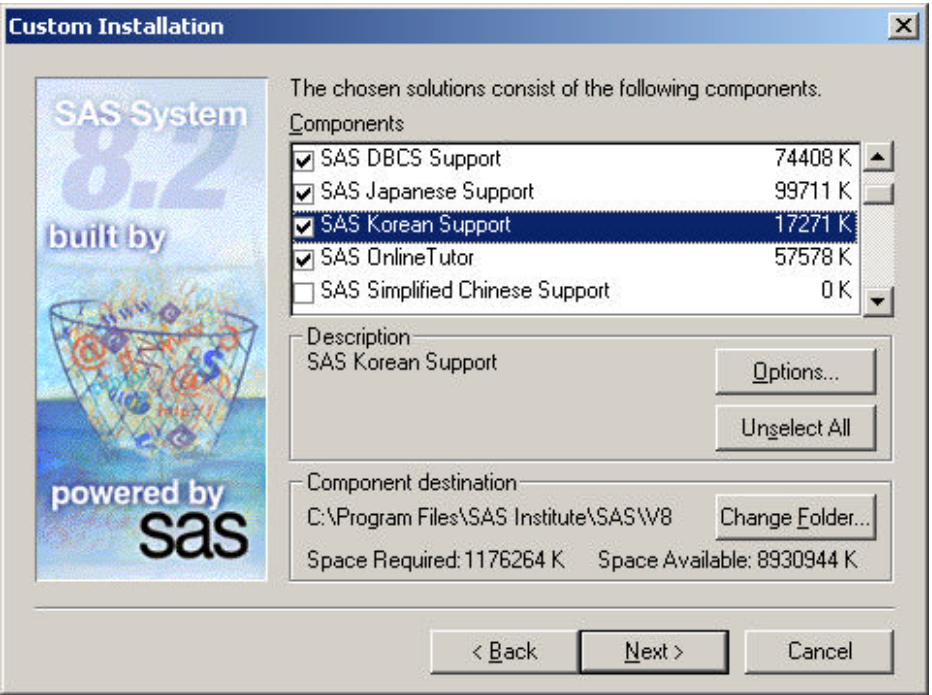

#### *Installation personnalisée, Sélection de composant*

Pour visualiser la liste complète des composants du Système SAS qui sont totalement supportés en utilisant le DBCS et les différentes langues asiatiques (ja, ko, zh, zt), sélectionnez un composant. Par exemple, l'image écran suivante montre certains des produits supportés dans la version japonaise du Système SAS :

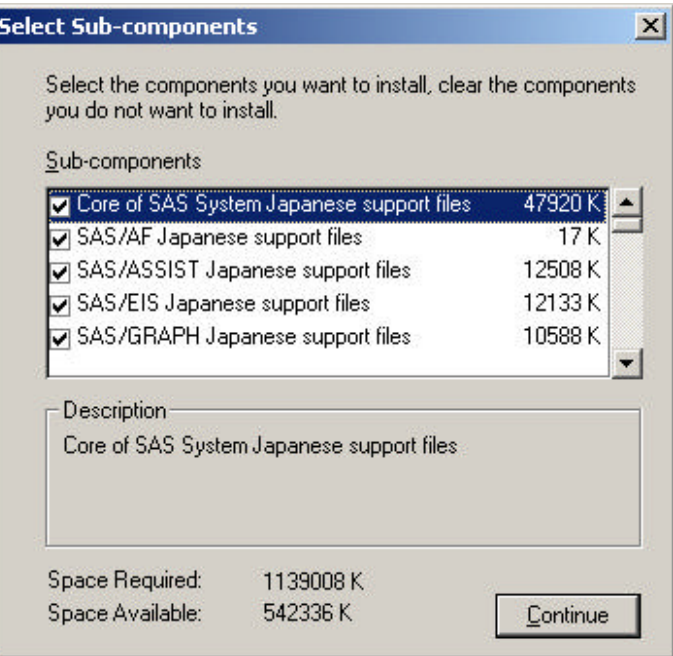

*Certains produits japonais supportés*

Si vous exécutez l'opération indiquée ci-dessus pendant votre installation du Système SAS, vous verrez exactement quels sont les sous-composants supportés sous DBCS, ainsi que les autres langues asiatiques.

*Notes :* Dans le support de chinois simplifié et de coréen, l'installateur affiche de façon incorrecte SAS/MDDB Server comme exemple. Même si le sous-composant est mal identifié, les fichiers de support coréen et chinois simplifié SAS/MDDB Server sont correctement installés lorsqu'ils sont sélectionnés.

S'il est possible de choisir le support de langues asiatiques sans choisir le support SAS DBCS Support, *il n'est pas recommandé* de le faire car le système ne fonctionnera pas à un niveau optimal ou ne fonctionnera pas du tout.

Si vous choisissez le support DBCS, l'installateur enregistrera la version DBCS du Système SAS comme version par défaut avec la base de registres Windows. L'enregistrement sera effectué même si vous ne sélectionnez pas de langue asiatique. De plus, un répertoire spécifique sera créé pour chaque langue sélectionnée. (Par exemple, l'écran "Custom Installation, Component Selection" fait apparaître le japonais et le coréen).

En supposant que %SASROOT% est C:\Program Files\SAS Institute\SAS\V8 et que le support du japonais et du coréen soient installés avec le support DBCS, lorsque l'installation est terminée, quatre exécutables SAS seront présents :

```
C:\Program Files\SAS Institute\SAS\V8\sas.exe
C:\Program Files\SAS Institute\SAS\V8\dbcs\sas.exe
C:\Program Files\SAS Institute\SAS\V8\nls\ja\sas.exe
C:\Program Files\SAS Institute\SAS\V8\nls\ko\sas.exe
```
Le premier exécutable affiché est la version SBCS (Single Byte Character Set) standard de SAS. Il est totalement opérationnel. Le suivant est la version complète DBCS du Système SAS. Les deux derniers sont respectivement les versions japonaise et coréenne de SAS.

Dans cet exemple, les répertoires supplémentaires suivants sont aussi créés :

C:\Program Files\SAS Institute\SAS\V8\nls\ja C:\Program Files\SAS Institute\SAS\V8\nls\ko

Dans chaque répertoire ci-dessus, se trouve un fichier de configuration spécifique à chaque langue, ainsi qu'une version spécifique à la langue de sas.exe. Dans le cas du japonais, les sous-répertoires de

C:\Program Files\SAS Institute\SAS\V8\nls\ja

seront kanji et mincho. Ces répertoires contiennent les polices et bibliothèques nécessaires pour afficher correctement la langue japonaise. Le fichier de configuration dans chaque répertoire spécifique à chaque langue y fait référence.

A ce stade du processus, le Système SAS est installé et prêt à être utilisé.

## **Chapitre 5, Le SAS® Administrator Wizard**

Les administrateurs de réseau qui veulent installer le Système SAS sur un serveur centralisé doivent suivent les instructions de ce chapitre. A partir de l'emplacement du réseau, le Système SAS peut être installé sur un PC en utilisant l'installation personnelle ou client, comme indiqué dans le chapitre 3.

L'administrateur réseau peut également configurer le Système SAS pour qu'il fournisse des services à d'autres postes clients SAS sur le réseau. Le système peut fonctionner avec un serveur de fichiers SAS ou de façon indépendante. Si vous voulez en savoir plus sur ce type de configuration, référez vous à la section Exécuter une installation serveur d'application plus loin dans ce chapitre.

#### **Démarrer le SAS Administrator Wizard**

Pour démarrer le SAS Administrator Wizard, procédez de la façon suivante :

1. Insérez le CD intitulé "Setup Disk" dans le lecteur source. Le SAS System AutoPlay doit apparaître s'il a été activé sur votre ordinateur. Si ce n'est pas le cas,sélectionnez l'option Exécuter dans le menu Démarrer et tapez :

*<source\_drive>*:\SETUP

où *<source\_drive>* est le lecteur contenant le support d'installation du Système SAS.

2. Sélectionnez SAS Administrator Wizard dans la liste d'options.

#### **Exécuter une installation serveur de fichiers**

Après avoir démarré le SAS Administrator Wizard, procédez de la façon suivante :

- 1. Lisez attentivement l'écran de bienvenue et sélectionnez Suivant.
- 2. Lorsque l'initialisation du Setup SAS se termine, une autre unité réseau est recherchée.

*Remarque :* L'administrateur du réseau doit avoir l'autorisation d'écrire sur l'unité réseau désirée.

La première unité réseau adaptée que le setup trouve est indiquée comme l'emplacement cible de l'installation par défaut. Si aucune unité réseau n'est trouvée, une unité locale est indiquée comme l'emplacement cible par défaut.

3. Pour modifier l'emplacement cible par défaut, cliquez sur Browse et sélectionnez une unité et un répertoire. La destination sélectionnée sur le serveur réseau ne doit pas se trouver à la racine d'une unité ou d'un sous-répertoire qui sera utilisé comme zone de partage du réseau.

Lorsque l'emplacement cible est correct, sélectionnez Next.

- 4. La fenêtre de sélection de composant s'affiche. Par défaut, tous les composants sont sélectionnés. Mettez à blanc la case à cocher des composants qui ne doivent pas être installés. Lorsque vous avez terminé, sélectionnez Next.
- 5. La fenêtre "Review Installation Choices" apparaît. Vérifiez que les sélections sont correctes. Si ce n'est pas le cas,utilisez les boutons Back pour revenir aux fenêtres précédentes et faire des modifications.Lorsque tout est correct, sélectionnez Next.

Le Setup SAS commencera la copie des fichiers et la création d'une image du Système SAS réinstallable. D'autres utilisateurs pourront exécuter le Setup du Système SAS à partir de l'image réseau qui est créée et exécuter une installation Client ou personnelle.

### **Exécuter une installation de serveur d'application SAS**

L'utilisation de SAS comme serveur d'application permet à un administrateur de fournir des tâches SAS à d'autres clients sur le réseau. Ce type d'installation est simplement une application d'une installation du Système SAS personnelle. Référez vous au chapitre 3, "Installation du Système SAS pour une utilisation personnelle ou client" en p age 9 pour en savoir plus sur l'installation de SAS sur votre système.

Vous pouvez aussi installer un serveur d'application sur un système fonctionnant comme serveur de fichiers SAS. Deux options permettent de le faire :

- Installation d'un serveur d'application indépendant du serveur de fichiers
- Installation d'un serveur d'application en haut d'un serveur de fichier

Ces options fournissent différents niveaux de contrôle et de rendement. Avant de commencer, lisez les descriptions et instructions ci-dessous pour chaque type d'installation. Dans les deux cas, nous vous recommandons d'utiliser d'abord le SAS Administrator Wizard pour créer un serveur de fichier sur votre système. Pour en savoir plus, référez-vous à la section "Exécuter une installation serveur de fichiers" en page 25.

#### **Indépendamment d'un serveur de fichiers**

Installer le Système SAS indépendamment du serveur de fichiers SAS permet à l'utilisateur du système de gérer l'installation des composants.De plus, le Système SAS peut être personnalisé sans incidence sur les postes clients du serveur de fichiers SAS. En revanche, ce type d'installation nécessite plus d'espace disque.

Pour exécuter ce type d'installation, référez-vous au chapitre 3, "Installation du Système SAS pour une utilisation personnelle ou Client" en page 9. Veillez à bien spécifier un emplacement cible différent de celui utilisé pour l'installation du serveur de fichier SAS.

Instructions d'installation du Système SAS pour Microsoft Windows Page 27

#### **En haut d'un serveur de fichiers**

L'installation du Système SAS en haut d'un serveur de fichiers SAS limite la quantité d'espace disque requis. Cependant, votre serveur d'application contiendra tous les composants, et des modifications de l'image risquerait d'affecter tous les postes clients qui utilisent le serveur de fichiers pour leur session SAS.

Pour exécuter ce type d'installation, référez-vous au chapitre 3, "Installation du Système SAS pour une utilisation personnelle ou Client" en page 9. Utilisez le support source d'origine pour exécuter cette installation. Vous pouvez choisir d'exécuter soit une installation complète ou personnalisée selon les composants dont vous souhaitez disposer pour des installations locales.

Veillez à bien spécifier le même emplacement cible que celui utilisé pour l'installation du serveur de fichier SAS. Si vous choisissez des composants qui n'étaient pas sélectionnés pendant l'installation du serveur de fichiers, ces fichiers seront ajoutés au serveur de fichiers, mais ne seront pas utilisés par les clients existants du serveur de fichiers. Cependant, les clients qui s'ajouteront à ce stade auront accès à ces nouveaux composants. Le Setup SAS vérifie les fichiers sur votre serveur de fichiers avant de configurer le serveur d'application sur votre système.

# **Chapitre 6, Lancement du Système SAS®**

Une fois installée, la version 8.2 (TS2M0) du Système SAS sous Windows peut être appelée de plusieurs façons :

- q Cliquez sur Démarrer, sélectionnez Programmes, puis Le Système SAS. Cliquez ensuite sur l'icône Le Système SAS pour Windows Version 8.2 (TS2M0).
- q Sélectionnez la commande Exécuter dans le menu Démarrer. Indiquez le chemin complet d'accès aux fichiers SAS.EXE et SASV8.CFG pour exécuter l'installation du Système SAS comme indiqué dans les exemples suivants :

C:\Program Files\SAS\V8\SAS.EXE

Lorsque vous appelez le Système SAS, SAS recherche un fichier SASV8.CFG suivant l'ordre de traitement des fichiers de configuration SAS ("Order of Processing for SAS Configuration Files") comme indiqué dans la documentation *SAS Companion for the Windows Environment, Version 8, Second Edition* dans la section "Getting Started: Files Used by the SAS System."

Pour plus d'informations sur l'exécution du Système SAS sous Windows, référez-vous à la documentation *Windows Environment: Changes and Enhancements to the SAS System, Version 8.*

## **Chapitre 7, Services du support technique**

#### **Représentants et consultants SAS**

SAS Institute fournit un support technique direct au(x) représentant(s) ou consultant(s) SAS de votre site. Contactez en premier lieu ces spécialistes si vous avez besoin d'une assistance technique.

 La plupart des problèmes de programmation résultent d'une mauvaise compréhension du fonctionnement du logiciel ou de l'utilisation d'une syntaxe incorrecte. Un consultant expérimenté peut repérer rapidement ces erreurs. Il peut aussi consulter la base de Notes SAS et y chercher une solution à votre problème.

Si le représentant ou le consultant ne peut résoudre votre problème, il peut contacter SAS Institute et obtenir une assistance.

### **Contacter SAS**

.

Le support technique de SAS France est accessible au 01.60.62.12.12, du lundi au vendredi de 9h00 à 17h30 (17h00 le vendredi) .

Avant d'appeler, , nous vous conseillons de consulter les SAS notes via notre serveur E-mail (SASNOTES@SAS.COM). Vous avez également à votre disposition les informations du site Web de SAS Institute http://www.sas.com/ts. Nos services électroniques sont disponibles 24 heures sur 24.

FTECNEWS-L permet aux utilisateurs du Système SAS d'être informés de toute nouvelle information technique. Pour vous abonner, il suffit d'envoyer un message électronique à listserv@vm.sas.com, en précisant dans le texte du message l'instruction *subscribe ftecnewsl* suivie de votre prénom et de votre nom.
# **Annexe A, Installation de l'interface SAS/ACCESS® pour ODBC**

Pour pouvoir utiliser l'interface SAS/ACCESS to ODBC, les produits suivants sont requis :

- Logiciel SAS de Base
- Interface SAS/ACCESS to ODBC
- Un pilote ODBC 32 bits pour la source à partir de laquelle vous voulez accéder aux données

*Remarque :* L'interface SAS/ACCESS to ODBC a été testée avec les pilotes MERANT DataDirect Connect ODBC et DataDirect SequeLink ODBC.

La solution ODBC permet d'utiliser différentes technologies en définissant une interface standard. L'interface SAS/ACCESS to ODBC avec des pilotes ODBC vous permet d'accéder à différentes bases de données. Un pilote ODBC traite les appels de fonction ODBC provenant du logiciel SAS/ACCESS et lui renvoie les résultats. Vous pouvez vous procurer un pilote auprès de Microsoft, d'un fournisseur de base de données ou d'une autre société spécialisée.

Pour exécuter le logiciel SAS/ACCESS sur Windows 32 bits, il faut des pilotes 32 bits. L'application appelle le "Driver Manager" 32 bits (ODBC32.DLL), qui à son tour appelle les pilotes 32 bits. Cette architecture est représentée dans le schéma ci-dessous :

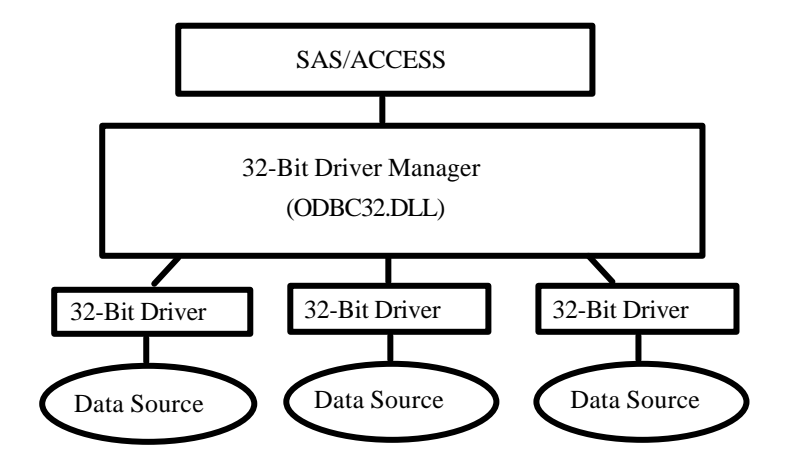

Le Gestionnaire de pilote et l'Administrateur ODBC (ODBC Driver Manager and Administrator) sont des produits Microsoft fournis avec tous les pilotes ODBC.Lors de l'installation d'un pilote ODBC, vous installez également le Gestionnaire de pilote et l'Administrateur ODBC. L'Administrateur ODBC apparaît normalement sous forme d'icône dans le panneau de configuration, sinon il se trouve sous cette même forme dans le menu Démarrer.

Après l'installation du pilote ODBC, vous pouvez utiliser l'Administrateur ODBC pour définir et gérer les sources de données. Une source de données associe un pilote ODBC particulier avec les données auxquelles vous voulez accéder par l'intermédiaire de ce pilote. Elle peut comprendre des informations concernant les données auxquelles vous voulez accéder, le système d'exploitation correspondant, le SGBD et la plate-forme réseau (selon le cas) utilisée pour accéder au SGBD.Pour en savoir davantage sur la manière de configurer les sources de données, reportez-vous à la documentation fournie avec les pilotes ODBC.

Pour plus d'informations sur SAS/ACCESS to ODBC, référez-vous au chapitre ODBC de la documentation *SAS/ACCESS Software for Relational Databases: Reference, Version 8, First Edition*. Pour plus d'informations sur ODBC, Consultez le *Microsoft ODBC 3.0 Programmer's Reference and SDK Guide*.

## **Utilitaire de conversion SAS/ACCESS ODBC**

L'utilitaire de conversion SAS/ACCESS ODBC est inclus dans l'interface SAS/ACCESS to ODBC. Il aide les utilisateur des interfaces SAS/ACCESS to AS/400 et SAS/ACCESS to Microsoft SQL Server version 6 à passer d'une connexion interface SGBD native à une connexion interface ODBC sur la Version 8.2 du Système SAS.

## **Utilisateurs AS/400**

Pour pouvoir utiliser l'utilitaire de conversion ODBC pour AS/400, vous devez installer le pilote ODBC Client Access d'IBM (32 bits) V3.00.0004 ou ultérieures. Si votre installation AS/400 Client Access a chargé un pilote Client Access ODBC avant cette version, vous pouvez télécharger un correctif Program Temporary Fix (PTF) SF59504 ou ultérieure depuis ftp.software.ibm.com pour une mise à jour. Ce service pack pour le produit Client Access se trouve dans le répertoire

/as400/products/clientaccess/win32/v3rlm2/servicepack/. Quand cette mise à jour est appliquée, la version 3.00.0004 ou suivante du pilote ODBC doit être installée.

Vous devez aussi créer un nom de source de données. Vous pouvez utiliser l'administrateur ODBC pour l'ajouter. Le nom de source de données *AS400* est recommandé. Si vous voulez utiliser un autre nom de source de données, définissez la variable d'environnement SAS AS400DSN, stockée dans votre sasv8.cfg, au nom de la source de données que vous voulez affecter. Mettez des quotes s'il contient des blancs ou des caractères spéciaux. Vous pouvez vouloir le créer comme DSN système plutôt que DSN utilisateur si vous voulez que plusieurs utilisateurs utilisent la même station de travail pour accéder à la base de données AS/400.

Suivez les étapes ci-dessous pour créer une source de données pour un accès à la base de données AS/400 :

- 1. Exécutez l'administrateur ODBC à partir du Panneau de configuration ou du menu Démarrer.
- 2. Cliquez sur l'onglet User DSN ou System DSN selon le nombre d'utilisateurs.

Instructions d'installation pour le Système SAS sous Microsoft Windows

#### Page 35

- 3. Cliquez sur le bouton Add et choisissez Client Access ODBC driver (32-bit) dans la fenêtre qui s'affiche.
- 4. Cliquez sur Finish. La fenêtre de dialogue Setup s'affiche.
- 5. Cliquez sur l'onglet General et entrez AS400 (ou un autre nom) dans le champ Data Source Name. Ce nom doit correspondre à la valeur définie pour la variable d'environnement SAS AS400DSN.
- 6. Dans le menu déroulant, choisissez un système AS/400 auquel vous voulez vous connecter en utilisant cette source de données.
- 7. Pour modifier la méthode que cette source de données utilisera pour la connexion, cliquez sur Connection Options. Sélectionnez l'option appropriée et cliquez sur OK.
- 8. Cliquez sur l'onglet Server. La bibliothèque par défaut est QGPL. Vous pouvez modifier cette destination en supprimant son nom dans Default Libraries filed et en entrant une nouvelle bibliothèque à utiliser ou en laissant le champ à blanc.
- 9. Cliquez sur l'onglet Format. En utilisant la liste déroulante Naming Convention, sélectionnez System naming convention (\*SYS).
- 10. Cliquez sur l'onglet Package(s). Décochez l'option "Enable Extended Dynamic Support".
- 11. Cliquez sur OK pour fermer la fenêtre Setup.

## **Utilisateurs du serveur SQL Microsoft**

Un utilitaire de conversion ODBC est fourni pour vous permettre de lire les vues du Système SAS Version 6 pour accéder aux données dans Microsoft SQL Server créées avec l'interface SAS/ACCESS to Sybase et le logiciel SQL Server sur Windows. L'utilitaire de conversion permet aux utilisateurs de migrer vers l'interface SAS/ACCESS au logiciel ODBC sur Windows.

*Remarque :* L'utilitaire de conversion s'applique uniquement aux vues qui accède aux données dans Microsoft SQL Server. Il ne s'applique pas au serveur SYBASE SQL.

L'utilitaire de conversion ODBC requiert le pilote SQL Server ODBC (32-bit) de Microsoft. Le pilote est installé comme partie intégrante de Microsoft Data Access Components (MDAC).

*Remarque :* L'interface SAS/ACCESS to Microsoft SQL Server a été testée avec les pilotes MERANT DataDirect Connect ODBC et DataDirect SequeLink ODBC.

Il est recommandé, mais pas obligatoire, de créer un nom de source de données. Vous pouvez utiliser l'administrateur ODBC pour l'ajouter. Vous devez définir la variable d'environnement SAS MSSQLDSN, stockée dans sasv8.dfg, comme nom de source de données que vous avez affecté. Mettez des quotes s'il contient des blancs ou des caractères spéciaux. Vous pouvez le créer comme DSN système plutôt que DSN utilisateur si vous voulez que plusieurs utilisateurs utilisent la même station de travail pour accéder à la base de données Microsoft SQL Server.

Suivez les étapes ci-dessous pour créer une source de données pour un accès à la base de données Microsoft SQL Server.

- 1. Exécutez l'administrateur ODBC à partir du Panneau de configuration ou du menu Démarrer.
- 2. Cliquez sur l'onglet User DSN ou System DSN selon le nombre d'utilisateurs, comme indiqué ci-dessus.
- 3. Cliquez sur le bouton Add et choisissez SQL Server dans la fenêtre qui s'affiche.
- 4. Entrez un nom dans le champ Name. Ce nom doit correspondre à la valeur définie pour la variable d'environnement SAS MSSQLDSN.
- 5. Choisissez ou entrez le champ Server que vous avez défini en utilisant l'utilitaire SQL Client Configuration Utility.
- 6. Cliquez sur Next. Sélectionnez le bouton qui décrit votre méthode de connexion. Si nécessaire, entrez une Id connexion et un mot de passe.
- 7. Cliquez sur Next. Une connexion sera démarrée. Si cette connexion est réussie, passez à l'étape 8 ci-dessous. Si la connexion échoue, un message d'erreur expliquera la raison de l'échec.
- 8. Lorsqu'une connexion a été établie, vos bases de données par défaut peuvent être modifiées. Cliquez sur Next pour quitter cet écran.
- 9. Après avoir modifié vos bases de données par défaut, d'autres options peuvent être sélectionnées. Cliquez sur Finish lorsque cet écran est correct.
- 10. Cliquez sur Test Data Source. Lorsqu'un message apparaît indiquant que le test est réussi, cliquez sur OK. Cliquez sur Ok sur le message suivant également.
- *Remarque :* Le Système SAS installera automatiquement les Microsoft Data Access Components (MDAC) quand vous installerez l'interface SAS/ACCESS to ODBC software.

# **Annexe B, Installation de l'interface SAS/ACCESS® to ORACLE**

*Remarque :* Actuellement, l'interface SAS/ACCESS to ORACLE n'est pas supportée sur Windows Me. Avec la version 8.2 du Système SAS (TS2M0), aucun poste client Oracle n'était disponible pour Windows Me.

Pour pouvoir utiliser l'interface SAS/ACCESS to ORACLE, les produits suivants sont requis :

- □ Logiciel SAS de Base
- q Interface SAS/ACCESS to ORACLE
- q Le client ORACLE approprié :
	- Oracle8i Client, Version 8.1.5.0 ou ultérieure
	- Oracle8 Client, Version 8.0.5.0.0 ou ultérieure
	- Oracle7 Client, Version 7.3.4.0 ou ultérieure

Avant d'utiliser l'interface SAS/ACCESS to ORACLE, vous devez installer ORACLE SQL\*Net Client, Version 7.3.4 ou ultérieure sur le PC où l'interface SAS/ACCESS to ORACLE sera utilisée.

**Remarque :** Pour pouvoir utiliser la fonction Bulk Load de ce produit SAS, vous devez avoir installé l'utilitaire de chargement de données Oracle SQL\*Loader sur votre PC. Pour ce faire, utiliser l'installateur Oracle et sélectionnez les utilitaires Oracle. Consultez la documentation Oracle pour plus d'informations sur SQL\*Loader.

Si vous utilisez ORACLE, Version 7.3.4 client, vous avez besoin de :

- ORACLE SQL\*Net Client, Version 2.3 pour Windows NT et Windows 95
- ORACLE Protocol Adapter(s), Version 2.3 pour Windows NT et Windows 95

Si vous utilisez ORACLE Net8 Client, vous devez utiliser la Version 8.0.5 ou ultérieure, avec :

- ORACLE Net8 Client, Version 8.x pour Windows NT et Windows 95/98
- ORACLE Protocol Adapter(s), Version 8.x pour Windows NT et Windows 95/98

#### **Architecture client-serveur**

L'interface SAS/ACCESS to ORACLE fonctionne sur le poste client (Windows). Elle accepte la saisie utilisateur et envoie des requêtes au poste client ORACLE SQL\*Net (ou Net8) pour qu'elles soient transmises via le réseau au serveur.

La base de données ORACLE et le récepteur ORACLE SQL\*Net (or Net8) fonctionnent sur le poste serveur (Windows NT, UNIX, ou d'autres). Le récepteur accepte la

Page 38Instructions d'installation du Système SAS pour Microsoft Windows

connexion du client sur le réseau. Il délivre ensuite les requêtes SAS/ACCESS à la base de données ORACLE.

L'interface SAS/ACCESS to ORACLE supporte uniquement ORACLE client V7.3.4 ou ultérieure. Cependant, elle peut s'interfacer avec n'importe quelle version des bases de données ORACLE fonctionnant sur le serveur.

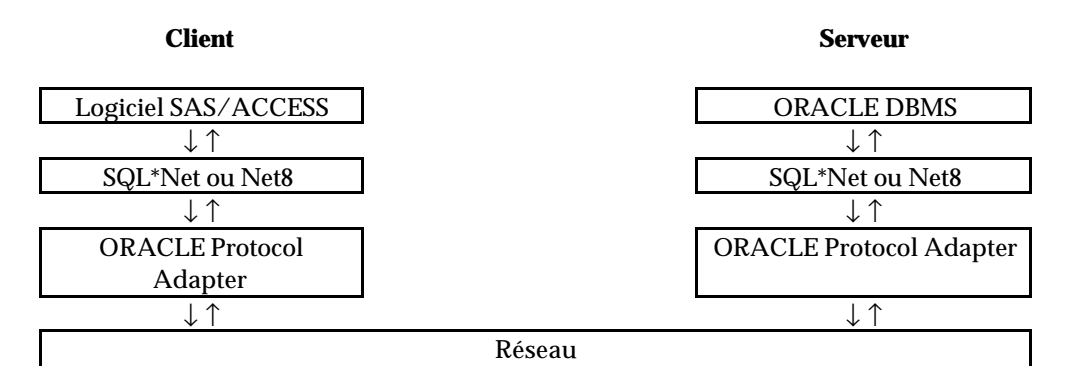

## **Installer SQL\*Net (or Net8)**

Exécutez l'installateur ORACLE et sélectionnez SQL\*Net Client (ou Net8 Client) et un ou plusieurs adaptateurs de protocoles ORACLE. Il est fortement recommandé d'installer/d'utiliser l'adaptateur ORACLE TCP/IP pour votre connexion à la base de données.

Si vous utilisez un poste Client Version 7.3.4 ou Version 8.0.5 pour la connexion à la base de données, vous aurez peut-être à définir la variable système ORAOCI comme nom pour une DLL client ORACLE client DLL. Par exemple, si vous utilisez ORACLE, Version 8.0.5 pour Windows NT, vous pouvez créer et définir la valeur de ORAOCI comme C:\ORANT\BIN\ORA805.DLL dans l'éditeur de la base de registres Windows (REGEDIT ou REGEDT32) HKEY\_LOCAL\_ MACHINE\SOFTWARE\ORACLE Key.

### **Affecter le chemin par défaut pour le serveur ORACLE**

Une fois que vous avez installé le logiciel ORACLE SQL\*Net Client, vous pouvez indiquer la chaîne de connexion par défaut en définissant le chemin par défaut pour le serveur ORACLE. Quand vous utilisez l'interface SAS/ACCESS sans spécifier d'instruction/champ PATH SAS/ACCESS utilise le chemin par défaut défini.

Procédez de la façon suivante :

- 1. Exécutez l'éditeur de la base de registres Windows (REGEDIT).
- 2. Sélectionnez HKEY LOCAL MACHINE...SOFTWARE...Oracle.

*Note*: Si vous utilisez le poste client ORACLE8i, la séquence de l'étape 2 cidessus se termine avec une sélection supplémentaire…HOME0

- 3. Sélectionnez Edit...New...String Value.
- 4. Entrez LOCAL comme nom de valeur et sélectionnez Edit... Modify.

Instructions d'installation pour le Système SAS sous Microsoft Windows

#### Page 39

- 5. Le champ Value Name affiche maintenant Local.
- 6. Entrez votre chaîne de connexion pour le champ Value Data dans la boîte de dialogue.
- 7. Sélectionnez OK.

Pour plus d'informations sur SAS/ACCESS to ORACLE, référez-vous au chapitre ORACLE de la documentation *SAS/ACCESS Software for Relational Databases: Reference, Version 8, First Edition*.

# **Annexe C, Etapes après installation / Validations de l'interface SAS/ACCESS**®  **to PeopleSoft**®

Consultez le document *Configuration requise* ci-joint pour plus d'informations sur les produits SAS/ACCESS requis pour l'accès à la base de données PeopleSoft.

L'interface SAS/ACCESS to PeopleSoft requiert qu'une instruction libname soit exécutée pour que l'application fonctionne. Cette instruction Libname génère un libref aux bases de données où les données PeopleSoft résident.

Voici un exemple d'instruction libname :

libname psdb oracle user=userid pass=pass path='dbpath';

# **Annexe D, Installer l'interface SAS/ACCESS**®  **pour R/3**®

L'interface SAS/ACCESS to R/3 requiert un programme d'installation poussé avant que le produit puisse être utilisé. Vous pouvez afficher ou télécharger les instructions d'installation détaillées du site Web SAS :

http://www.sas.com/software/enclosures/installation.html

Sélectionnez le lien SAS/ACCESS sous la rubrique Products.

Dans cette page, vous pouvez trouver les informations concernant la configuration logicielle et matérielle et les nouvelles versions.

## **Interface SAS/ACCESS to R/3**

Les produits suivants sont requis :

- Logiciel SAS de Base
- Interface SAS/ACCESS to R/3

Des fonctionnalités supplémentaires sont disponibles si les produits suivants sont installés :

- SAS/Warehouse Administrator
- Logiciel SAS/CONNECT
- Logiciel SAS/SHARE

L'interface SAS/ACCESS to R/3 requiert l'utilisation de protocoles de communication comme TCP/IP pour fonctionner correctement.

Les produits SAP R/3 sont requis :

- SAP R/3 Version 2.2 ou suivantes
- SAP R/3 Remote Function Call Softw are Development Kit (RFCSDK)

# **Annexe E, Installer l'interface SAS/ACCESS**®  **pour Teradata**®

Pour pouvoir utiliser l'interface SAS/ACCESS to Teradata, les produits suivants sont requis :

- □ Logiciel SAS de Base
- □ Interface SAS/ACCESS to Teradata
- □ Le logiciel Teradata Utilities Foundation (TUF) Windows.
- q Teradata, Version 2, Release 2 (V2R2) ou suivantes du Teradata DBS Server
- *Remarque :* Le logiciel client Teradata pour Windows s'appelle maintenant Teradata Utilities Foundation (TUF). SAS/ACCESS fonctionne avec n'importe quelle version du logiciel client Teradata ; cependant, les versions TUF antérieures à TUF 6.0 requiert le DR47606 efix, disponible via le Global Qupport Center de NCR.

Si vous installez à la fois le logiciel client Teradata et le Système SAS sur votre PC, vérifiez que votre installation Teradata est correcte avant d'utiliser SAS/ACCESS to Teradata. Une connexion réussie au serveur Teradata DBS à partir de l'utilitaire Teradata BTEQ sur votre PC indique qu'une connexion à SAS/ACCESS est également possible.

Si BTEQ ne parvient pas à se connecter au serveur Teradata, vous pouvez avoir besoin d'écrire dans le fichier host sur votre PC pour fournir l'adresse réseau du serveur Teradata. En général, cela signifie qu'il faut ajouter une entrée dbccop1 dans votre fichier hosts. Pour plus de détails à ce sujet, consultez le *Teradata Client for Windows Installation Guide*.

Si après avoir exécuté ces étapes, vous rencontrez des problèmes dans l'utilisation de SAS/ACCESS, vérifiez que vous avez bien installé le efix DR47606. Pour faire fonctionner SAS/ACCESS correctement, vous devez installer ce correctif Teradata pour toute version cliente Teradata antérieure à TUF 6.0.

Pour plus d'informations sur l'interface SAS/ACCESS to Teradata, consultez le chapitre Teradata dans *SAS/ACCESS Software for Relational Databases: Reference, Version 8, First Edition*.

# **Annexe F, Environnement du logiciel SAS/ASSIST**® après installation

Cette annexe décrit comment ajouter un profil maître optionnel au logiciel SAS/ASSIST. Vous pouvez utiliser un profil maître pour écraser les paramètres par défaut envoyés par SAS Institute. Cela vous permet de fournir un setup personnalisé pour le logiciel SAS/ASSIST. Avec le profil maître, vous pouvez gérer les options de profil de tous les utilisateurs SAS/ASSIST à partir d'un emplacement central. Pour plus d'informations sur ces options, référez-vous au *SAS/ASSIST Software Administrator's Guide*.

## **Création d'un profil maître**

Procédez de la façon suivante pour ajouter un profil maître au logiciel SAS/ASSIST :

1. Indiquez l'emplacement du profil maître en créant un nouveau répertoire auquel tous les utilisateurs du logiciel SAS/ASSIST auront accès.

Tous les utilisateurs ayant l'accès en écriture à ce répertoire auront automatiquement accès en écriture au profil maître dans le logiciel SAS/ASSIST. Sélectionnez un nom qui soit conforme aux conventions d'appellation sur votre installation. Le nom de ce nouveau répertoire doit être stocké dans une entrée dans la bibliothèque SASHELP. Vous devez donc avoir accès en écriture à la bibliothèque SASHELP.

En ligne 1 de la fenêtre Program Editor du SAS Display Manager System, entrez le nom du chemin physique du répertoire de profil maître. Exécutez la commande Save pour le stocker dans le catalogue SASHELP.QASSIST . Par exemple :

```
SAVE SASHELP.QASSIST.PARMS.SOURCE
00001 S:\SAS\ASSIST\PARMS
00002
00003
```
Le logiciel SAS/ASSIST connaît alors l'emplacement du profil maître.

2. Créez le profil maître.

Au premier démarrage du logiciel SAS/ASSIST, un profil maître est créé si SASHELP.QASSIST.PARMS.SOURCE contient un nom d'accès physique existant, et si la personne qui démarre le logiciel SAS/ASSIST a un accès en écriture à ce nom physique.

Page 48Instructions d'installation du Système SAS pour Microsoft Windows

3. Personnalisez le profil maître en démarrant le logiciel SAS/ASSIST et en sélectionnant Environnement (Setup) … Profils(Profiles) ... Maître/groupe (Master/group) ...

Si vous avez un accès en écriture à la bibliothèque SAS contenant le profil maître, vous pouvez spécifier les valeurs par défaut pour votre installation. Ensuite, les nouveaux utilisateurs utilisent ces valeurs au démarrage du logiciel SAS/ASSIST.

**Remarque :** Si vous donnez un accès restreint aux valeurs en tapant R dans Status, les utilisateurs ne sont pas autorisés à modifier les valeurs définies.

Vous pouvez exécuter le logiciel SAS/ASSIST de deux façons différentes : "workplace" ou menu sous forme de blocs. Le menu sous forme de bloc peut être de type nouveau ou ancien. Vous pouvez gérer ceci en utilisant les options du profil ci-dessous.

```
Run workplace:
SAS/Assist style: Workplace
Run block menu new style:
SAS/Assist style: Block Menu
Save selections on end: Yes
Menu Style: New
Run old style:
SAS/Assist style: Block Menu
Save selections on end: Yes
Menu Style: Old
```
Vous pouvez ainsi permettre aux utilisateurs d'utiliser l'ancien ou le nouveau style du logiciel SAS/ASSIST en définissant les valeurs par défaut dans le profil maître. En outre, bien d'autres options de profil vous sont proposées. Pour plus d'informations, consultez la documentation *SAS/ASSIST Software Administrator's Guide*.

4. Créez des profils groupe.

Vous pouvez créer des profils groupe à partir du profil maître et permettre ainsi à des groupes d'utilisateurs de profiter d'environnements différents. Le profil maître gère les profils groupe ainsi que les profils utilisateur quand un utilisateur ne fait pas partie d'un groupe. Tous les profils utilisateurs sont indirectement gérés par le profil maître lorsque les valeurs d'option sont en mode d'accès restreint (R) dans le champ status).

Après Environnement (Setup)...Maître/Groupe (Master/Group)..., sélectionnez Locals...Create Group Profile. Pour ajouter des utilisateurs à un profil groupe, sélectionnez Locals...Update User Group. Par défaut, l'identification de l'utilisateur (userid) se trouve dans la macro variable &SYSJOBID. Cette valeur est définie dans l'option Userid du profil

Instructions d'installation pour le Système SAS sous Microsoft Windows Page 49

> maître (Administration système de type option ). Modifiez la valeur si votre site utilise une autre variable pour garder l'identification de l'utilisateur. Si le nom de la valeur commence par &, il s'agit d'une macro variable; sinon d'une variable d'environnement, qui est définie avant le démarrage du Système SAS.

# **Annexe G, Environnement du logiciel SAS/CONNECT® après installation**

La première section de cette annexe, "Stockage et localisation des fichiers script SAS/CONNECT," concerne l'utilisation des fichiers script d'exemples livrés avec le logiciel SAS/CONNECT. . Les sections suivantes dressent la liste des logiciels supportés pour les méthodes d'accès disponibles sous Windows 32s, Windows 95 et Windows NT, et abordent les procédures de configuration pour ces méthodes d'accès nécessitant une configuration supplémentaire. La dernière section traite de l'installation et de la configuration du Windows Spawner program.

Les méthodes d'accès supportées par le Système SAS sous Windows et Windows NT sont : EHLLAPI, DECNET, NETBIOS, TELNET, TCP/IP et APPC. Ces méthodes sont décrites selon l'ordre indiqué ci-dessus. Pour connaître leurs conditions d'utilisation, reportez-vous à la section concernant les méthodes d'accès utilisées par votre site.

Reportez-vous à la documentation *Communications Access Methods for SAS/CONNECT and SAS/SHARE Software* si vous cherchez des informations concernant les méthodes d'accès supportées par d'autres systèmes.

### **Stockage et localisation des fichiers script SAS/CONNECT**

Le logiciel SAS/CONNECT est livré avec plusieurs fichiers script d'exemples. Il utilise ces fichiers script pour établir une connexion avec une session SAS distante.

L'option de configuration SASSCRIPT désigne l'emplacement des fichiers script SAS/CONNECT. L'option SASSCRIPT est utilisée par le logiciel SAS/ASSIST et peut être utilisée par des applications SCL écrites par l'utilisateur.

Sous Windows, les fichiers script sont installés dans le répertoire par défaut !SASROOT\CONNECT\SASLINK . Lors de l'installation du logiciel SAS/CONNECT, la ligne suivante est ajoutée au fichier SASV8.CFG :

-SASSCRIPT !SASROOT\CONNECT\SASLINK

Si vous souhaitez déplacer les fichiers script vers un autre répertoire, vous devez éditer le fichierSASV8.CFG et mettre à jour l'option SASSCRIPT en indiquant l'emplacement du nouveau répertoire. Cette option peut également être indiquée dans Tools/Options/System/Communications/Networking and encryption en mode DMSEXP.

Page 52Instructions d'installation du Système SAS pour Microsoft Windows

# **Configuration système pour les méthodes d'accès supportées sous Windows 95 et Windows 98**

Les méthodes d'accès supportées par le Système SAS sous Windows sont : EHLLAPI, DECNET, NETBIOS, TCP/IP et APPC.

# **EHLLAPI**

Pour cette méthode d'accès, un logiciel d'émulation doit être installé sur le nœud Windows. Les produits d'émulation suivants sont supportés :

- Attachmate's EXTRA Personal Client, Version 6.1+
- Exceed, Version 6.1+
- IBM's PCOMM (Personal Communications) Version 4.1+
- Wall Data's Rumba 2000, Version 6+
- Tout programme d'émulation Windows 32 bits supportant le standard EHLLAPI ou WinHLLAPI.

Avec la méthode d'accès EHLLAPI, le logiciel d'émulation supporté doit figurer dans l'instruction Autoexec Path du fichier autoexec.bat, comme indiqué dans l'exemple ci-dessous :

```
path=C:\ehllapi_package;%Path%
```
# **DECNET**

Pour utiliser la méthode d'accès DECnet, vous devez être équipé de Digital Equipment Corporation's Pathworks 32 avec Microsoft Winsock Version 2.0.

# **NETBIOS**

Pour utiliser la méthode d'accès NETBIOS, le logiciel SAS/CONNECT supporte le protocole NETBIOS fourni avec Windows.

# **TCP/IP**

Pour la méthode d'accès TCP/IP, le logiciel SAS/CONNECT supporte Microsoft TCP/IP System Driver, fourni avec Windows.

# **APPC**

L'un des logiciels suivants est nécessaire pour exécuter la méthode d'accès APPC avec le Système SAS sous Windows :

Instructions d'installation pour le Système SAS sous Microsoft Windows

Page 53

- IBM's Communications Server/NT, Version 5.0+
- IBM's Personal Communications Version 4.11 ou versions ultérieures
- Microsoft SNA Server, Version 2.11 SP1 (Service Pack 1) ou versions ultérieures
- Tout programme supportant le standard APPC (WinAPPC) de l'architecture WOSA (Windows Open Services Architecture.

# **Configuration système pour les méthodes d'accès supportées sous Windows NT**

Les méthodes d'accès supportées par le Système SAS sous Windows NT sont : EHLLAPI, DECNET, NETBIOS, TCP/IP et APPC.

# **EHLLAPI**

Pour la méthode d'accès EHLLAPI, vous devez disposer de l'un des logiciels d'émulation suivants :

- Attachmate's EXTRA Personal Client, Version 6.1+
- IBM's PCOMM (Personal Communications) Version 4.1+
- Exceed Version 6.1+
- Wall Data's Rumba 2000, Version 6+
- Tout programme d'émulation Windows 32 bits supportant le standard EHLLAPI ou WinHLLAPI.

Avec la méthode d'accès EHLLAPI, le logiciel d'émulation supporté doit figurer dans l'instruction Autoexec Path du fichier autoexec.bat, comme indiqué dans l'exemple ci-dessous :

path=C:\ehllapi\_package;%Path%

# **DECNET**

Avec Windows 4.0, pour utiliser la méthode d'accès DECnet, vous devez être équipé du logiciel Pathworks 32 de Digital Equipment Corporation.

### **Restrictions réseau**

Les sessions SAS/CONNECT distantes ne peuvent accéder à des unités réseau. Ceci est lié à des questions de sécurité sous Windows NT. La logithèque Microsoft Development Library contient plus d'informations à ce propos. Reportez-vous aux articles de la base de connaissances NT Knowledge Base #Q124184, Q132679 et Q122702. Cette question sera peut-être abordée dans une prochaine version du Système SAS et/ou de Pathworks. Si vous avez besoin d'accéder à un fichier de réseau, vous pouvez le faire en copiant ce fichier sur un disque local.

### **Sécurité**

L'utilisateur doit fournir des informations pour entrer dans le système Windows NT et en sortir. Ces informations de contrôle d'accès, Access Control Information (ACI), sont

Page 54Instructions d'installation du Système SAS pour Microsoft Windows

indiquées dans REMOTE= valeur pour la méthode d'accès DECnet. En cas de configuration d'information utilisateur par défaut, vous n'indiquez que le nom du nœud distant. Si ce n'est pas le cas, vous devez indiquer le nom de l'utilisateur et le mot de passe. La forme développée de l'ACI est :

```
%let rmtnode=node"user pass"::;
options remote=rmtnode;
```
 user peut être un nom d'utilisateur correct pour le système distant ou un point d'interrogation permettant d'entrer un nom d'utilisateur à l'ouverture de session. pass peut être soit un mot de passe correct pour le nom d'utilisateur, soit un point d'interrogation permettant d'entrer un mot de passe à l'ouverture de session.

*Remarque :* si un compte ne requiert pas de mot de passe, ce dernier peut être omis dans l'ACI..

Reportez-vous à la documentation de Pathworks pour des informations sur la définition de comptes par défaut.

# **NETBIOS**

Pour la méthode d'accès NETBIOS, le logiciel SAS/CONNECT supporte le NETBIOS compatible IBM fourni avec Windows NT.

# **TCP/IP**

Pour la méthode d'accès TCP, le logiciel SAS/CONNECT supporte le Microsoft TCP/IP System Driver, fourni avec Windows NT.

# **APPC**

L'un des logiciels suivants est nécessaire pour exécuter la méthode d'accès APPC avec le Système SAS sous Windows NT :

- IBM's Communications Server/NT, Version 5.0+
- IBM's Personal Communications Version 4.11 ou version ultérieure
- Microsoft SNA Server, Version 2.11 SP1 (Service Pack 1) ou versions ultérieures
- Tout programme supportant le standard APPC (WinAPPC) de l'architecture WOSA (Windows Open Services Architecture).

### **Configuration du SAS Windows Spawner Program**

Le Spawner SAS est stocké dans le répertoire !SASROOT et peut être exécuté de façon manuelle à tout moment. Vous pouvez faire fonctionner le SAS Windows Spawner comme service NT en exécutant SPAWNER.EXE avec les options suivantes :

q install

déclenche l'installation du Spawner SAS en tant que service NT. Par défaut, le SAS Windows Spawner sera installé pour fonctionner avec une sécurité.

Instructions d'installation pour le Système SAS sous Microsoft Windows

Page 55

Si le Spawner SAS fonctionne en tant que service NT pendant le processus d'installation SAS, l'installation copiera le nouveau module spawner. exe dans le répertoire approprié. Cependant, le nouveau spawner ne sera pas utilisé tant qu'un redémarrage ne sera pas effectué à la fin du processus d'installation SAS.

- *Remarque :* Si vous migrez en version 8.2 du Système SAS, et si le spawner version 6 fonctionne en tant que service, cette installation ne remplacera pas votre spawner version 6 existant. Pour le remplacer, arrêtez et supprimez le service du spawner version 6 existant et installez la version 8.2 du spawner SAS.
- Q comamid protocol name

protocol\_name peut être TCP, DECnet ou NETBIOS. Vous devez indiquer au moins l'un d'entre eux. Si vous en indiquez plusieurs, vous devez alors inclure plus d'une option -comamid sur la ligne de commande. Il n'y a pas de valeur par défaut pour cette option.

q netname name

peut être une chaîne d'1 à 8 caractère(s) et correspond au nom du réseau utilisé par NETBIOS et SPX (à moins que spxname ne soit indiqué).

**Q** nosecurity

provoque le fonctionne du spawner SAS sans sécurité. Par défaut, le SAS Windows Spawner sera installé pour fonctionner avec une sécurité.

Par défaut, quand le spawner SAS est installé en tant que service NT, il fonctionne sous le userid LocalSystem qui possède toutes les autorisations utilisateur pour exécuter le spawner SAS. Si vous n'installez pas le spawner SAS en tant que service NT (exécutez le à partir de votre invite système) le userid Windows NT, Version 4.0 utilisé pour démarrer le spawner SAS doit être membre d'un groupe administrateur et doit avoir les autorisations suivantes :

- agir en tant que partie intégrante du système d'exploitation
- bypass traverse checking (la valeur par défaut est tous)
- augmenter les quotas
- remplacer un jeton au niveau du processus
- se connecter localement (la valeur par défaut est tous)

Le userid Windows NT, Version 4.0 spécifié à la connexion ne requiert que le droit utilisateur "log on as a batch job."

#### **Utiliser le chiffrement avec le spawner**

Si vous utilisez le chifrement avec le spawner PC, vous devez effectuer l'une des opérations suivantes :

• lancer le spawner avec l'option -path de façon à indiquer au spawner la localisation des modules de chiffrement.

Page 56Instructions d'installation du Système SAS pour Microsoft Windows

- ajouter le répertoire au chemin OS.
- copier les modules dans le répertoire à partir duquel vous exécutez le spawner.

Le DLL pour le support CryptoAPI est installé dans :

!sasroot\securwin\sasexe\tcpdcapi.dll

et le DLL pour le support CryptoAPI est installé dans :

!sasroot\core\sasexe\tcpdencr.dll

# **Annexe H, Environnement du logiciel Enterprise Minerä Solution après installation**

Enterprise Miner utilise une architecture client/serveur qui offre les fonctionnalités suivantes :

- distribue le traitement intensif à la machine la plus appropriée
- limite le trafic réseau en traitant les données sur la machine du serveur
- limite la redondance des données en maintenant une source centrale de données
- distribue les profils serveur à des clients multiples
- régule l'accès aux sources de données
- permet de passer du traitement distant au traitement local

Le serveur Enterprise Miner fonctionne sur le serveur Microsoft Windows NT, OS/390 et les système d'exploitation Unix sélectionnés.

Enterprise Miner Client fonctionne sur les plate-formes Microsoft Windows supportées par la version 8.2 du Système SAS.

#### **Lancer le logiciel Enterprise Miner Client**

Une fois qu'il est correctement installé, le logiciel Enterprise Miner Client est appelé à partir de la version 8.2 (TS0M2) su Système SAS sous Windows. Pour plus d'informations, consultez le chapitre 6, "Lancement du Système SAS" en page 29. Une fois que le Système SAS sous Windows a été démarré, vous pouvez lancer Enterprise Miner de l'une des façons suivantes :

- Sélectionnez le menu Solutions dans la barre de menus, puis sélectionnez Analysis item, et sélectionnez Enterprise Miner.
- Tapez miner dans la barre de commande SAS.

# **Configurer le logiciel Enterprise Miner Client pour des projets client-serveur**

Pour configurer le logiciel Enterprise Miner Client pour des projets client-serveur, consultez la section "Création d'un projet client-serveur" section of *Getting Started with the Enterprise Miner Software,* Release 4.1 pour plus d'informations.

Pour plus d'informations sur l'exécution d'Enterprise Miner, reportez-vous à la documentation *Getting Started with the Enterprise Miner Software* Release 4.1*, et Enterprise Miner Software: Changes and Enhancements, Release 4.1.*

Page 58Instructions d'installation du Système SAS pour Microsoft Windows

# **Configurer le logiciel Enterprise Miner Server**

## **Définir une bibliothèque par défaut**

Créez une bibliothèque sur le serveur à laquelle les utilisateurs auront un accès en lecture/écriture. Cette bilbiothèque doit correspondre à un dossier différent de l'emplacement de SASROOT et idéalement, se trouver sur un disque différent. Pour créer cette bibliothèque, créer ou désigner un dossier sur un disque disponible et définissez les permissions et propriétés appropriées pour permettre aux utilisateurs distants d'avoir un accès en lecture et écriture.

# **Fournir des informations pour configurer le logiciel Enterprise Miner Client**

Fournissez les informations suivantes aux utilisateurs du logiciel Enterprise Miner Client pour terminer les étapes de configuration nécessaires au logiciel Enterprise Miner Client.

- nom de la machine et/ou adresse IP du serveur
- emplacement SASROOT pour le Système SAS installé sur la machine serveur
- chemin du répertoire de la bibliothèque par défaut que vous avez créée sur le serveur.

*Remarque :* Ne spécifiez pas de nom d'accès UNC.

## **Démarrer le spawner SAS**

Le logiciel Enterprise Miner Server est appelé à partir de Enterprise Miner Client via SAS/CONNECT. Le logiciel Enterprise Miner Server Software nécessite que le spawner SAS fonctionne sur votre machine Windows Enterprise Miner Server. Le spawner SAS démarre le logiciel Enterprise Miner lorsque les clients définissent et exécutent des projets à distance. Référez-vous à l'annexe "Environnement du logiciel SAS/CONNECT après installation" en page 51 pour plus d'informations sur la façon de démarrer le spawner SAS.

 Pour plus d'informations sur l'exécution d'Enterprise Miner, reportez-vous à la documentation *Getting Started with the Enterprise Miner Software* Release 4.1*, etEnterprise Miner Software: Changes and Enhancements, Release 4.1.*

## **Formats autonomes SAS pour Enterprise Miner C\*Score**

Le logiciel Enterprise Miner C\*Score requiert des formats autonomes fournis sur le CD SAS Client-Side Components, fourni avec le Système SAS. Lors de la modélisation des données qui contiennent les formats SAS, le code score de l'étape DATA utilise ces formats dans le processus de normalisation des données à des fins de comparaison. Par conséquent le code de scoring produit à partir de ce code d'étape Data contiendra les appels à ces formats.

Instructions d'installation pour le Système SAS sous Microsoft Windows

#### Page 59

Les formats SAS sont supportés dans le code 'C' généré par Enterprise Miner C\*Score par l'utilisation de bibliothèques de formats autonomes SAS.Procédez de la façon suivante pour installer ces formats sur la plate-forme où vous exécuterez votre code 'C' :

- 1. Localisez le CD Client-Side Components fourni avec le Système SAS. Installez le CD selon les instructions spécifiques à la plate-forme et qui sont fournies sur la couverture intérieure.
- 2. Dans un navigateur, affichez la page index.html qui se trouve dans le répertoire racine de votre CD.
- 3. A partir de la page index.html, sélectionnez le lien Enterprise Software.
- 4. Sélectionnez la plate-forme sur laquelle vous exécutez votre code de scoring 'C', suivez les instructions pour installer les formats SAS autonomes sur cette plateforme.

# **Annexe I, Environnement du logiciel SAS/GRAPH® après installation**

Le logiciel SAS/GRAPH, version 8.2, vous permet de générer des graphiques interactifs et des courbes pour une utilisation sur le Web. Les procédures GCHART, GCONTOUR, GMAP, GPLOT et G3D peuvent produire des ActiveX Controls ou des Applets Java dans des pages HTML à l'aide des pilotes SAS/GRAPH Java ou ActiveX et de l'ODS (Output Delivery System). Les macros DS2GRAF, DS2CSF et META2HTM permettent également de générer des sorties HTML avec des ActiveX Controls ou Applets Java imbriqués.

Les éléments suivants sont disponibles :

# **ContourApplet (ctrapp.jar)**

Une applet Java "scriptable" pour la visualisation de courbes de contour et de surface dans un navigateur Web. L'applet supporte les modes "outline" et "filled" et l'exploration interactive des données. ContourApplet est supportée par le pilote SAS/GRAPH avec l'ODS.

## **GraphApplet (graphapp.jar)**

Applet Java pour la visualisation de graphiques 2D et 3D dans un navigateur Web. L'applet supporte les histogrammes, les diagrammes circulaires et les nuages de points ainsi que l'exploration interactive de données. GraphApplet est supportée par le pilote SAS/GRAPH Java avec l'ODS et par la macro DS2GRAF.

# **MapApplet (mapapp.jar et fichiers jar de données de cartographie)**

Applet Java Map Applet est un contrôle graphique Java "scriptable" qui permet à l'utilisateur d'imbriquer des données spatiales interactives dans une page Web compatible Java 1.1. La page Web est créée avec PROC GMAP et utilise les fichiers jap de cartographie qui correspondent aux tables de cartographie SAS. MapApplet est supportée par le pilote SAS/GRAPH Java avec l'ODS.

## **MetaViewApplet (metafile.zip)**

Applet Java pour l'affichage de données métagraphiques SAS/GRAPH. MetaViewApplet est supporté par le pilote métagraphique SAS/GRAPH et la macro META2HTM.

Page 62Instructions d'installation du Système SAS pour Microsoft Windows

# **RangeViewApplet (rvapplet.jar)**

Applet Java pour l'affichage de facteur de succès critique (CSF). Un CSF est un graphique qui représente la position de certaines valeurs dans un intervalle de données. RangeViewApplet est supportée par la macroDS2CSF.

# **SAS/GRAPH Control for ActiveX**

Cet outil permet d'imbriquer des graphiques interactifs dans les pages Web et les documents OLE (dans les produits Microsoft Office), ainsi que dans les applications écrites en Visual Basic, C++, HTML et JavaScript. Quand le graphique est affiché, vous pouvez pointer et cliquer dessus pour le faire pivoter, le modifier ou l'étudier de façon plus approfondie.

En version 8.2 du Système SAS, le SAS/GRAPH Control for ActiveX supporte les types de graphique suivants :

- 
- 
- 
- 
- 
- Courbe surface
- Area plots Histogramme Boîte à moustaches
	- Bubble plots Contour plots High-Low plots
	- Line plots Carte Diagramme circulaire
	- Regression plots Nuage de points Courbe écart-type
- SAS/GRAPH Control for ActiveX est supporté par le pilote SAS/GRAPH ActiveX avec ODS et par la macro DS2GRAF.

### **Composants client**

La documentation sur les composants client SAS/GRAPH est disponible sur le site Web SAS http://www.sas.com/rnd/webgraphs. La documentation sur les outils de formatage HTML (notamment les macrosDS2GRAF, DS2CSF etMETA2HTM) sont disponibles à l'adresse suivantehttp://www.sas.com/rnd/web/format.

Les postes clients de SAS/GRAPH Control for ActiveX et toutes les applets Java sauf RangeView Applet sont installés avec le logiciel SAS/GRAPH. Les applets se trouvent dans !APPLETLOC. Pour déterminer l'emplacement de !APPLETLOC, exécutez PROC OPTIONS ou affichez le fichier de configuration SAS pour trouver la valeur de APPLETLOC.

Si vous souhaitez publier une sortie SAS/GRAPH sur un serveur Web ou créer des applications SAS/IntrNet avec SAS/GRAPH, vous devez installer ces clients SAS/GRAPH sur votre serveur Web. Ces clients peuvent être copiés à partir de APPLETLOC (applets uniquement) ou du CD *SAS Client-Side Components* fourni avec le Système SAS. Reportez -vous aux instructions d'installation sur le CD *SAS Client-Side Components* pour plus d'informations sur l'installation de clients SAS/GRAPH sur un serveur Web.

# **Annexe J, Installation SAS Integration technologies**

### **Composants client**

SAS Integration Technologies comprend des composants client utilisés en dehors de votre installation SAS. Pour pouvoir être utilisés, ces composants doivent être installés dans l'environnement client. Les éléments suivants sont disponibles :

### **Documentation Integration Technologies**

Il s'agit de la documentation complète pour SAS Integration Technologies. Vous pouvez installer la documentation sur un serveur Web pour un accès commun, ou l'installer pour chaque développeur et chaque utilisateur final. La documentation Integration Technologies sera mise à jour et disponible sur le site Web SAS.

### **Java Client Development et Runtime Component**

Installez ce produit pour chaque développeur qui crée des applications fonctionnant dans un environnement Java et communique avec une session SAS.

#### **Windows Client Development et Runtime Component**

Installez ce produit pour chaque développeur qui crée des applications fonctionnant dans un environnement Windows et communique avec une session SAS. Vous devez aussi l'installer sur chaque poste client qui accèdera aux interfaces COM fournies par le serveur SAS.

## **Integration Technologies Administrator**

Installez cette application Java lorsque vous voulez gérer vos spawners et serveurs objet et votre environnement de publication. Pour utiliser cette application, vous devez avoir installé un serveur LDAP.

## **SAS Package Reader**

Installez cette application pour chaque utilisateur qui accèdera à un fichier SPK créé avec l'environnement de publication.

#### **Subscription Manager**

Installez cette applet sur un serveur Web pour permettre un accès à tous les utilisateurs. Les abonnements peuvent aussi être gérés avec l'application Administrator.

Page 64Instructions d'installation du Système SAS pour Microsoft Windows

# **Client Component Delivery**

Les composants client de SAS Integration Technologies sont fournis avec le logiciel SAS Integration Technologies et peuvent être installés à l'aide du CD *SAS Client-Side Components* inclus dans l'envoi du Système SAS.

Pour consulter les mises à jour des composants et de la documentation, visitez le site Web suivant :

http://www.sas.com/rnd/itech/updates.

# **Annexe K, Installation du logiciel SAS/IntrNet®**

## **Introduction**

Si votre site est autorisé à utiliser le logiciel SAS/IntrNet software et si vous avez suivi les instructions d'installation, les composants du logiciel SAS/IntrNet (appelé serveur SAS/IntrNet) ont été installés. Le CD Client-Side Components livré avec le Système SAS contient la documentation complète du logiciel SAS/IntrNet.

#### **Installation du serveur Web SAS/IntrNet ou composants client**

Le logiciel SAS/IntrNet comprend également des composants qui peuvent être installés sur un serveur Web ou sur des postes clients individuels. Pour installer des composants SAS/IntrNet supplémentaires, procédez de la façon suivante :

- 1. Localisez le CD Client-Side Components livré avec le Système SAS et installez le CD selon les instructions spécifiques à la plate-forme figurant sur la couverture intérieure.
- 2. Dans un navigateur, affichez la page index.html qui se trouve dans le répertoire racine de votre CD.
- 3. A partir de la page index.html, sélectionnez le lien SAS/IntrNet Software pour accéder à la page d'accueil de SAS/IntrNet.
- 4. Dans la page d'accueil de SAS/IntrNet, sélectionnez l'icône Install et suivez les instructions fournies sur la page "Installing SAS/IntrNet Software for Version 8."

### **Configuration des composants SAS/IntrNet**

Le serveur SAS/IntrNet et les composants du serveur Web requièrent une configuration supplémentaire pour que vous puissiez les utiliser dans votre environnement Web. Les informations de configuration font parties intégrante de la documentation SAS/IntrNet qui se trouve sur le CD Client-Side Components CD et sont également disponibles sous forme de produit à télécharger que vous pouvez installer pour y accéder plus facilement.

### **Mise à jour des composants et de la documentation**

Des mises à jour de la documentation et des composants peuvent être disponibles sur notre site Web à l'adresse suivante :http://www.sas.com/rnd/web. Vous pouvez également consulter la page What's New (new.html) pour en savoir plus sur les nouveaux composants ou les composants mis à jour.

# **Annexe L, Installation du logiciel IT Service Vision® Version 2.4**

## **Fonctionnalité lT Service Vision**

IT Service Vision est un logiciel de gestion et de présentation de données pour évaluer la fourniture de services aux utilisateurs IT. Avec IT Service Vision, vous pouvez créer des rapports sur les niveaux de service et l'utilisation de parties du système IT aussi diverses que les serveurs de fichiers, les gros systèmes, les PXB de téléphone, le help desk ou les liens réseau en utilisant un seul outil.

IT Service Vision comprend des composants client et serveur. Le logiciel serveur est requis pour traiter, réduite et/ou mettre à jour les données dans un PDB (performance data warehouse) stocké sur votre système. Le logiciel client est requis uniquement si vous voulez accéder à un PDB sur un système de serveur distant à partir d'une plateforme de PC client.

Le serveur IT Service Vision fonctionne sur le serveur Microsoft Windows NT, OS/390 et les système d'exploitation Unix sélectionnés.

IT Service Vision fonctionne sur les plate-formes Microsoft Windows supportées par la version 8.2 du Système SAS et sur OS/2.

Pour connaître les toutes dernières informations d'installation concernant IT Service Vision, téléchargez les instructions d'installation à partir de la section Library de la page d'accueil d'IT Service Vision, à l'adresse suivante, http://www.sas.com/vision/itservice.

### **Installation de IT Service Vision**

### **Migration**

Si vous avez modifié votre bibliothèque SITELIB, vous devrez l'enregistrer afin de pouvoir la fusionner avec la nouvelle bibliothèque SITELIB. Lisez les instructions traitant des "Site Library Considerations" en page 69.

Si vous avez une installation existante IT Service Vision et si vous voulez migrer de la version 6 de SAS à la version 8, reportez-vous aux informations figurant dans le répertoire !SASROOT\cpe\itsvdocs\convert.htm et à l'adresse www.sas.com/itsvconv.

Si vous avez installé IT Service Vision version 2.3, nous vous recommandons de la désinstaller *avant* d'installer la version 2.4. Sinon, celle-ci sera installée au même endroit, et la version 2.3 sera écrasée. Seule la version 2.4 d'IT Service Vision sera disponible.

Page 68Instructions d'installation du Système SAS pour Microsoft Windows

Pour supprimer la version précédente de IT Service Vision à partir d'une plate-forme Windows, sélectionnez ces différentes options : Démarrer -> Paramètres -> Panneau de configuration -> Ajout/Suppression de programmes.

Si vous désinstallez la version 2.3 d'IT Service Vision *après* avoir installé la version 2.4, celle-ci ne sera pas utilisable. Elle devra être réinstallée.

#### **Personnalisation de l'installation**

IT Service Vision Solution sera installé dans le répertoire !SASROOT\cpe . Pour plus d'informations sur la façon d'installer des solutions, reportez -vous à l'annexe *Solutions Powered by SAS Technology* en page 141.

Si vous souhaitez personnaliser votre installation IT Service Vision, ou faire figurer des composants SAS supplémentaires sur votre support, sélectionnez Customize dans l'écran Solutions. Par exemple, vous pouvez choisir de ne pas installer de d'exemple de PDB supplémentaireet de fichiers DeskTop Reporter en cliquant sur le bouton Options (lorsque IT Service Vision est en surbrillance) et en désélectionnant Samples.

## **Démarrer IT Service Vision**

Pour démarrer IT Service Vision à partir de votre Bureau Windows desktop, cliquez sur Démarrer ===> Programmes ===> IT Service Vision ===> IT Service Vision 2.4 for V8

Pour démarrer IT Service Vision à partir du Système SAS, lancez la commande itsv. Vous pouvez lancer la commande itsv dans la zone de commande de la barre d'outils SAS ou après l'invite Commande===> qui s'affiche lorque vous cliquez sur Général ===> Options ===> Ligne de commande. Vous pouvez aussi démarrer IT Service Vision version 2.4 depuis SAS en soumettant cette instruction dans l'Editeur.

%CPSTART();

Pour démarrer le DeskTop Reporter à partir de la fenêtre principale d'IT Service Vision version 2.4 main window, sélectionnez les options Reporting ===> Access DeskTop Reporter. Pour démarrer le DeskTop Reporter à partir du Bureau Windows, cliquez sur Démarrer ===> Programmes ===> DeskTop Reporter v2.4 for v8.

### **Documentation IT Service Vision**

Pour plus d'informations sur l'exécution et la configuration d'IT Service Vision, reportez-vous à la documentation *Getting Started with IT Service Vision, Release 2*.

La documentation en ligne est aussi disponible dans SAS et dans IT Service Vision. Dans SAS, sélectionnez Help *=>* Getting Started with SAS Software *=>* Help on SAS software Products *=>* IT Service Vision.
Page 69

```
Dans l'interface utilisateur IT Service Vision, sélectionnez OnlineHelp => IT 
Service Vision Help => Help on SAS software Products =>IT 
Service Vision.
```
Sélectionnez OnlineHelp *=>* Other ITSV Documentation pour consulter les documents suivants :

- Instructions d'installation
- Server Setup Guide Des versions imprimables de ce guide sont aussi disponibles dans !SASROOT\cpe\itsvdocs\sa\pdfs
- Showroom Egalement accessible directement avec un navigateur Web dans !SASROOT\cpe\itsvdocs\showroom\welcome.htm
- QuickStart Examples Egalement accessible directement avec un navigateur Web dans !SASROOT\cpe\itsvdocs\qs\welcome.htm
- Migration Egalement accessible directement avec un navigateur Web dans !SASROOT\cpe\itsvdocs\convert.htm et dans www.sas.com/itsvconv

## **Bibliothèque du site**

## **Premières installations**

Si vous installez IT Service Vision pour la première fois, vous pouvez, à un moment donné, vouloir créer un répertoire SITELIB pour stocker options relatives à tout le site ou des personnalisations, comme le périphérique graphique favori du site. La version fournie de ce répertoire contenant des valeurs par défaut aura été créé dans !SASROOT\cpe\sitelib pendant l'installation de production par défaut d'IT Service Vision.

Quel que soit l'endroit que vous choisissez pour SITELIB, vous devez avoir un accès en écriture dessus et tous les autres utilisateurs du logiciel IT Service Vision software doivent avoir un accès en lecture. Si vous choisissez de modifier l'emplacement de SITELIB, suivez les instructions dans la section "Modifier le pointeur sur la bibliothèque SITELIB par défaut" en page 71.

## **Mise à jour d'installations existantes**

Si ce n'est pas votre première installation d'IT Service Vision, nous vous recommandons de veiller à l'emplacement de votre bibliothèque SITELIB existante avant d'installer la nouvelle. Sans planification, vous risquez des écrasements et des perdre des PDB existants et des options de site.

Quand vous avez installé IT Service Vision, un répertoire contenant des valeurs par défaut a été créé dans !SASROOT\cpe\sitelib. Depuis, vous avez peut-être créé une autre bibliothèque SITELIB et re-programmé IT Service Vision pour utiliser cet emplacement comme SITELIBpar défaut. Si vous n'en êtes pas sûr, vous pouvez le savoir en démarrant SAS et votre IT Service Vision existant de façon interactive, et en lançant la commande LIBNAME dans la ligne de commande de la barre d'outils. Notez l'emplacement de la bibliothèque SITELIB.

Page 70Instructions d'installation du Système SAS pour Microsoft Windows

Dans tous les cas, vous devez fermer votre fenêtre LIBNAME l'application IT Service Vision et la session SAS et faire une sauvegarde immédiate de tout le répertoire. Cela vous permettrait, en cas de problème après la mise à jour, de restaurer le contenu du répertoire.

Si ce n'est pas votre première installation d'IT Service Vision, il vous faut envisager la maintenance de la bibliothèqueSITELIB. Dans le répertoire SASMISC qui vient d'être installé, localisez une entrée appelée CPSITEUP. Ce code fusionnera l'ancienne bibliothèque de production SITELIB avec la version que vous venez d'installer. Lisez les sections suivantes pour en savoir plus sur les bibliothèques du site et la façon d'exécuter le code.

## **Maintenance de la bibliothèque SITELIB avec des installations précédentes d'IT Service Vision**

*Remarque :* La section suivante vous concerne si ce n'est pas votre première installation d'IT Service Vision.

Quand une nouvelle version d'IT Service Vision est installée, une nouvelle bibliothèqueSITELIB est créée. Vous pouvez ainsi avoir accès à n'importe quelles mises à jour de SITELIB effectuées dans le produit.

Cependant, puisque vous avez la possibilité de mettre à jour le menu et d'autres tables de SITELIB, vous voudrez probablement enregistrer vos modifications et éviter de les re-engineering dans la nouvelle bibliothèque from scratch. Pour ne pas perdre vos modifications, nous avons fourni du code qui fusionnera vos tables et catalogues SITELIB de production existants dans les nouvelles versions. Ce code se trouve dans le répertoire!SASROOT\cpe\sasmisc.

Si vous disposez d'une bibliothèque SITELIB de production existante qui contient des options relatives à tout le site ou des tables que vous voulez rendre disponibles dans la nouvelle version d'IT Service Vision, localisez l'entrée CPSITEUP et vérifiez son contenu.

Le code CPSITEUP fait référence à trois bibliothèques SITELIB :

- 1. La bibliothèque SITELIBque vous venez d'installer, désignée par NEWSITE,
- 2. La bibliothèque en cours, production/par défaut SITELIB (qu'elle corresponde à la bibliothèque SITELIB précédemment installée, ou à une version subsequently re-located), appelée OLDSITE, et
- 3. PRODSITE, qui est utilisée en référence à l'emplacement que vous avez choisi pour la bibliothèque SITELIB de production pour la nouvelle version d'IT Service Vision.

Par conséquent, avant d'exécuter CPSITEUP, assurez-vous que les mises à jour suivantes ont été effectuées :

- NEWSITE pointe sur la SITELIB que vous venez d'installer.
- OLDSITE pointe sur votre SITELIBen cours de production/par défaut.

Page 71

• PRODSITE pointe sur un répertoire ou une bibliothèque à partir de laquelle vous voulez exécuter IT Service Vision 2.4. Il peut s'agir du même emplacement que OLDSITE ou NEWSITE, auquel cas ces bibliothèques seront écrasées, ou il peut s'agir d'un nouvel emplacement.

Exécutez le code CPSITEUP en suivant les instructions figurant en haut du code.

Si vous avez décidé d'utiliser une bibliothèque SITELIB dont l'emplacement n'est pas la SITELIB nouvellement installée pour la version 2.4, CPSITEUP mettra aussi à jour le pointeur contenu dans PGMLIB afin que votre SITELIB choisie devienne la nouvelle SITELIB par défaut. Vous n'aurez pas besoin d'exécuter la tâche décrite dans la section suivante, "Modifier le pointeur pourla bibliothèque SITELIB par défaut."

Autres outils diponibles pour modifier les options du site, les macros %CPPDBOPT et %CPHDAY, qui sont documentées dans the IT Service Vision Macro Reference.

## **Modifier le pointeur sur la bibliothèque SITELIB par défaut**

L'administrateur IT Service Vision doit avoir un accès en écriture au répertoireSITELIB et à ses fichiers, et tous les autres utilisateurs du logiciel doivent avoir un accès en lecture à ce répertoire et à ses fichiers.

Quand vous démarrez IT Service Vision avec la macro %CPSTART, vous avez la possibilité de spécifier le paramètre SITELIB=. Il n'est pas requis et n'est en général pas spécifié. S'il est spécifié, la valeur SITELIB= est utilisée comme bibliothèque SITELIB uniquement pour ce démarrage. Sinon, la bibliothèque SITELIB sera utilisée.

La valeur par défaut est stockée dans la bibliothèque PGMLIB et est définie à l'installation comme étant le nom de la nouvelle bibliothèque SITELIB. Si vous avez besoin de modifier cette valeur par défaut, soumettez le programme suivant :

*Remarque :* Un accès en mise à jour sur cette bibliothèquePGMLIB et ses composants est requis.

```
LIBNAME PGMLIB '!SASROOT\cpe\pgmlib\'; 
DATA PGMLIB.CPSITE;
CPSITE="name.of.new-or-updated.SITELIB";
R
```
## **Installer NTSMF (Serveur Windows NT uniquement)**

De nouveaux sites IT Service Vision reçoivent le logiciel **NTSMF** de Demand Technology. Le logiciel NTSMF permet de collecter des métriques de performance provenant de 50 plate-formes PC.

Si vous voulez collecter des métriques d'utilisation de ressources de vos serveurs NT en utilisant le logiciel NTSMF, vous devez l'installer sur tous les serveurs NT que vous voulez contrôler.

Page 72Instructions d'installation du Système SAS pour Microsoft Windows

Suivez les instructions d'installation de NTSMF figurant dans les documentations NTSMF. Si vous avez besoin d'une assistance technique concernant NTSMF, adressezvous directement à Demand Technologies. Les coordonnées de Demand Technologies se trouvent dans la documen tation NTSMF.

Il existe deux fichiers NTSMF DCS pour les serveurs NT et NT Exchange qui correspondent à la sélection de métriques QuickStart dans IT Service Vision. Ces fichiers s'appellent ntserv et ntexng. Ils sont stockés dans le répertoire !SASROOT\cpe\sasmisc de votre installation IT Service Vision. Importez les fichiers dans Performance SeNTry de Demand Technologies pour l'utiliser avec le QuickStart Wizard.

# **Annexe M, Environnement du logiciel SAS/MDDB Server® après installation**

Le logiciel SAS/MDDB Server inclut un provider OLE DB provider, logiciel Open OLAP Server. Open OLAP Server vous permet d'accéder aux données, de les mettre à jour et de manipuler les données MDDB sur votre Système SAS à partir d'applications compatibles OLE DB et ADO sur les plate-formes Windows.

Open OLAP Server est fourni en tant que programme qui s'installe tout seul pour les plate-formes Windows et est disponible sur votre installation du Système SAS à l'adresse suivante!SASROOT\mddbserv\sasmisc ou sur le CD *SAS Client-Side Components*fourni avec le Système SAS.

Le fichier  $\cosh 30$ . exe est un exécutable Windows et doit être copié sur la plateforme Windows à l'aide d'un protocole de transfert binaire comme FTP. Les instruction d'installation pour ce composant sont disponibles dans

!SASROOT\mddbserv\sasmisc\ooscl30.txt ou sur le CD *SAS Client-Side Components*.

## **Annexe N, Environnement de la fonction Métabase après installation**

Existant depuis la version 7 du Système SAS, la métabase SAS/EIS a été convertie en un nouveau référentiel de métadonnées communes. Le "Common Metadata Repository" est un système de gestion de métadonnées qui fournit des services relatifs aux métadonnées communes aux différentes applications pilotées par des métadonnées. Le Common Metadata Repository permet aux applications de partager les métadonnées les différents produits du Système SAS.

L'utilisation du Common Metadata Repository requiert un setup en une seule fois. Si le gestionnaire de référentiel a été défini dans une version précédente, il n'a peut-être pas besoin d'être redéfini. Les opérations décrites dans les sections suivantes doivent avoir été effectuées avant que vous commenciez à utiliser la métabase. Pour les utilisateurs de la métabase qui utilisaient une version antérieure à la version 7, l'utilisation deu Common Metadata Repository nécessite une conversion.

## **Définir les fichiers du System Repository Manager**

Suivez les étapes suivantes pour définir les fichiers du gestionnaire de référentiel système. Vous devez avoir accès en écriture à SASHELP pour pouvoir spécifier le gestionnaire de référentiel système.

1. Créez un répertoire qui sera réservé exclusivement au stockage de fichiers de gestionnaire de référentiel, par exemple : !SASROOT\RPOSMGR

Ce répertoire ne doit pas être utilisé pour stocker d'autres fichiers SAS.

- 2. Dans la ligne de commande SAS, tapez REPOSMGR et sélectionnez Setup Repository Manager.
- 3. Dans la fenêtre Repository Manager Setup, la bibliothèque (Library) sera par défautRPOSMGR. Comme Chemin (Path), spécifiez le chemin de l'étape 1 cidessus, et sélectionnez Write values to system registry. Sélectionnez ensuiteOK.
- 4. Dans la fenêtre qui s'affiche, sélectionnez Yes pour générer les fichiers du gestionnaire de référentiel.

Ceci termine l'installation du System Repository Manager. Vous pouvez créer des gestionnaires de référentiel supplémentaires (un gestionnaire de référentiel utilisateur, par exemple) en répétant les étapes ci-dessus et en utilisant un chemin différent.

*Remarque :* Cette étape définit l'emplacement par défaut du gestionnaire de référentiel pour votre site. Les utilisateurs individueIs peuvent spécifier leur Page 76Instructions d'installation du Système SAS pour Microsoft Windows

propres emplacement du gestionnaire de référentiel en suivant les étapes cidessus et en ne sélectionnant pas Write values to system registry.

## **Enregistrement du référentiel SASHELP dans le gestionnaire de référentiel**

Le référentiel SASHELP est utilisé dans divers exemples, notamment dans les modèles de la Galerie de rapports SAS/EIS.Avant de commencer les étapes ci-dessous, vous devez créer un gestionnaire de référentiel (voir la section précédente). Suivez étapes cidessous pour enregistrer le référentiel SASHELP dans le gestionnaire de référentiel :

- 1. Dans la ligne de commande SAS, tapez REPOSMGR et sélectionnez Repository Registration.
- 2. Dans la fenêtre Repository Registration, sélectionnez New.
- 3. Dans la fenêtre Register Repository (New), tapez SASHELP (en majuscules) dans le champ Repository, et tapez le chemin d'accès au répertoire dans lequel le catalogue CORE est stocké dans le champ Path, par exemple :

!SASROOT\CORE\SASHELP

- 4. Dans le champ Description, tapre n'importe quelle chaîne de caractères (par exemple, Référentiel SASHELP). Sélectionnez OK pour fermer la fenêtre Register Repository (New). Sélectionnez Close pour quitter la fenêtre Repository Registration.
- *Remarque :* Les référentiels ne peuvent se rapporter à plusieurs répertoires car le chemin d'accès ne peut contenir des répertoires concaténés. Si vous avez des métabases existantes dans des répertoires concaténés, vous devez copier les métabases dans un chemin d'accès unique qui correspondra au référentiel.

## **Conversion de métabases SAS/EIS Version 6 en référentiels Version 8**

Reportez-vous à la documentation en ligne du logiciel SAS/EIS pour savoir comment convertir des métabases SAS/EIS version 6 en version 8.

## **Annexe O, Instructions pour la configuration NLS (National Language Support) après installation**

Selon la version du Système que vous avez installée, vous pouvez avoir des paramètres supplémentaires à configurer. Cette annexe va vous guider dans la configuration de ces options, et vous informe des nombreuse et nouvelles fonctionnalités puissantes de la version 8.2 pour NLS. En raison des différences entre les versions européennes et les versions asiatiques du Système SAS, elles font l'objet de sections différentes sur les options et paramètres applicables.

## **Support de langues européennes (ELS)**

A partir de la version 8.2, SAS accroit et simplifie son support des langues nationales. Ceci s'applique aux données, ainsi qu'au code, et est particulièrement important pour les clients internationaux qui exécute des applications dans des environnements client/serveur inter-plate-forme.De nombreuses fonctionnalités ont été consolidées dans une seule option LOCALE pour une interface utilisateur simplifiée.

En utilisant l'option LOCALE, vous pouvez définir les paramètres locaux et le codage que SAS utilise pour les tables, catalogues et données externes. La section suivante fournit des instructions spécifiques pour l'installation et la définition de votre système pour une exécution avec des paramètres locaux autres que les paramètres par défaut.Des instructions plus détaillées figurent dans la sections suivantes avec des informations spécifiques sur la façon dont les options et la fenêtre Locale Setup Window (LSW) influencent le Système SAS.

Si vous ne prévoyez pas de sélectionner des paramètres locaux autres que ceux par défaut, les informations supplémentaires figurant dans cette annexe pourront vous intéresser. Si vous exécutez SAS en tant que serveur sur votre plate-forme qui dessert un poste client SAS sur une plate-forme EBCDIC, repdortez-vous à la section "Configurer votre serveur pour un poste client EBCDIC" dans cette annexe. Les utilisateurs de SAS/GRAPH trouveront des instructions pour la définition de devmaps et keymaps corrects dans la section "Devmaps et keymaps pour SAS/GRAPH" plus loin dans cette annexe.

### **Astuces pour définir votre système**

Si vous installez SAS dans un environnement autre que nord-américain, vous pouvez vouloir utiliser certaines des fonctionnalités qui ont été ajoutées en version 8.2 du Système SAS.Vous trouverez la documentation sur les options SAS LOCALE, ENCODING et LSW, qui fournissent différents niveaux NLS.

Le tableau ci-dessous peut vous aider à décider des composants et options dont vous aurez besoin. En suivant ce tableau, vous trouverez des informations pour vous aider à déterminer si vous devez exécuter LSW en tant que partie intégrante de votre

Page 78Instructions d'installation du Système SAS pour Microsoft Windows

installation.

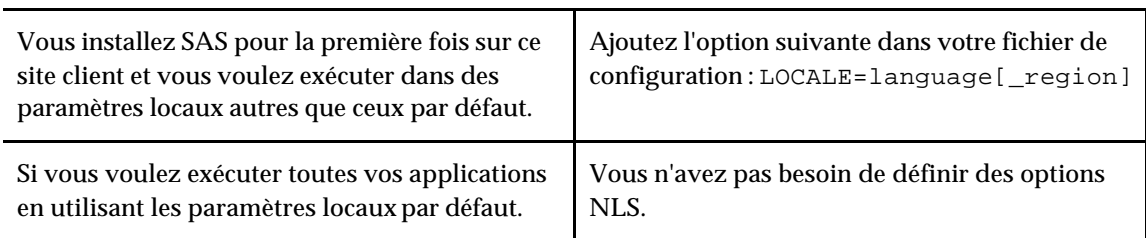

## **Choisir d'exécuter la fenêtre Locale Setup en tant que partie de l'installation**

La fenêtre Locale Setup accroit le support des options NLS. Vous aurez besoin d'exécuter l'application LSW en mode administrateur et sélectionner les paramètres locaux si l'une des conditions suivantes est vraie :

- Si vous utilisez PROC UPLOAD et DOWNLOAD pour transférer une table SAS *et* si vos sessions client et serveur sont version ou ultérieure.
- Si les applications sur votre site font référence à des trantabs créées avec l'application TRABASE.
- Si vous utilisez les Remote Library Services ou Cross Environment Data Access pour accéder à des fichiers SAS, ou des vues, ou des tables externes.

## **Autres cas où vous aurez besoin d'exécuter la fenêtre Locale Setup**

La fenêtre LSW permet aussi de définir l'environnement SAS distant pour le transfert de données.Si vous exécutez la Version 8.2 de SAS avec des paramètres locaux autres que ceux par défaut, vous pouvez définir ces paramètres dans l'environnement SAS distant en exécutant LSW ou en soumettant la macro %lswbatch(). Ces deux méthodes peuvent être utilisées après votre connexion sur la session distante.

Reportez-vous à la section "Environnement local sur le serveur distant" en page 82 pour plus de détails sur la façon d'exécuter %lswbatch().

## **Contexte**

Les paramètres locaux sont les conventions, les langues et la culture d'une zone géographique spécifique. Ils peuvent contenir le formatage des dates, des heures, et des nombres.Les paramètres locaux ne correspondent pas à la même chose que la langue ; une même langue peut être parlée dans de nombreux pays où les conventions sont très différentes. De même, un pays peut avoir plusieurs langues officielles.Par exemple, le Canada a deux langues : l'anglais et le français.

Un codage est un jeu de caractères auxquels une valeur numérique unique a été affectée. Le SAS Système utilise le codage pour traiter les données.

Page 79

En version 8.1, vous pouviez exécuter le LSW pour sélectionner des paramètres locaux et un codage pour la session SAS. Les informations locales étaient stockées dans la base de registres SAS et des requêtes étaient effectuées par les applications qui avaient besoin de connaître le nom des paramètres locaux, le codage, le caractère Euro et les tables de translation. Par exemple, la session SAS utilisée les informations trantab stockées dans la base de registres CORE\LSW\INIT était utilisée pour définir l'option système TRANTAB au démarrage.

A partir de la version 8.2, trois nouvelles options système sont disponibles pour vous donner plus de flexibilité pour la définition des paramètres locaux et du codage de la session pour votre session SAS. La fenêtre LSW a été modifiée pour vous permettre d'améliorer l'environnement défini par les nouvelles options.

### **Options NLS**

Les options système NLS sont nouvelles en version 8.2. L'option LOCALE permet de définir les paramètres locaux pour votre session SAS 8.2 et définit les options système ENCODING, DFLANG et TRANTAB. L'option ENCODING définit le codage que SAS utilise pour traiter les données externes. ENCODING définit aussi l'option système TRANTAB.

Ces options sont valides dans le fichier de configuration au démarrage de la session. Elles sont documentées dans le *SAS Companion* pour l'environnement dans lequel vous avez installé le Système SAS.

## **LOCALE**

L'option LOCALE permet de spécifier des paramètres locaux pour votre session SAS. Quand LOCALE est activée, les options DFLANG, TRANTAB et ENCODING sont également mises à jour pour correspondre aux paramètres locaux sélectionnés.

Les valeurs de l'option LOCALE contiennent le nom de la langue.Dans certains cas, vous pouvez aussi spécifier un nom de pays ou de région pour fournir des informations plus spécifiques. Par exemple, les paramètres locaux corrects pour la France sont Français et Français \_France. Reportez-vous au SAS Companion pour l'environnement dans lequel vous exécutez le Système SAS pour savoir quelles valeurs spécifier dans LOCALE.

Quand LOCALE est activée, l'options système DFLANG est définie à une valeur qui correspond au paramètre local choisi ou "Anglais" si aucune valeur correspondante n'est disponible. Pour plus d'informations sur l'optionDFLANG, reportez-vous au *SAS Language Reference*.

Le paramètre local défini a également un codage commun qui est utilisé le plus souvent sur la plate-forme sur laquelle le Système SAS est exécutée. Quand l'option LOCALE est activée, l'option ENCODING est définie pour correspondre au codage local commun.L'optionENCODING définit aussi l'option TRANTAB pour supporter le codage. Cependant, si l'optionENCODING est aussi spécifiée sur la ligne de commande SAS ou dans le fichier config, l'option ENCODING définira le codage de la session SAS.

Page 80Instructions d'installation du Système SAS pour Microsoft Windows

Contrairement à la fenêtre LSW, l'option LOCALE ne stocke pas les valeurs dans la base de registres SAS. Exécutez PROC OPTIONS pour afficher la valeur de l'option LOCALE .

## **ENCODING**

L'option ENCODING définit le codage que SAS utilise pour les chaînes existant dans la mémoire et les fichiers externes. L'option ENCODING peut être définie en spécifiant ENCODING au démarrage ou, plus couramment, en spécifiant une valeur dans l'option LOCALE qui utilise un codage autre que le celui par défaut du compilateur. Le "codage du compilateur" est utilisé pour compiler le Système SAS. Les valeurs correctes pour ENCODING figurent dans le *SAS Companion* pour l'environnement dans lequel vous exécutez le Système SAS.

*Remarque :* Les valeurs ENCODING sur une plate-forme ne sont pas nécessairement supportées sur une autre plate-forme.

Quand ENCODING est activée, l'option TRANTAB l'est également. Sur la plupart des plates -formes, les cinq premières zones sont remplies :

- local vers transport
- transport vers local
- majuscule
- minuscule
- trantabs de classification de caractères

Pour plus d'informations sur l'optionTRANTAB, reportez -vous au *SAS Language Reference*.

SAS supposera que les données externes sont dans le encoding spécifié. Si vos fichiers sont dans un codage différent, utilisez l'option ENCODING= dans l'instruction FILENAME, INFILE ou FILE pour indiquer le codage correct. Si vous utilisez le SAS display manager pour gérer vos fichiers, vous devrez aussi spécifier ENCODING= dans la commande INCLUDE ou FILE pour indiquer un codage autre que celui en cours.

## **Fenêtre "Locale Setup Window"**

En version 8.2, la fenêtre Locale Setup Window (LSW) a été modifiée pour être en concordance avec les nouvelles options système décrites ci-dessus.Sauf si vous êtes en mode administrateur, la fenêtre LSW ne contiendra que les langues supportées par le codage en cours. Ceci vous permet de définir des options supplémentaires ou d'utiliser sans risque des paramètres locaux supportés pour cette session.

Quand de nouveaux paramètres locaux sont activés, l'options système DFLANG est définie à une valeur qui correspond aux paramètres locaux choisis ou "Anglais" si aucune valeur correspondante n'est disponible*.* La valeur hexadécimale du caractère Euro est aussi définie pour les paramètres locaux. Les valeurs DFLANG et Euro sont stockées dans la base de registres SAS.

La chaîne d'option TRANTAB est stockée dans la base de registres avec la nouvelle définition. Comme en V8.1, la fenêtre LSW copie la trantabs du catalogue LOCALE dans les catalogues SASUSER.PROFILE et SASCFG.HOST si vous avez les permissions

Page 81

appropriées.La fenêtre créera aussi les trantabs en utilisant la convention d'appellation TRABASE sur votre demande.

La fenêtre LSW ne définit pas le codage pour la session SAS. Reportez-vous à la documentation Locale Setup Window dans l'aide du Système SAS pour de plus amples informations.

### **Comment configurer votre système**

Si vous voulez configurer votre session SAS avec des paramètres locaux autre ceux par défaut, vous avez le choix entre plusieurs options.Cette section décrit comment utiliser les options documentées ci-dessus pour obtenir les résultats que vous souhaitez avec le Système SAS.

## **Exécuter SAS dans un environnement local différent**

Pour définir les paramètres locaux du Système SAS sur votre site, ajouter l'option système LOCALE à votre fichier de configuration.Vous trouverez la liste des valeurs locales dans le SAS Companion pour l'environnement dans lequel vous avez installé le Système SAS.

Quand vous lisez ou écrivez dans un fichier, le Système SAS s'attend à ce que les données des fichiers externes soient dans le codage du compilateur.Le "codage du compilateur" est le codage utilisé pour compiler le Système SAS sur la plate-forme sur laquelle vous exécutez SAS.Pour spécifier un codage différent, consultez la documentation sur l'option ENCODING= dans l'instruction FILENAME, INFILE ou FILE dans le SAS Companion pour l'environnement dans lequel vous avez installé le Système SAS.

Quand LOCALE est activée, l'option système ENCODING sera définie avec le codage qui supporte la langue correspondant aux paramètres locaux. Pour le Système SAS, les données utilisateur doivent correspondre au codage indiqué dans l'option ENCODING. Siv ous préférez un codage que celui qui est le plus couramment utilisé, vous pouvez aussi utiliser l'option système ENCODING dans le fichier de configuration.

Quand l'option ENCODING est activée, l'option TRANTAB sera toujours définie en fonction de l'option système ENCODING.La table de traduction de format de transport définie par l'option TRANTAB est utilisée par les procédures PROC CPORT et CIMPORT pour transférer les fichiers de données SAS. Ces tables sont aussi utilisées par les PROC UPLOAD et DOWNLOAD pour transférer les fichiers et les catalogues, soumettre à distance du code à un serveur et renvoyer des fichiers log et des listes au poste client.Cependant, les trantabs de format de transport ne sont pas utilisées pour le transfert de données SAS. Lisez la section suivant pour avoir une description des trantabs "host-to-host" définies par la fenêtre LSW.

L'ODS (Output Delivery System) créera une sortie en utilisant le codage correspondant à l'option système ENCODING. Référez-vous à la documentation de l'ODS si vous voulez que votre sortie créée utilise un codage différent.

Page 82Instructions d'installation du Système SAS pour Microsoft Windows

Pour plus d'informations, consultez le *SAS Procedures Guide* du logiciel SAS de Base pour en savoir plus sur les PROC CPORT et CIMPORT. Consultez la documentation *SAS/Connect User's Guide* sur les PROC UPLOAD et DOWNLOAD.

## **Exécuter SAS avec des paramètres locaux spéciaux**

La fenêtre LSW accroît le support des paramètres locaux dans votre Système SAS. Elle définit le caractère Euro qui correspond au codage et copie la table de translation hostto-host. L'objet de celle-ci est différent de la trantabs de transport définie dans l'option système TRANTAB par les options LOCALE et ENCODING.

Les trantabs "host-to-host" que la fenêtre LSW utilise soont utilisées par les PROC UPLOAD et DOWNLOAD pour le transfert des données SAS, l'accès aux données interenvironnement ou CEDA (Cross Environment Data Access), et les services de bibliothèques distantes (RLS). Consultez le *SAS/Connect User's Guide* pour plus d'informations sur les procédures. Reportez-vous également aux *SAS/Connect User's Guide* et *SAS/Share User's Guide* for en savoir plus sur les RLS.

Si les utilisateurs de votre site doivent utilisés des trantabs créées avec le programme exemple Version 6 TRABASE, la fenêtre LSW peut être utilisée pour copier ces trantabs sur place également.

## **Informations supplémentaires**

## **Environnement local sur le serveur distant**

Si vous utilisez SAS/Connect pour vous connecter à un serveur SAS distant, vous devez définir la session du serveur pour les paramètres locaux que SAS utilise. Vous devez le faire après connexion à la session distante.

Pour définir les paramètres locaux sur la session distante, vous pouvez exécuter la fenêtre LSW ou utiliser la macro %lswbatch(). Dans la fenêtre LSW, sélectionnez votre langue et activez l'option Remote Submit avant de fermer la fenêtre.

Vous pouvez aussi définir les paramètres locaux de la session distante en exécutant la macro %lswbatch() après connexion à la session distante. Pour définir les paramètres locaux sur la session distante, exécutez %lswbatch avec les paramètres locale= et remote=. Définissez locale= en fonction de l'option LOCALE définie pour votre session client. Par exemple, si vous utilisez MVS avec LOCALE=Danish, exécutez la macro %lswbatch() après connexion à votre session distante :

```
%lswbatch(locale=Danish, remote=on);
```
## **Devmaps et Keymaps pour SAS/Graph**

Si vous utilisez SAS/Graph et si les paramètres locaux de votre session SAS ne sont pas ceux par défaut, vous devez utiliser les devmaps et keymaps correspondant à vos paramètres locaux. Les entrées Devmap et keymap à utiliser sont dans le catalogue SASHELP.LOCALE. Vous devez copier ceux qui correspondent à vos paramètres locaux dans votre catalogue GFONT0.FONTS.

Page 83

Le nom de l'entrée doit être à "default" afin qu'il soit chargé pour vous. Par exemple, un utilisateur polonais sur une plate-forme UNIX doit utiliser les devmap et keymap nommées *WLT2*.

```
 libname gfont0 'your-font-library';
 %lswgraph(wlt2);
```
La liste des devmaps et keymaps qui correspondent aux paramètres locaux de votre plate-forme figurent ci-dessous :

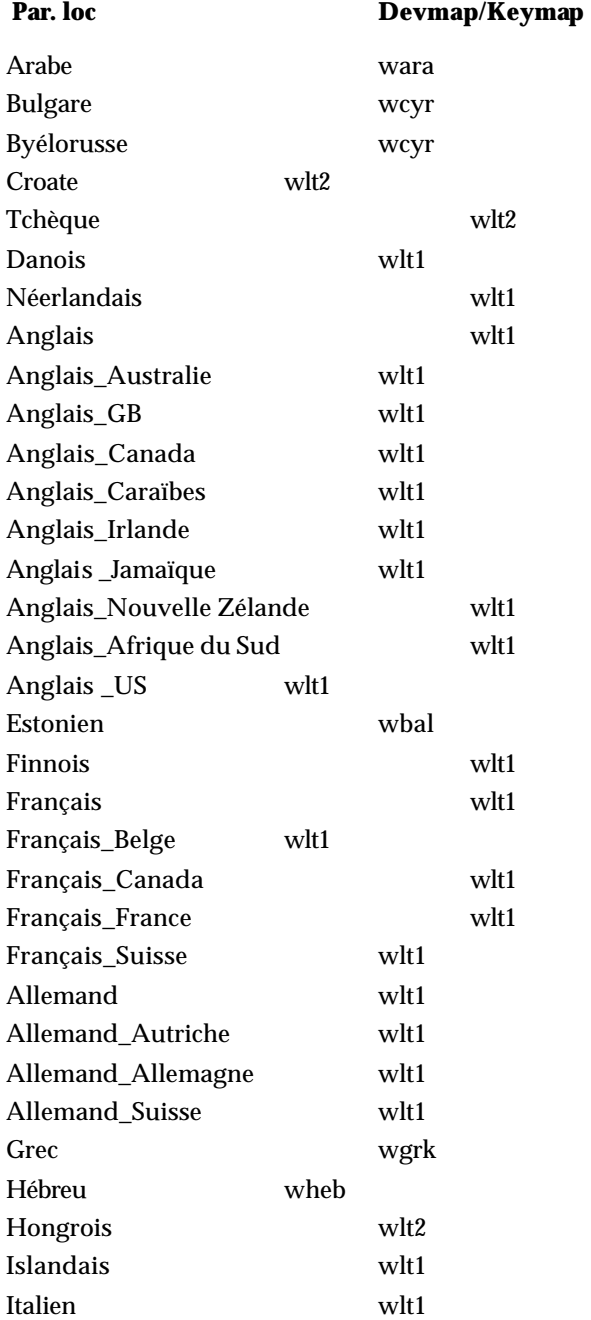

Page 84Instructions d'installation du Système SAS pour Microsoft Windows

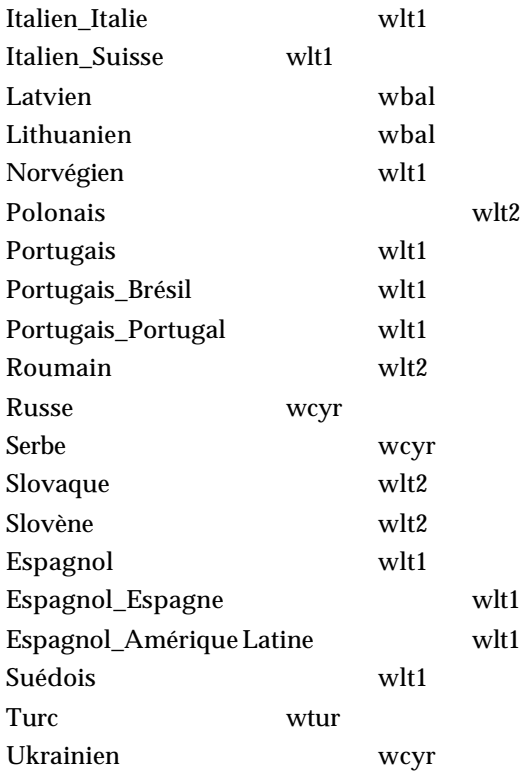

## **Support des langues asiatiques (ALS)**

La version 8 du Système SAS a introduit la possibilité de disposer de plusieurs versions exécutables de SAS. La version 8.2 du Système SAS avec support des langues asiatiques peut être utilisée avec les langues suivantes :

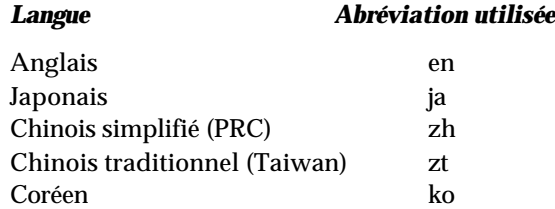

Si l'une des langues asiatiques ci-dessus a été installée, l'installateur du Système SAS a stocké les différents fichiers nécessaires (fichiers de messages, fichiers d'aide, etc.) dans le sous-répertoire nls de l'installation SAS principale. Par défaut, l'installateur du Système SAS sélectionne un chemin d'accès sous la forme %ProgramFiles %\SAS Institute\SAS\V8 comme répertoire à utiliser pour cette installation et affecte ce chemin d'accès à %SASROOT%. Pour chaque langue asiatique installée, les fichiers respectifs sont stockés dans %SASROOT%\nls\<language> où <language> est une des langues listées ci-dessus.

Par exemple, si vous choisissez d'installer le support des langues japonaise et coréenne, les répertoires suivants existeront dans votre installation :

Page 85

```
%SASROOT%\nls\ja
%SASROOT%\nls\ko
```
Si vous souhaiter modifier les fichiers de configuration pour ces langues, notez que ceux-ci se trouvent dans leurs répertoires respectifs.

### **Spécifier la version du Système SAS à utiliser**

Comme indiqué précédemment, quatre versions exécutables de SAS sont présentes si le support DBCS a été installé avec le support du coréen et du japonais. En général, quatre langues asiatiques peuvent être supportées en plus de l'anglais, ce qui correspond à 6 exécutables possibles. L'une de ces langues doit être définie comme la langue par défaut.

Le Système SAS peut être appelé en utilisant les raccourcis de Windows. Tout raccourci créé doit faire référence à un exécutable SAS et au fichier de configuration correspondant. Par exemple, pour créer un raccourci pour la version SBCS version de SAS, le style suivant doit être utilisé :

"C:\Program Files\SAS Institute\SAS\V8\sas.exe" -CONFIG "C:\Program Files\SAS Institute\SAS\V8\SASV8.CFG"

Notez que la version non-DBCS de SAS est exécutée et le fichier de configuration spécifié est non DBCS et non asiatique. Pour sélectionner le support DBCS sans langue asiatique spécifique, la forme de raccourci suivante doit être utilisée :

```
"C:\Program Files\SAS Institute\SAS\V8\dbcs\sas.exe" -CONFIG 
"C:\Program Files\SAS Institute\SAS\V8\DBCS\SASV8.CFG"
```
Dans le cas du support de la langue japonaise, vous devez utiliser :

```
"C:\Program Files\SAS Institute\SAS\V8\nls\ja\sas.exe" –CONFIG
"C:\Program Files\SAS Institute\SAS\V8\nls\JA\SASV8.CFG"
```
Là encore, notez les caractéristiques spécifiques à la langue pour le raccourci.

Vous pouvez créer autant de raccoucis que vous le souhaitez mais le Système SAS ne sera visualisable que dans une langue spécifique si la page de code Windows en cours supporte cette langue.

Cependant, la version par défaut du Système SAS enregistrée dans la base de registres Windows est déterminées par la définition de la page de code au moment de l'installation, indépendamment de l'installation du support DBCS. Comme indiqué dans la documentation d'installation, si la langue et les paramètres locaux au moment de l'installation sont en anglais mais que le support DBCS a été installé, la version par défaut de SAS sera la version DBCS.

De plus, si la langues et les paramètres locaux ont été définis au moment de l'installation, la version par défaut de SAS sera en japonais avec le fichier de configuration spécifique à cette langue.

Page 86Instructions d'installation du Système SAS pour Microsoft Windows

Seule l'édition de la base de registres Windows peut modifier cet état par défaut. Mais il s'agit d'une opération délicate qui doit pas être effectuée avec précaution. La méthode la plus simple est de sélectionner la page de code qui correspond à la version par défaut du Système SAS souhitée au moment de l'installation système.

 Si la version par défaut de SAS doit être modifiée ultérieurement, un administrateur système doit effectuer les différentes étapes, en s'assurant que la page de code en cours indique bien la langue et les paramètres locaux choisis :

1. A partir du support d'installation fourni, insérez le "SAS System Setup Disc" et exécutez setup.exe comme indiqué ci-après. Pour cet exemple, on suppose que votre unité de CD-ROM est représentée par F:

F:\sas\setup.exe registry

- 2. Sélectionnez une langue pour la version par défaut de SAS -- Anglais, Japonais, Coréen, Chinois simplifié (PRC), et Chinois traditionnel (Taiwan).
- 3. Choisissez le répertoire qui contiendra votre fichier de configuration par défaut SASV8.CFG. La sélection par défaut présentée dépend de la définition de la page de code présente à l'installation initiale. Par conséquent, si vous changer le DBCS initial en SBCS (Single Byte Character Set), la sélection suivante s'affichera :

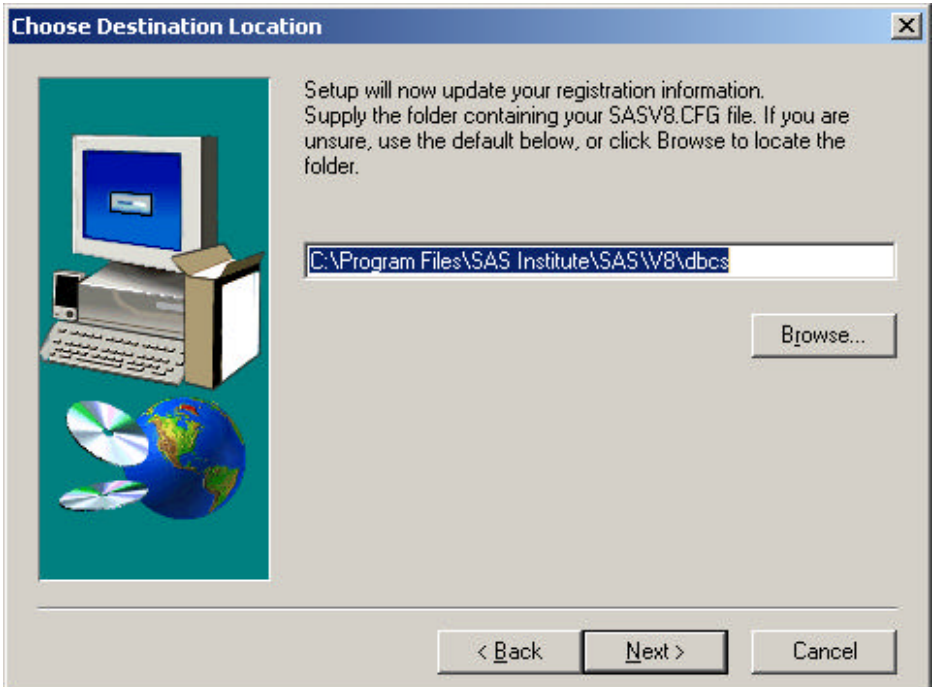

Comme indiqué précédemment, si vous choisissez SBCS (Single Byte Character Set), vous obtenez :

C:\Program Files\SAS Institute\SAS\V8\

Pour utiliser une autre langue, utilisez un chemin d'accès du type :

Page 87

C:\Program Files\SAS Institute\SAS\V8\nls\<language>

4. Sélectionnez la version du Système SAS, SBCS (Single Byte Character Set) de sas.exe, DBCS de sas.exe, ou tout autre version spécifique à une langue supportée de sas.exeque vous avez installée.

Supposions que vous choisissiez la version SBCS au lieu de DBCS. La fenêtre suivante s'affiche :

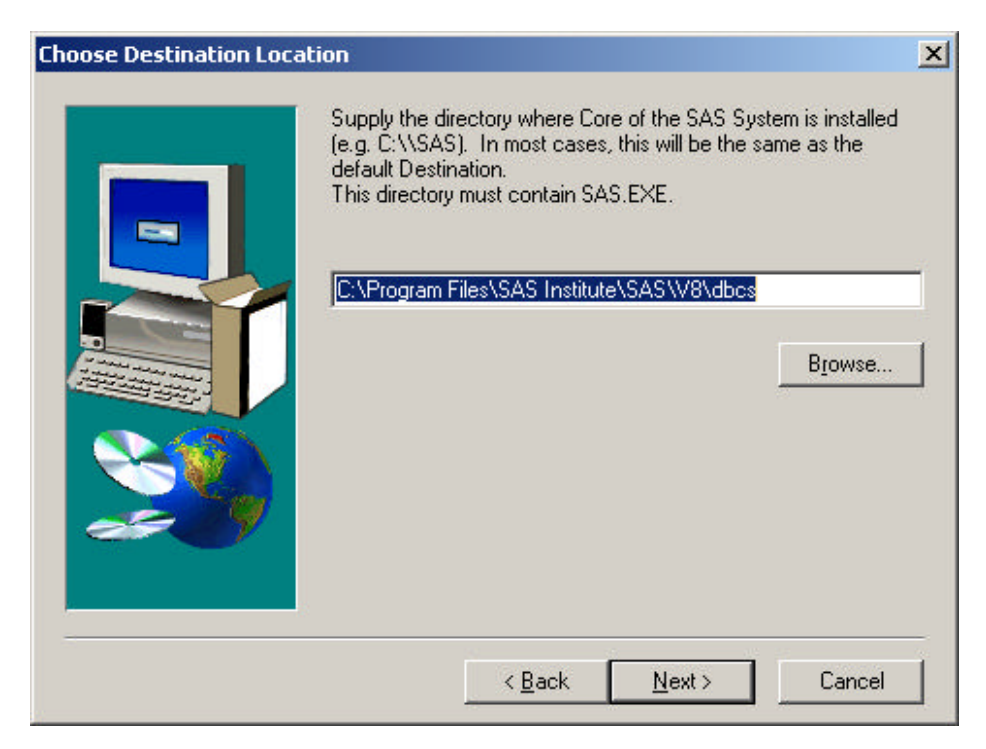

Comme indiqué ci-desus, si vous choisissez SBCS, vous devriez obtenir :

C:\Program Files\SAS Institute\SAS\V8\

Pour utiliser une autre langue, utilisez un chemin d'accès du type :

C:\Program Files\SAS Institute\SAS\V8\nls\<language>

Une fois ces étapes terminées, l'installation du Système SAS mettra à jour les informations de la base de registres Windows en fonction de ces modifications. A ce stade la version par défaut de SAS est modifiée.

# **Annexe P, Définir le pilote SAS® ODBC**

Le pilote SAS ODBC vous permet d'accéder aux données SAS, de les mettre à jour et de les manipuler à partir d'applications ODBC, comme Microsoft Access, Microsoft Excel, Visual Basic, et PowerBuilder. Le pilote SAS ODBC fournit un accès en lecture et en écriture aux bases de données comme IBM DB2 et ORACLE via le logiciel SAS/ACCESS fonctionnant sur des serveurs distants. De plus, vous pouvez définir des vues SAS pour effectuer des jointures de tables de bases de données provenant de différents fournisseurs, créant ainsi un entrepôt de données virtuel pour vos applications ODBC.

Le pilote SAS ODBC utilise le protocole TCP/IP pour accéder à vos données sur un serveur de données local ou distant sur une variété de plates-formes host.. Il n'est pas obligatoire que le Système SAS soit installé sur le poste client pour accéder aux données SAS distantes (serveur SAS/SHARE) via le pilote SAS ODBC. Pour accéder aux données SAS locales, il faut que le logiciel SAS de Base soit installé sur les postes clients. Un serveur distant nécessite que les logiciels SAS de Base et SAS/SHARE soient installés.

Le pilote SAS ODBC permet aussi d'accéder au Scalable Performance Data Server. Les tables SAS et tables SPDS sont interchangeables via l'utilisation de l'option moteur de l'instruction LIBNAME dans SAS ou dans SPDS.

### **Installer le pilote SAS ODBC**

Le programme d'installation du pilote SAS ODBC figure sur le votre support d'installation du Système SAS. Vous pouvez télécharger des exemplaires supplémentaires du pilote SAS ODBC à partir du site Web SAS :

```
http://www.sas.com/download/
```
Dans cette page, sélectionnez le lien ODBC Drivers sous Downloads by Product Category.

Pour démarrer le processus d'installation du pilote SAS ODBC, procédez de la façon suivante :

1. Insérez le support d'installation dans l'unité source. Le SAS System AutoPlay doit apparaître s'il a été activé sur votre ordinateur. Si ce n'est pas le cas,sélectionnez l'option Exécuter dans le menu Démarrer et tapez :

```
<source_drive>:\ODBCDRV\SETUP
```
*<source\_drive>* étant le lecteur contenant le support d'installation du Système SAS.

Page 90Instructions d'installation du Système SAS pour Microsoft Windows

- 2. Si l'AutoPlay du Système SAS apparaît, le pilote SAS peut être installé en sélectionnant SAS ODBC Driver Setup.
- *Remarque :* Pour en savoir plus sur la configuration du pilote SAS ODBC, reportez-vous au *SAS ODBC Driver User's Guide and Programmer's Reference* dans le CD de la documentation en ligne SAS qui vous a été envoyé. Ce CD contient une bibliothèque complète de documentation sur les produits SAS.

## **Support technique**

Si vous avez besoin d'une assistance technique, contactez le Support clients au 01.60.62.12.12. Demandez un consultant PC et précisez que vous utilisez un pilote SAS ODBC.

# **Annexe Q, Environnement du logiciel** ® OLAP Server après installation

## **Définir des contrôles d'accès dans le logiciel SAS/EIS sur votre serveur**

Rappel : le Access Control Setup comprend trois étapes :

- 1. Définissez votre clé de contrôle accès (Access Control Key) qui modifie SASHELP.MB
- 2. Définissez votre environnement de contrôle d'accès (aclroot, ac\_active flag, etc.) , qui modifie SASHELP.AC
- 3. Créez vos définition de contrôle d'accès (utilisateurs, groupes, ACL réel) tables PASSWD, GROUPS, et ACL dans aclroot

Ces étapes doivent être réalisées en utilisant un environnement de fenêtrage (le cas échéant) ou par programme.

### **Démarrer la fenêtre Access Control Setup**

Utilisez la commande AF C=SASHELP.EISSRV.STARTAC.SCL <USER=uid PASSWD=password>

Suivez les instructions de l'Aide ou la description figurant dans *SAS/EIS Software: Administrator's Guide - Access Control Tasks* pour vous aider dans le processus d'installation. Sur les plates-formes 3270, ou l'interface graphique "Access Control Setup GUI" n'est pas très conviviale, vous pouvez préférer faire votre installation AC à l'aide de programmes. Lisez la section suivant pour en savoir plus à ce sujet.

## **Définir votre touche de contrôle d'accès à l'aide de programmes**

### **Définir la touche de contrôle d'accès**

La touche de contrôle d'accès est stockée dans l'entrée SASHELP. MB. ACLAPWM. SCL. Vous devez avoir un accès en écriture sur cette entrée pour pouvoir modifier la clé de contrôle d'accès. Veuillez vous référez à la rubrique *Comment définir un accès en écriture à SASHELP.AC et SASHELP.MB* pour plus d'informations à ce sujet.

### **Utiliser une commande**

Utilisez la commande suivante pour définir la clé de contrôle d'accès comme ADMIN):

AF C=SASHELP.EISSRV.SETAPW.SCL PW=ADMIN

Page 92Instructions d'installation du Système SAS pour Microsoft Windows

- Pour réinitialiser la clé de contrôle d'accès à son état initial (pas de clé définie), la chaîne doit être vide ("").
- Utilisez la valeur spéciale "0" pour ne pas utiliser de clé de contrôle d'accès.
- Utilisez l'option ECHO=Y pour faire un vidage des paramètres dans le journal.

#### **Utiliser une instruction**

Utilisez la commande suivante pour soumettre la commande comme instruction SAS :

DM 'AF C=SASHELP.EISSRV.SETAPW.SCL PW=ADMIN';

#### **Utiliser le SCL**

Dans le code SCL, vous pouvez utiliser l'appel de la méthode suivante pour définir la clé de contrôle d'accès :

CALL METHOD ('SASHELP.MBEISSRV.APWUTIL','CREAAPWM', flag, pw-value, rc);

#### où

- flag est 0 ou 1. 0 indique de ne pas utiliser de clé de contrôle ; 1 indique d'utiliser une clé de contrôle
- pw-value est la valeur de la nouvelle clé de contrôle. Si l'indicateur est à 0, cette valeur est ignorée.
- rc est à 0 si la mise à jour s'est déroulée correctement ; 1 si elle ne s'est pas déroulée correctement.

#### **Définir l'environnemt de contrôle d'accès**

Les informations relatives à l'environnement de contrôle d'accès sont stockées dans l'entrée SASHELP.AC.ACLINIT.SCL. Vous devez avoir un accès en écriture sur cette entrée pour pouvoir modifier les paramètres d'environnement de contrôle d'accès. Veuillez vous référez à la rubrique *Comment définir un accès en écriture à SASHELP.AC et SASHELP.MB* pour plus d'informations à ce sujet.

### **Utiliser une commande**

Utilisez la commande suivante pour définir l'environnement du contrôle d'accès :

```
AF C=SASHELP.EISSRV.SETAC.SCL
APW=access control key
ACTIVE=Y/N
ACLROOT=access control root path
ACLSERV=server
LOGIN=login application
AUTOUSER=Y/N
LIBSEC=Y/N
PW_ENCRYPT=Y/N
DISP_CLASS=access control start class
QUERY_CLASS=access control query class
SERVER_CLASS=access control server class
```
Installation Instructions for the SAS System for Microsoft Windows Page 93

ADMIN\_CLASS=*access control administration class* ECHO=Y

#### **Utiliser une instruction**

Soumettez la précédente commande en utilisant une instruction DM, par exemple :

DM 'AF C=SASHELP.EISSRV.SETAC.SCL APW=ADMIN ACTIVE=Y ACLROOT="*path*"';

### **Utiliser le SCL**

Dans le code SCL, vous pouvez utiliser l'appel de la méthode suivante pour définir l'environnement de contrôle d'accès :

```
CALL METHOD ('SASHELP.EISSRV.ACLUTIL', 'CREAACLI', rc, flag 
active, aclroot, aclserv, login_window, autouser_enabled, 
libsec, pw_encrypt, disp_class, query_class, server_class, 
admin_class);
```
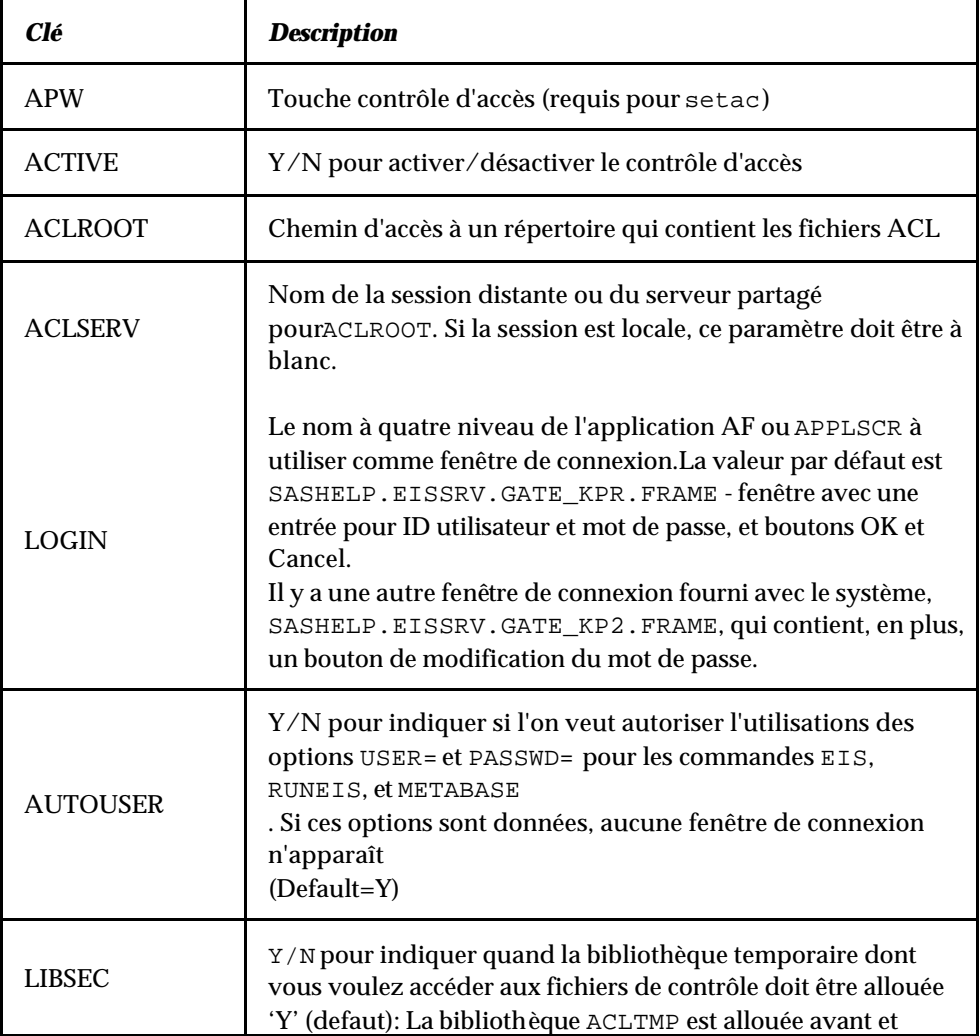

Page 94Instructions d'installation du Système SAS pour Microsoft Windows

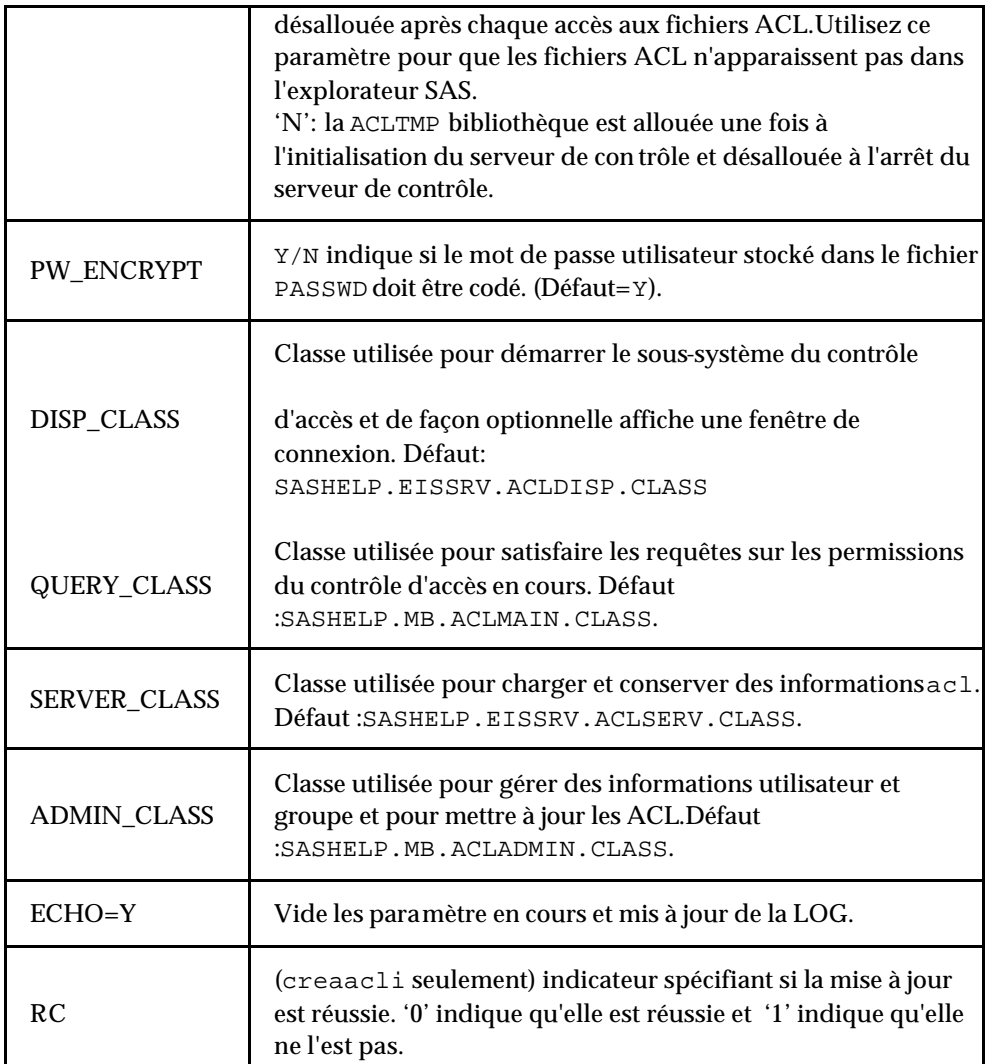

## **Créer des définitions de contrôle d'accès (Utilisateurs, Groupes, ACL) par programme**

Pour cela, il vous faut une connaissance de base du stockage des informations utilisateur et groupe et la liste réelle de contrôle d'accès.

Les définitions de contrôle d'accès sont stockées dans trois tables de chemin d'accès à la racine de contrôle d'accès. Ces tables sont protégées par mot de passe et codées à l'aide de la clé de contrôle d'accès.

Les définitions utilisateur sont stockées dans la table PASSWD. Les définitions de groupe sont stockées dans la table PASSWD. La liste de contrôle d'accès est stockée dans la table ACL.

Installation Instructions for the SAS System for Microsoft Windows Page 95

Pour créer vos définitions, procédez de la façon suivante :

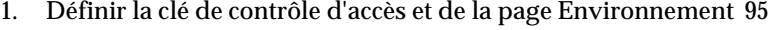

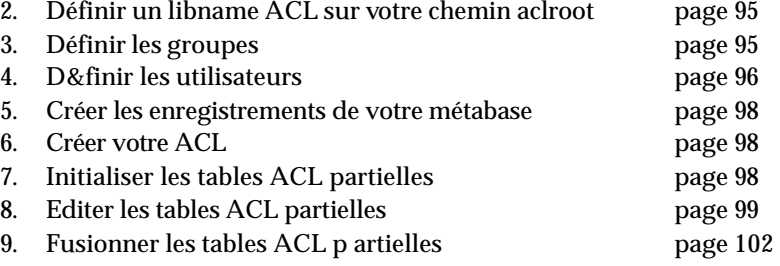

### **1. Définir l'environnement de contrôle d'accès**

Voici un exemple simple de définition de contrôle d'environnement. Choisissez une clé de contrôle d'accès et créer un emplacement dans lequel vous stockerez vos définitions d'AC.Puis soumettez :

```
DM 'AF C=SASHELP.EISSRV.SETAPW.SCL PW=access control key';
DM 'AF C=SASHELP.EISSRV.SETAC.SCL 
 APW=access control key 
  ACLROOT="access control root path" 
PW_ENCRYPT=N';
```
*Remarque :* Par défaut, les mots de passe stockés dans la table PASSWD sont codés à l'aide de la méthode \_encryptPassword de la classe ACLSERV. Ceci ajoute une couche supplémentaire de protection des informations stockées dans la table PASSWD. Pour pouvoir stocker des mots de passe de texte en clair dans la table PASSWD lorsque vous gérez d'environnement utilisateur à l'extérieur des fenêtre de contrôle d'accès, utilisez l'option PW\_ENCRYPT=N lors de la définition de l'environnement de contrôle d'accès.

### **2. Définir un libname ACL sur votre chemin aclroot**

LIBNAME ACL "*access control root path*";

### **3. Définir les groupes**

Les tables GROUPS contiennent les noms et descriptions des groupes de contrôle d'accès. La table contient un enregistrement pour chaque groupe défini pour le système.Quand la table GROUPS a été créée, deux enregistrements supplémentaires ont été ajoutés, un pour l'administrateurSYSTEM et l'autre pour le groupe d'utilisateurs USERS.

Un nom de groupe peut contenir entre 3 et 8 caractères. Les noms de groupe commencent par une lettre, suivie de lettres, chiffres ou soulignés.Les lettres doivent être en majuscules.

Les tables de groupes ont la structure suivante :

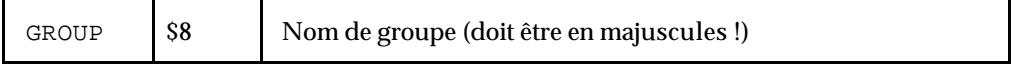

Page 96Instructions d'installation du Système SAS pour Microsoft Windows

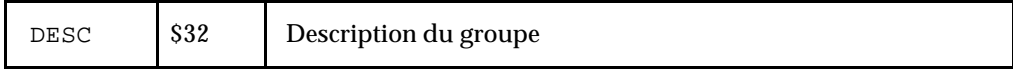

Vous pouvez éditer la table acl.groups en utilisant une fonction interactive, comme FSEDIT ou FSVIEW ou des outils de gestion de données comme l'étape DATA.

Exemple d'utilisation de l'étape DATA :

```
data work.groups;
infile datalines; 
length group $8 desc $32;
input group / desc &;
datalines;
SALES 
Sales Staff
MKT 
Marketing
MGMT 
Management
;
proc sort data=work.groups;
by group;
proc sort data=acl.groups(pw=access control key);
by group);
data acl.groups(pw=access control key);
merge acl.groups(pw=access control key) work.groups;
by group;
run;
```
Les noms de groupe doivent être des noms SAS corrects en majuscules comprenant entre 3 et 8 caractères.

Notez que quand vous activez pour la première fois le contrôle d'accès (en utilisant soit la fenêtre Access Control Setup ou la fonction SETAC), une table GROUPS est créée dans votre chemin aclroot avec deux groupes SYSTEM et USERS déjà définis.C'est pourquoi l'étape DATA précédente fusionne vos nouvelle définitions avec celles qui existent déjà.

### **4. Définir les utilisateurs**

Le PASSWD contient les définitions pour les utilisateurs du contrôle d'accès. Les informations suivantes sont stockées pour chaque utilisateur :

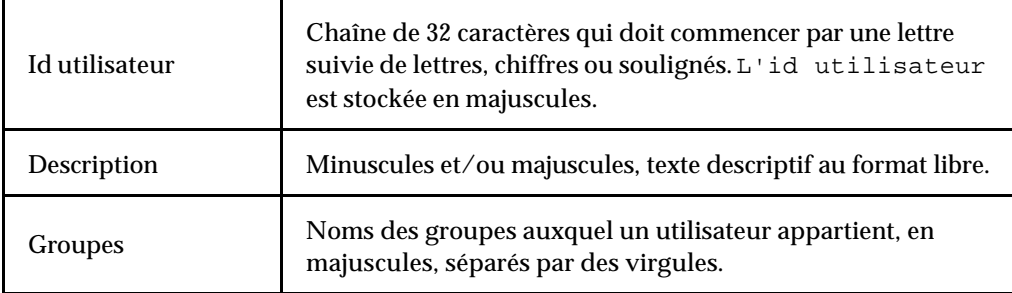

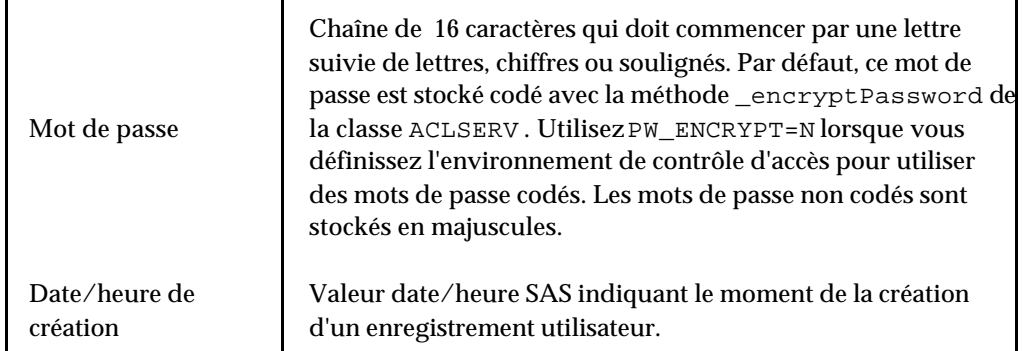

La table contient un enregistrement pour chaque utilisateur du système. Quand la table PASSWD est créée, un enregistrement est ajouté pour l'utilisateur ADMIN (mot de passeADMIN).

| USERID   | \$32  | ID utilisateur (majuscules) |
|----------|-------|-----------------------------|
| FULLNAME | S32   | Descriptions utilisateur    |
| GROUP    | \$198 | Groupes d'utilisateurs      |
| PASSWORD | \$16  | Mot de passe utilisateur    |
| C DATET  | S8    | Dateheure                   |

La table PASSWD a la structure suivante :

Vous pouvez éditer la table acl.passwd en utilisant une fonction interactive, comme FSEDIT ou FSVIEW ou des outils de gestion de données comme l'étape DATA.

Exemple d'utilisation de l'étape DATA :

```
data work.passwd;
infile datalines dsd;
length userid fullname $32 group $198 password $16 c_datet 
8;
format c_datet datetime16.;
c datet = time();
input userid / fullname & / group / password ;
datalines;
MJONES
Markus Jones
SALES
MJONES1
OFIELDS
Oscar Fields
MKT
OFIELDS1
ABEAN
```
Page 98Instructions d'installation du Système SAS pour Microsoft Windows

```
Abraham Bean
SALES, MKT, MGMT
ABEAN1
;
proc sort data=work.passwd;
by userid;
proc sort data=acl.passwd(pw=admin);
by userid;
data acl.passwd(pw=admin);
merge acl.passwd(pw=admin) work.passwd;
by userid;
RUN;
```
Les ID Utilisateursroupe doivent être des noms SAS corrects en majuscules comprenant entre 3 et 32 caractères. Les mots de passe doivent être des noms SAS corrects en majuscules comprenant entre 3 et 16 caractères.

Notez que quand vous activez pour la première fois le contrôle d'accès (en utilisant soit la fenêtre Access Control Setup ou la fonction SETAC), une table PASSWD est créée dans votre chemin aclroot avec l'utilisateur ADMIN (mot de passeADMIN) déjà défini. C'est pourquoi l'étape DATA précédente fusionne vos nouvelle définitions avec celles qui existent déjà.

### **5. Créer les enregistrements de votre métabase**

Si vous l'avez pas déjà fait, créez vos enregistrements de métabase maintenant. Une définition de contrôle d'accès est toujours liée à un enregistrement de métabase existant.

Utilisez la commandeMETABASE pour appeler l'interface graphique de la métabase.

### **6. Créer votre ACL**

A présent pour chaque combinaison d'enregistrement groupe/métabase, remplissez une table avec les informations sutructurelles de l'enregistrement de la métabase et, si nécessaire et disponible, avec les combinaisons de valeurs de colonne de classe. Il existe un utilitaire, FILLACL, qui le fait pour vous. Puis éditez ces tables partielles pour définir vos étiquettes de contrôle d'accès. Enfin, fusionnez les tables ACL partielles dans ACL.ACL.

### **A. Initialiser les tables partielles ACL**

*Remarque :* L'utilitaire FILLACL utilise les classes de serveur SAS OLAP pour accéder aux données. Si vous n'avez pas le logiciel SAS/EIS, vous devrez exécuter d'abord l'utilitaire suivant, pour les classes de modèles de données correctes soient utilisées :

```
DM 'AF C=SASHELP.EISSRV.SET_OLAP_CLASSES.SCL 
 MODMGR=SASHELP.EISSRV.MODMGR.CLASS
 MODMGRE=SASHELP.EISSRV.MODMGRE.CLASS
 EMDDB C=SASHELP.EISSRV.EMDDB C.CLASS';
```
Installation Instructions for the SAS System for Microsoft Windows Page 99

Utilisez l'utilitaire FILLACL pour créer une table de la même structure que la table ACL et initialisez-la avec des informations provenant de l'enregistrement et des données.

```
DM 'AF C=SASHELP.EISSRV.FILLACL.SCL 
  APW=access control key
 OUTDS=partial ACL data set name
  GROUP=groupname
 REP="repository name"
  REG="registration name"
  LEVEL=ALL/DIMSONLY';
```
en utilisant une valeur OUTDS= différente à chaque fois et en définissant les autres options en fonction de celle-ci.

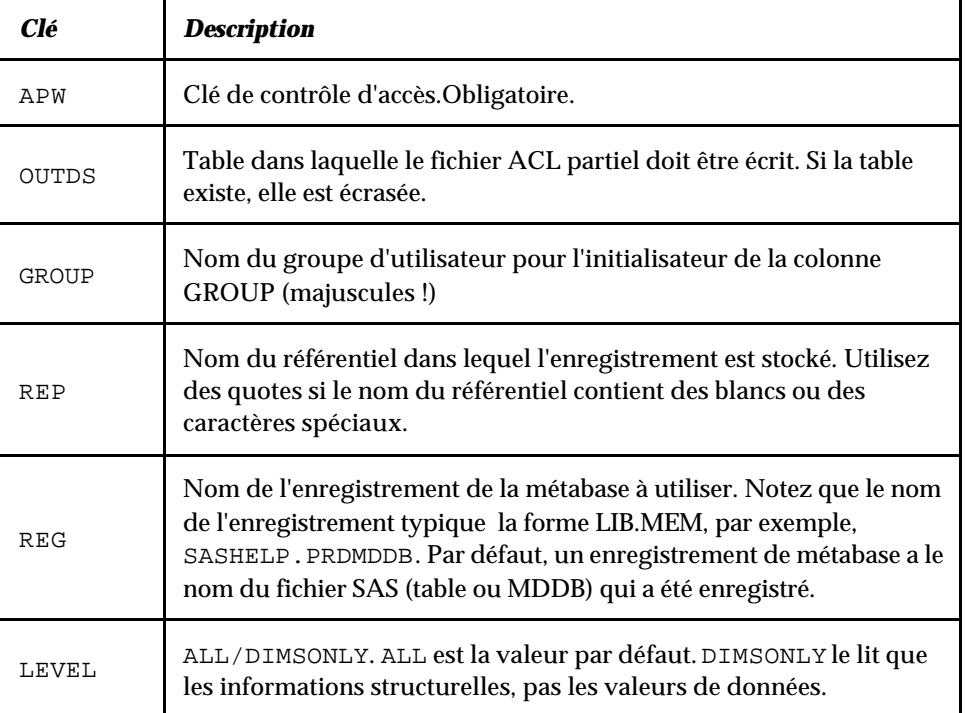

FILLACL accepte les paramètres suivants :

#### **B. Editer les tables partielles ACL**

Editez chaque table créée par FILLACL, en utilisant une fonction interactive comme FSEDIT ou FSVIEW. En général, vous n'éditerez que la colonne TAG. Utilisez TYPE, VALUE et ITEM pour identifier l'élément pour lequel une étiquette sera définie.

Par exemple, pour supprimer la variable COUNTRY, trouvez l'enregistrement avec TYPE=CL, VALUE=COUNTRY et indiquez 'D' dans la colonne TAG.

Page 100Instructions d'installation du Système SAS pour Microsoft Windows

Ne définissez pas de valeurs pour TAG dans les enregistrements pour lesquels vous ne voulez pas de restriction. Ces enregistrements seront supprimés lors de la fusion des tables ACL partielles dans la prochaine étape.

Référez -vous au *SAS/EIS Software: Administrator's Guide - Using Access Control* for information on how to use Access Control tags.

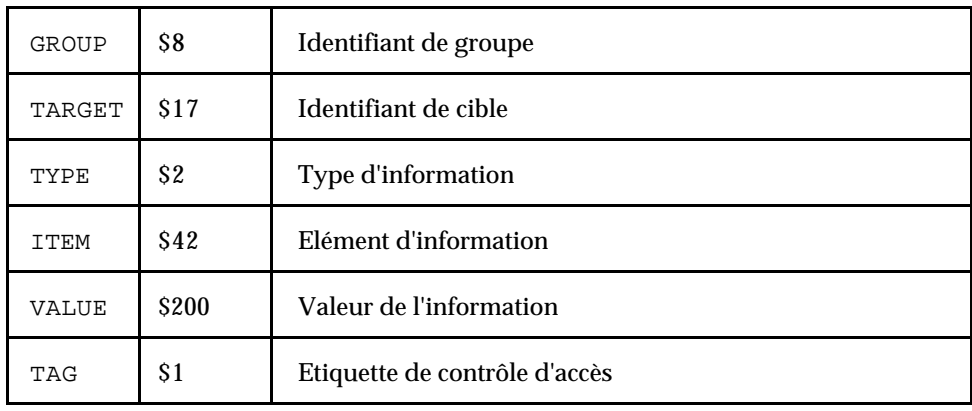

Chaque ACL partiel a la structure suivante :

Les colonnes contiennent les informations suivantes :

Nom de colonne Description - valeurs

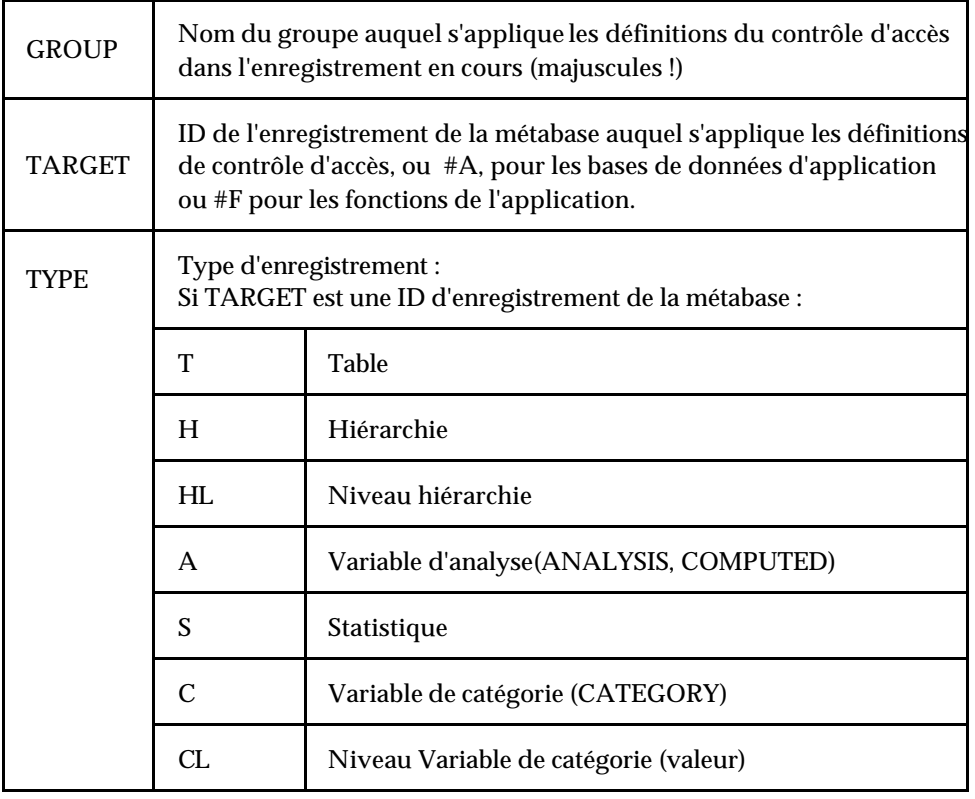

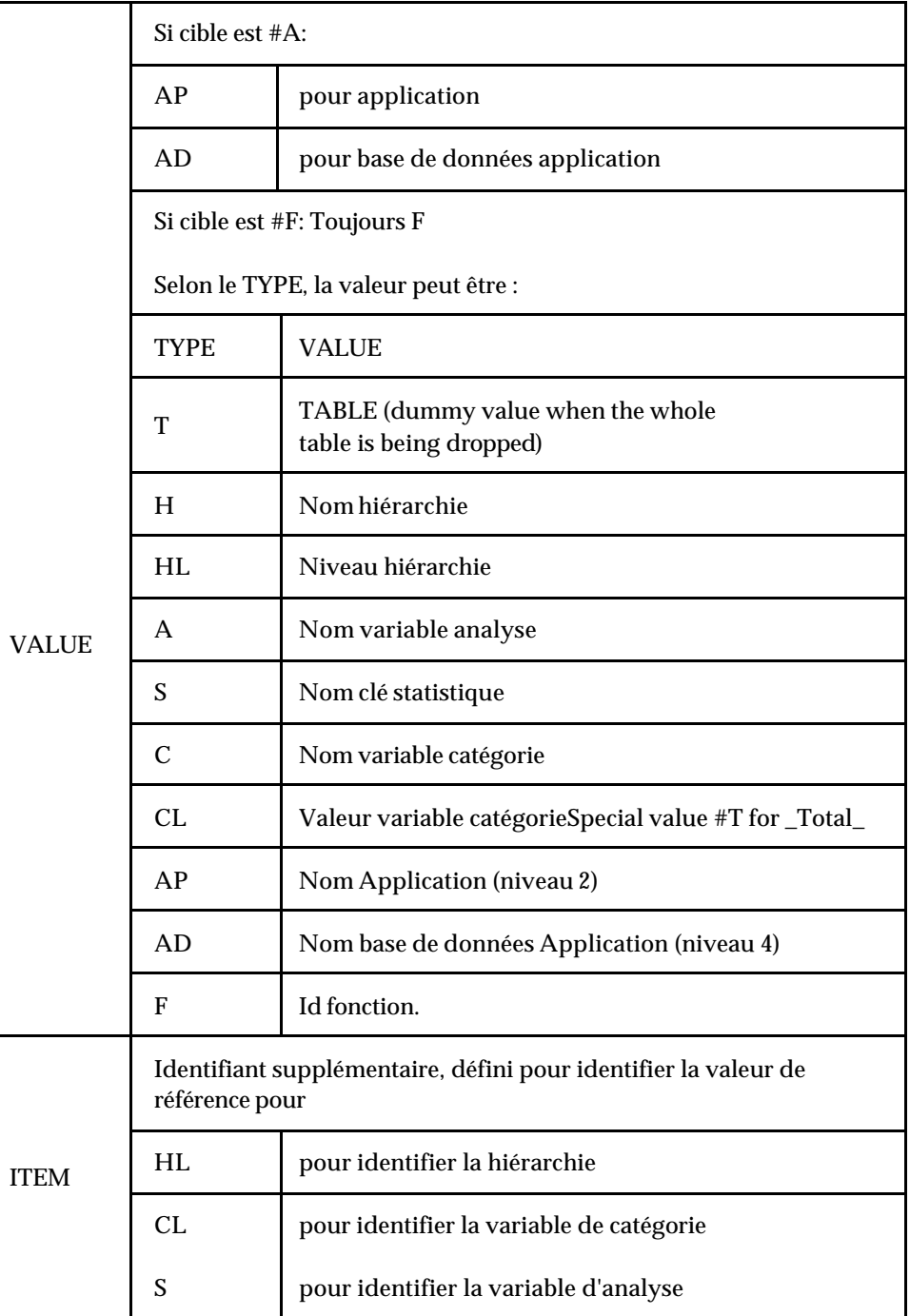

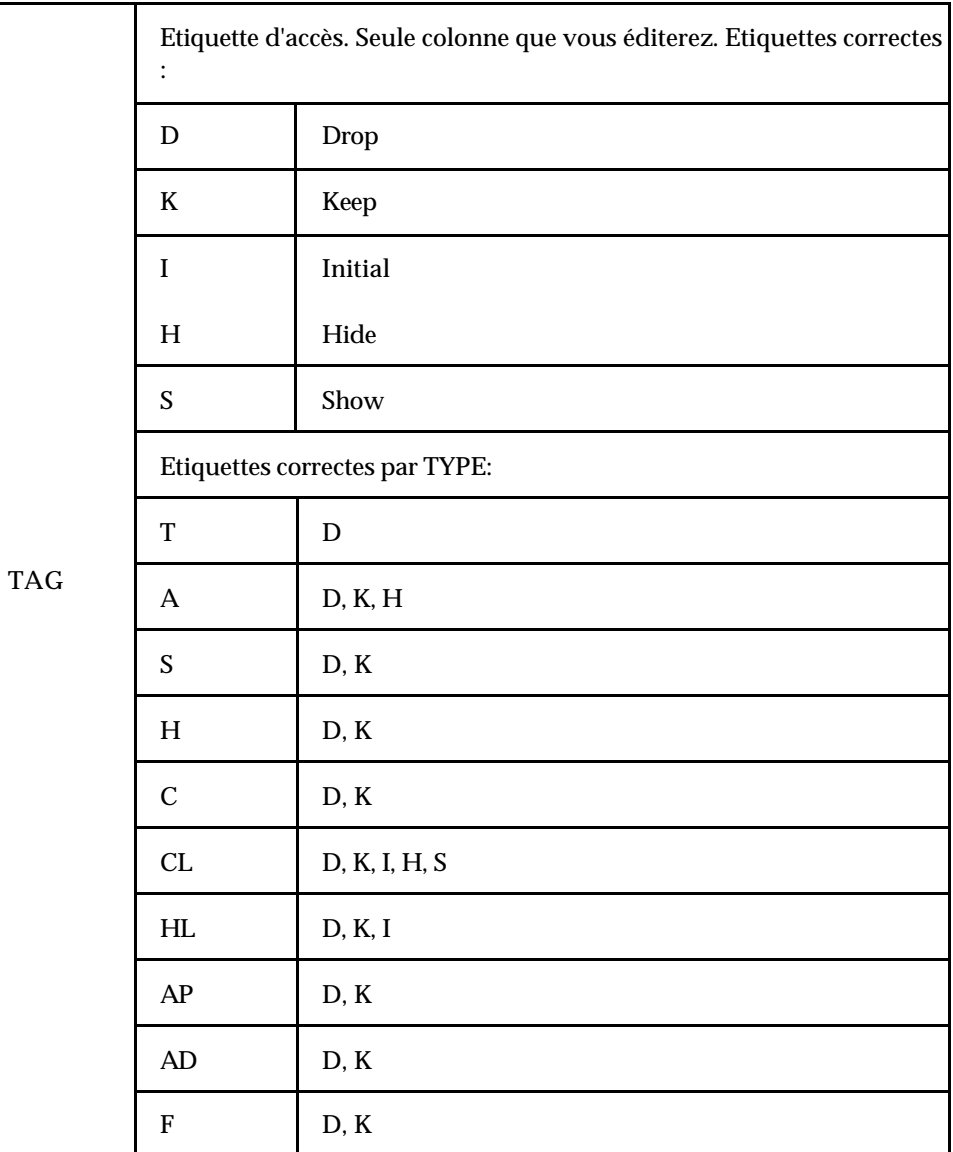

### **C. Fusionner les tables ACL partielles**

Le résultat est un ensemble de tables. Pour les fusionner et supprimer les observations inutiles (celles avec TAG=''), soumettez :

```
data acl.acl(pw=access control key encrypt=yes);
set work.one
work.two
.
.
;
if tag = '' then delete;
RUN;
```
Installation Instructions for the SAS System for Microsoft Windows Page 103

### **Accès en écriture à SASHELP.AC et SASHELP.MB**

1. Choisissez un(e) bibliothèque/chemin d'accès vide à utiliser comme playpen. Vous pourrez ensuite soit le fusionner dans votre bibliothèque SASHELP, soit le concaténer devant votre chemin d'accès SASHELP.

```
libname playpen 'path';
proc catalog;
    copy in=sashelp.ac out=playpen.ac;
    copy in=sashelp.mb out=playpen.mb;
   select aclapwm.scl;
run;quit;
catname sashelp.ac (playpen.ac);
catname sashelp.mb (playpen.mb sashelp.mb);
```
2. Définissez votre clé et votre environnement de contrôle d'accès.Quand vous définissez votre serveur d'application SAS ou quand vous distribuez l'application à vos utilisateurs, veillez à ce que les catalogues modifiés soient concaténés devant votre chemin d'accès SASHELP en modifiant le fichier SAS CONFIG ou la SAS clist.

## **Spécifier les classes OLAP**

L'utilitaire suivant peut être utilisé pour écraser les classes du serveur OLAP par défaut et spécifier vos propres classes serveur :

```
DM 'AF C=SASHELP.EISSRV.SET_OLAP_CLASSES.SCL
  MODMGR =MODMGRE=
  EMDDB_C=
  DP =MDVIEWER=
  MDMODEL=
```
';

SET\_OLAP\_CLASSES accèpte les paramètres suivants :

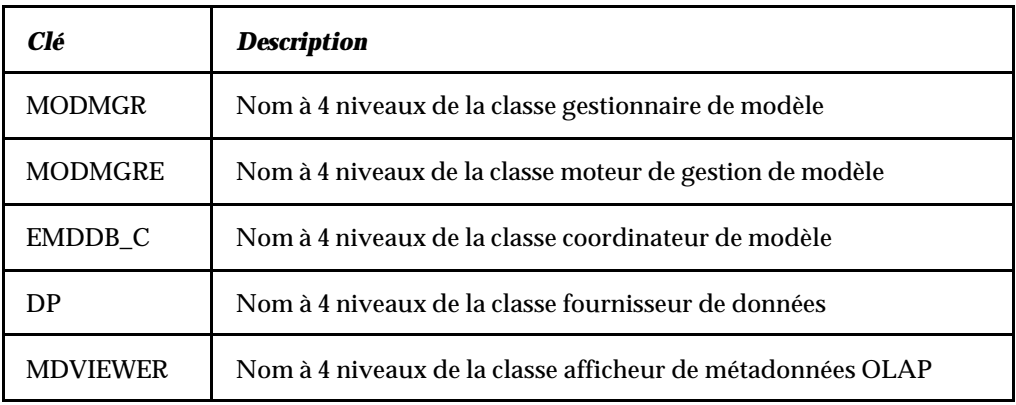

Page 104Instructions d'installation du Système SAS pour Microsoft Windows

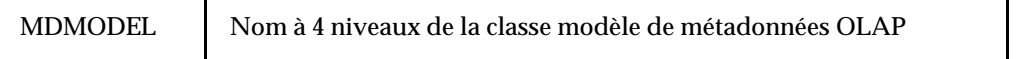
# **Annexe R, Installation du logiciel SAS/SECURE®**

Le logiciel SAS/SECURE comprend des composants client que vous pouvez utiliser pour créer des applications client non SAS qui communiquent avec un serveur SAS dans un environnment sécurisé.Pour utiliser le codage entre un poste client non SAS et un serveur SAS avec le logiciel SAS/SECURE sous licence, vous devez installer les composants client sur la le poste client.

### **Client SAS/SECURE pour Windows**

L'exécutable secwin.exe installe les fichiers nécessaires au IOM Bridge for COM pour utiliser les algorithmes CryptoAPI. Il contient aussi un fichier TAR et un fichier ZIP utilisé pour développer des clients Java qui font appel au support de codage.

# **Client SAS/SECURE pour Java**

Le client SAS/SECURE pour Java fourni un support de codage pour des applications Java. Vous pouvez incorporer ce support dans des applications écrites à l'aide des composants suivants :

- SAS/SHARE driver for JDBC
- SAS/CONNECT driver for Java
- IOM Bridge for Java

### **CD composants client**

Les composants client SAS/SECURE sont disponibles dans le répertoire !SASROOT\securewin\sasmisc et sur le CD *SAS Client-Side Components* CD livré avec le Système SAS.

# **Annexe S, Mise à jour de votre SETINIT du Système SAS®**

Le Système SAS est loué sur une base annuelle. Pour pouvoir exécuter chaque logiciel, vous devez appliquer un code contenant une autorisation fourni par SAS Institute. Ce code se trouve dans le fichier SETINIT.SSS . Le processus d'installation copie le fichier SETINIT.SSS dans le sous-répertoire !SASROOT\CORE\SASINST . Quand vous installez le Système SAS, les informations du SETINIT permettent d'initialiser le produit pour la période d'autorisation en cours.

Vous devez mettre à jour votre SETINIT dans les cas suivants :

- La période d'autorisation a expiré dans le fichier SETINIT.SSS sur le support d'installation.
- L'autorisation a expiré dans votre Système SAS actuellement installé.
- Quand vous voulez installer et autoriser de nouveaux produits du Système SAS.

Ce nouveau fichierSETINIT.SSS est envoyé au représentant SAS de votre site. Ces informations sont généralement fournies sur une disquette.Vous avez besoin de ce nouveau SETINIT pour mettre à jour vos autorisations. Si vous êtes le représentant SAS de votre site et si vous n'avez pa reçu de nouveau SETINIT depuis le renouvellement de vos produits, contactez le département Contrats de SAS Institute.

Vous devez mettre à jour votre SETINIT en utilisant l'une des méthodes suivantes :

- Clic droit sur le fichier SETINIT.SSS.
- pendant l'installation du Système SAS
- exécution depuis la ligne de commande

# **Mettre à jour votre SETINIT SAS par un clic droit sur SETINIT.SSS**

Pour mettre à jour vos autorisations en cliquant doirt sur le fichier SETINIT. SSS, sélectionnez le fichier avec votre souris et cliquez avec le bouton droit.Dans le menu qui s'affiche, choisissez Apply authorization code to SAS V8. SAS sera démarré en mode par lots (batch) et les informations contenues dans le fichier SETINIT.SSS seront appliquées.

Un fichier SETINIT.LOG sera créé au même emplacement que SETINIT.SSS. Vous pouvez vérifier le fichier journal pour voir les résultats de cette mise à jour.

Page 108Instructions d'installation du Système SAS pour Microsoft Windows

# **Mettre à jour votre SETINIT SAS pendant l'installation du Système SAS**

Le processus d'installation copie le fichier SETINIT.SSS dans le répertoire !SASROOT\CORE\SASINST . (Le fichier SETINIT.SSS se trouve également sur le support d'installation). Si le fichier SETINIT.SSS semble correct au programme d'installation SAS, la mise à jour est effectuée automatiquement pendant le processus d'installation.Si le programme d'installation détecte que le fichier SETINIT.SSS a expiré ou est incorrect, SAS vous permet de spécifier un chemin d'accès au répertoire contenant des informations SETINIT.SSS correctes à appliquer. (Les fichiers ayant expirés sont souvent envoys à des clients non américains pour leur permettre de personnaliser leur fichier SETINIT.SSS avec des informations correctes pendant l'installation du Système SAS).

### **Exécuter depuis la ligne de commande**

Lancez le Système SAS et avec la commande INCLUDE, appelez le fichier SETINIT.SSS dans l'éditeur amélioré en cliquant droit et en sélectionnant Fichier...Ouvrir.... Sélectionnez le fichier SETINIT.SSS comme indiqué dans l'exemple suivant. Sélectionnez ensuiteOK.

```
C:\SAS\CORE\SASINST\SETINIT.SSS
```
*Remarque :* Cet exemple suppose que le Système SAS a été installé sur C: \SAS et que la ligne de commande est désactivée.Si la ligne de commande est activée, le bouton droit ne fonctionnera pas et vous devrez lancer la commande INCLUDE comme indiqué dans l'exemple suivant :

inc 'C:\SAS\CORE\SASINST\SETINIT.SSS'

Effectuez toutes les modifications appropriées selon le SETINIT papier et soumettez le programme en utilisant la touche F8 ou en cliquant sur le bouton SUBMIT ou en tapant SUBMIT sur la ligne de commande. S'il y a des différences entre les informations SETINIT qui sont affichées et le SETINIT papier, le message d'erreur suivant apparaît dans le fichier LOG :

Error: Incorrect information was entered for the password.

Rappelez le fichier SETINIT.SSS en appuyant sur la touche F4 ou en tapant RECALL sur la ligne de commande. Vérifiez chaque ligne pour vous assurer que les informations qui s'affichent dans l'Editeur correspondent exactement au SETINIT papier.

### **Expiration de l'autorisation**

Si votre autorisation a expiré, lancez SAS manuellement avec des options spéciales qui permettront au SETINIT d'être appliqué.

1. Pour appeler le Système SAS, sélectionnez Démarrer puis Exécuter.

Installation Instructions for the SAS System for Microsoft Windows Page 109

2. Tapez les lignes suivantes :

```
c:\sas\sas.exe -setinit
-sysin c:\sas\core\sasinst\setinit.sss
–config c:\sas\sasv8.cfg
```
**Remarque :** Cet exemple suppose que le Système SAS a été installé dans  $C:\S$ AS.

# **Annexe T, Environnement du logiciel SAS/SHARE® après installation**

Cette annnexe décrit les méthodes d'accès disponibles en version 8.2 (TS2M0) du logiciel SAS/SHARE.

## **Sélectionner une méthode de communication**

Pour installer le logiciel SAS/SHARE, exécutez les opérations suivantes :

1. Déterminer la méthode d'accès à utiliser.

Les liens entre un client et un serveur SAS/SHARE sont gérés par une méthode d'accès, intégrée au Système SAS, utilisant les couches de communication sousjacentes pour échanger messages et données. Quatre méthodes d'accès différentes sont à ce jour disponibles avec cette version du logiciel SAS/SHARE sous Windows. Elles sont décrites dans le tableau ci-dessous.

Vous pouvez choisir une, deux ou trois de ces méthodes, en fonction de vos besoins et de la configuration matérielle et logicielle du système de réseau/transmission. . Pour utiliser une méthode d'accès, le logiciel approprié doit être installé sur chaque poste de travail où a lieu l'exécution d'un client ou d'un serveur SAS/SHARE. Le tableau suivant vous indique le logiciel de transmission supporté pour chaque méthode d'accès.

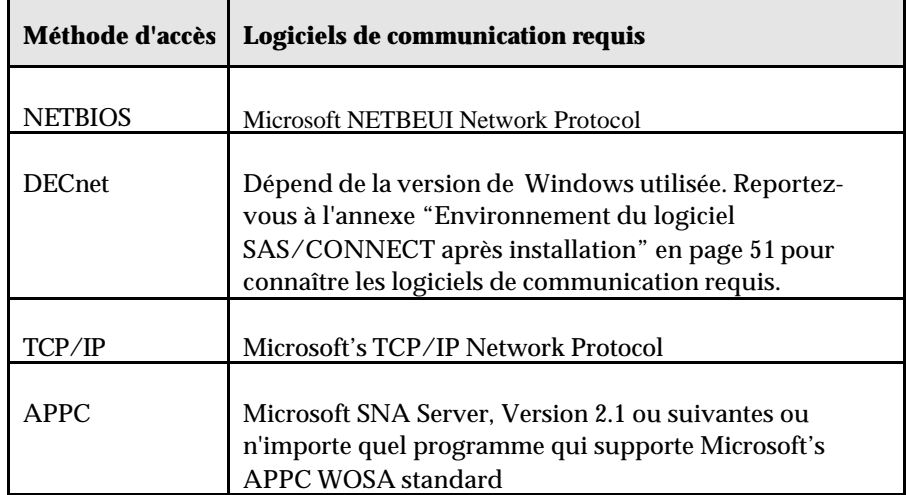

Page 112Instructions d'installation du Système SAS pour Microsoft Windows

2. Définissez les options du Système SAS pour indiquer la (les) méthode(s) d'accès.

Les options du Système SAS COMAMID=, COMAUX1=, et COMAUX2= indiquent les méthodes d'accès à utiliser.Ces options peuvent être indiquées dans la commande SAS ou dans un fichier de configuration SAS. L'option COMAMID= peut aussi être spécifiée dans l'instruction OPTIONS . Seule l'option COMAMID= est requise pour utiliser le logiciel SAS/SHARE. . Indiquez les valeurs pour les options COMAUX1= et COMAUX2= seulement si les clients SAS de votre site ont besoin d'utiliser plus d'une méthode d'accès pour communiquer avec des serveurs SAS/SHARE.

Le tableau ci-dessous vous indique la valeur à spécifier pour ces options et permettant d'identifier chaque méthode d'accès :

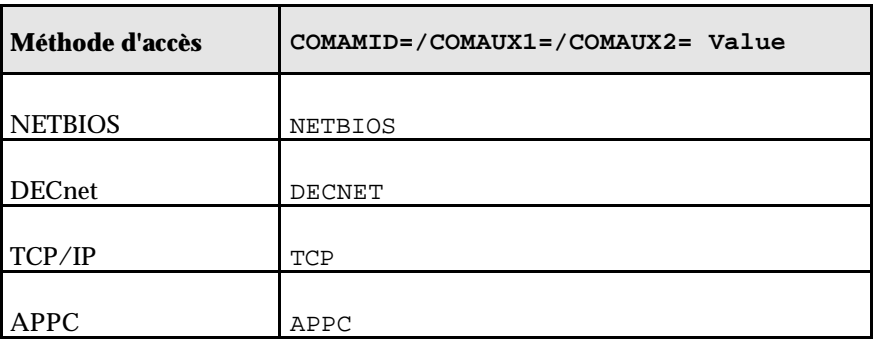

Pour un serveur SAS/SHARE, ces trois options ont exactement la même signification ; chaque méthode d'accès spécifiée par ces options est initialisée au démarrage du serveur, ce qui rend ce dernier accessible aux clients via l'une de ces méthodes d'accès.

Si vous voulez qu'un serveur SAS/SHARE ne soit accessible que par les clients utilisant la méthode d'accès NETBIOS, indiquez comme suit :

```
COMAMID=NETBIOS
COMAIIX1 =COMAUX2=
```
Si vous voulez qu'un serveur SAS/SHARE ne soit accessible que par les clients utilisant la méthode d'accès NETBIOS ou APPC, indiquez comme suit :

```
COMAMID=NETBIOS
COMAUX1=APPC
COMAUX2=
ou
COMAMID=APPC
COMAUX1=NETBIOS
COMAUX2=
```
Pour une session cliente, la méthode d'accès indiquée par l'option COMAMID= est la première utilisée pour l'essai de connexion à un serveur. Si le serveur est introuvable, la méthode d'accès indiquée par l'option COMAUX1= est utilisée. Si le serveur reste introuvable, la méthode d'accès indiquée par l'option COMAUX2= est utilisée.

Si vous voulez qu'une session cliente n'utilise que la méthode d'accès NETBIOS, indiquez comme suit :

```
COMAMID=NETBIOS
COMAUX1=
COMAUX2=
```
*Remarque :* il n'est pas nécessaire d'indiquer COMAUX1= ou COMAUX2= si vous ne voulez pas spécifier une seconde ou troisième méthode.

Si vous voulez qu'une session client essaie de localiser un serveur en utilisant d'abord la méthode d'accès APPC puis en utilisant la méthode d'accès TCP/IP si le serveur est introuvable, indiquez comme suit :

```
COMAMID=APPC
COMAUX1=TCP
COMAUX2=
```
Si vous voulez qu'une session client essaie, dans l'ordre, les méthodes d'accès NETBIOS, APPC et TCP/IP, indiquez comme suit :

```
COMAMID=NETBIOS
COMAUX1=APPC
COMAUX2=TCP
```
#### **Configuration du système pour la méthode d'accès NETBIOS**

Pour utiliser la méthode d'accès NETBIOS, le logiciel SAS/SHARE supporte le protocole NETBIOS fourni avec Windows.

#### **Configuration du système pour la méthode d'accès APPC**

Reportez-vous à la section "Configuration système pour la méthode d'accès APPC" dans l'annexe "Environnement du logiciel SAS/CONNECT après installation" en page 51 pour plus d'informations.

### **Configuration du système pour la méthode d'accès TCP/IP**

#### **Configuration logicielle**

Pour la méthode d'accès TCP/IP, le logiciel SAS/SHARE supporte TCP/IP Network Protocol de Microsoft, qui est fourni avec Windows et Windows NT.

Page 114Instructions d'installation du Système SAS pour Microsoft Windows

#### **Définir des noms de serveur dans le fichier TCP/IP SERVICES**

Procédez de la façon suivante :

1. Localisez le fichier SERVICES .

Si vous utilisez Windows NT, le fichier SERVICES se trouve dans le sousrépertoire de votre répertoire NT et s'appelle system32\drivers\etc. Si vous utilisez Windows, le fichier SERVICES se trouve dans le répertoire\windows.

2. Indiquez les noms de serveur et les affectations de port.

Chaque serveur SAS/SHARE présent sur un réseau doit être défini comme service dans le fichier SERVICES . Chaque entrée de ce fichier est composée d'un nom de service, du numéro de port et du protocole utilisés par ce service.L'entrée correspondant à un serveur SAS se présente ainsi :

<server name> <port number>/<protocol> # <comments>

La longueur du nom du serveur doit être d'1 à 8 caractères. Le premier caractère doit être une lettre ou un souligné ; Les sept autres caractères peuvent être des lettres, des chiffres, le symbole du dollar  $\circ$  ou l'arrobas  $\circledcirc$ ). Le numéro de port doit être supérieur à 1024 puisque tout numéro de port inférieur ou égal à 1024 est réservé. . Le protocole doit toujours être TCP..

L'entrée d'un serveur dont le nom est MKTSERV peut par exemple se présenter ainsi :

mktserv 5000/tcp # SAS server for Marketing and Sales

The server name is specified with the SERVER= option in the PROC SERVER statement in the server's SAS session and in the PROC OPERATE and LIBNAME statements in user and server administrator programs.

#### **Configuration du système pour la méthode d'accès DECNET**

Reportez-vous à la section "Configuration système pour la méthode d'accès DECNET" de l'annexe "Environnement du logiciel SAS/CONNECT après installation" en page 51.

#### **Composants client**

Le logiciel SAS/SHARE comprend des composants client utilisés en dehors de votre installation SAS. Ces composants sont décrits ci-dessous :

### **SAS/SHARE Data Provider**

Ce fournisseur de données SAS/SHARE vous permet d'accéder aux données SAS, de les mettre à jour, de les manipuler avec des applications compatibles avec OLE DB et ADO sur des plates-formes Windows.

# **SAS ODBC Driver**

Le pilote SAS ODBC vous permet d'accéder à des données SAS, de les mettre à jour, de les manipuler à partir d'applications compatibles avec ODBC sur des plates-formes Windows.

# **SAS/SHARE Driver for JDBC**

Le pilote SAS/SHARE pour JDBC vous permet d'écrire des applets, des applications et des "servlets" qui accèdent aux données SAS et les mettent à jour.Le logiciel Java Tools qui comprend le pilote SAS/SHARE driver for JDBC contient également le pilote SAS/CONNECT pour Java. Si vous écrivez des programmes Java en utilisant ces interfaces, vous voudrez peut-être utilisez cette fonction tunnel.Cette finction optionnelle peut être utilisée avec les applets Java que vous écrivez pour résoudre certains problèmes de configuration.

# **Bibliothèque SAS/SHARE SQL pour C**

La Bibliothèque SAS/SHARE SQL pour C The SAS SQL Library for C fournit une interface API (application programming interface) qui permet à vos applications d'envoyer des requêtes SQL et des instructions via un serveur SAS/SHARE à des données sur un système distant.

Les composants client SAS/SHARE sont livrés avec le logiciel SAS/SHARE et se trouve dans le répertoire !SASROOT\share\sasmisc . Reportez-vous au fichier readme.txt dans ce répertoire pour avoir une description de chaque fichier composant. Les composants client SAS/SHARE sont aussis disponibles sur le CD *SAS Client-Side Components*envoyé en même temps que le Système SAS.

# **Annexe U, Installation sans surveillance (Silent Setup)**

Vous avez la possibilité d'enregistrer une procédure d'installation et de l'exécuter ultérieurement sans surveillance afin d'installer le Système SAS sur d'autres postes. . L'installation sans surveillance permet un gain de temps précieux lorsque les administrateurs doivent installer le logiciel sur un bon nombre de postes.Suivez les instructions de cette annexe et consultez les écrans d'Aide avant de tenter l'enregistrement d'une installation.

#### **Remarques**

Le problème le plus courant rencontré pendant ce type d'installation est un problème de place. Avant de commencer, assurez-vous le poste sur lequel vous procédez à l'installation dispose d'un espace disque disponible suffisant.

En raison de la nature de ce type d'installation, les erreurs ne peuvent pas être corrigées immédiatement. La correction d'erreurs suppose de ré-enregistrer et de recommencer, ce qui prend beaucoup de temps.

L'installation sans surveillance ne peut pas être rétablie avec un re-démarrage, vous devez donc vous assurer que chaque poste a la configuration système minimum requise avant de commencer à enregistrer ou à effectuer ce type d'installation. Si, pendant l'enregistrement ou l'exécution, on vous demande de mettre à jour votre système à l'aide du System Requirements Wizard, veillez à redémarrer l'enregistrement ou le déroulement du processus après la mise à jour et des différents redémarrages.

Etant donné que les configurations de la version 8 sont multiples, il est impératif d'enregistrer votre script d'installation sans surveillance sur un poste qui suit un standard. Le processus d'enregistrement de l'installation sans ssurveillance prend note de chaque fenêtre de dialogue présentée, et les fenêtres varient en fonction des différentes configurations (par exemple, les postes avec des installations locales complètes, les postes avec des installations client, ou des postes dans la V8). Si des configurations multiples sont présentes sur votre site, vous devrez enregistrer des installations individuelles pour chaque configuration.

## **Enregistrer une installation**

Soumettez la commande suivante pour commencer l'enregistrement d'une installation:

<drive letter and full path to SAS setup.exe file>setup -r Par exemple: "o:\SAS Server\V8\sas\setup.exe" -r

Par défaut, le chemin d'accès et le nom du fichier de la session enregistrée sont dans votre répertoire Windows, comme indiqué dans les exemples suivants.

- Windows 95 et Windows 98:  $c:\wedge\searrow\se{\text{sup.iss}}$
- Windows NT et Windows 2000: c:\winnt\setup.iss

Si vous ne souhaitez pas spécifier d'emplacement pour le fichier script, vous pouvez utiliser le switch -f1 comme suit :

setup -r -f1<path and filename of the recording session>

*Remarque :* Ne laissez pas d'espace entre f1 et l'argument suivant, comme indiqué ci-dessous :

- Correct : setup –r –f1c:\mydir\myfile.iss
- Incorrect: setup -r -f1 c:\mydir\myfile.iss

En mode enregistrement, la mention RECORD MODE apparaît en haut et à droite de la fenêtre principale d'installation.Si vous ne voyez pas RECORD MODE, vérifiez la syntaxe de votre commande setup.

### **Options du mode d'enregistrement**

Le mode d'enregistrement crée un fichier de la session enregistrée dans le répertoire Windows ou dans un répertoire que vous avez spécifié. Les options suivantes permettent de déterminer comment le programme d'installation sans surveillance doit procéder à certains moments de son exécution :

• Remplacement des clés de registre existantes

Cette option indique si le programme doit remplacer les clés de registre existantes dont il a besoin lors de son exécution. Ceci inclut le remplacement des clés de registre provenant des versions précédentes du Système SAS.

• Ignorer les erreurs de copie de fichier

permet de continuer l'exécution de l''installation même quand elle rencontre des erreurs de copie de fichiers.

## **Exécution d'une installation sans surveillance**

Pour exécuter un fichier d'installation sans surveillance précédemment enregistré, soumettez la commande suivante :

<drive letter and full path to SAS setup.exe file>setup -s

Par exemple: "o:\SAS Server\V8\sas\setup.exe" -r

Si vous choisissez l'option –f1 pour indiquer un emplacement pour votre fichier script, votre commande se présentera de la façon suivante :

setup -s -f1<path and filename of the previously recorded script>

nstallation Instructions for the SAS System for Microsoft Windows Page 119

*Remarque :* Ne laissez pas d'espace entre f1 et l'argument suivant, comme indiqué ci-dessous :

- Correct: setup -s -flc:\mydir\myfile.iss
- Incorrect: setup –s –f1 c:\mydir\myfile.iss

#### **Intervention en cas de problème**

Lors de l'exécution d'une installation enregistrée, il peut être avantageux de forcer la création d'un fichier journal. Ceci peut être effectué en utilisant l'option f2 de la façon suivante :

```
setup -s -f1<path and filename of previously recorded
script> -f2<path and filename of the log file>
```
Comme avec l'option –f1, ne laissez pas d'espace entre f2 et l'argument suivant.

Voici un exemple de syntaxe correcte :

setup –s –f1c:\mydir\myfile.iss –f2c:\mydir\mylog.txt

Le journal vous aidera en cas d'échec de l'installation car il affichera un code ResponseResult. Les codes Common ResponseResult se présentent comme suit :

- 0 Réussite
- -1 Erreur générale
- -2 Mode incorrect
- -3 Données requises non trouvées dans le fichiers setup.iss
- -4 Mémoire insuffisante
- -5 Le fichier n'existe pas
- -6 Impossible d'écrire dans le fichier réponse
- -7 impossible d'écrire dans le fichier Log
- -8 Chemin d'accès incorrect pour le fichier réponse InstallShield Silent
- -9 Type de liste incorrect (chaîne de caractères ou chiffres)
- -10 Type de données incorrect
- -11 Erreur inconnue survenue pendant l'installation
- -12 Dysfonctionnement des fenêtres
- -51 Création du répertoire indiqué impossible
- -52 Accès au fichier ou au répertoire indiqué impossible
- -53 Option sélectionnée incorrecte

Une fenêtre d'état en haut et à droite de l'écran indique que l'installation sans surveillance est en cours d'exécution. En cas de problème pendant l'exécutio; la fenêtre d'état disparait et tous les fichiers et toutes les modifications effectuées sur le système sont annulés, laissant le système dans son état d'origine.

# **Enregistrer des installations externes**

Le programme d''installation sans surveillance du Système SAS n'enregistrera pas les programmes d'installations externes, comme ceux du SAS Viewer ou du pilote ODBC. Si vous choisissez d'enregistrer ces programmes d'installations externes,

, il vous est demandé de les installer au moment de l'exécution de la session enregistrée.

# **Aide en ligne disponible**

Des informa tions supplémentaires sont disponibles dans l'aide en ligne du programme d'installation. Après avoir démarrer le setup, appuyez sur F1, et sélectionnez Index:.

vous trouverez les rubriques suivantes :

- Rubriques avancées syntaxe de ligne de commande du Setupx
- Causes d'échec
- Informations sur le fichier par défaut
- Description des options InstallShield
- Description des options SAS
- Options du mode d'enregistrement
- Installation sans surveillance (6 sections)

# **Annexe V, Serveur de gestion du système**

**Remarque :** Reportez-vous à la documentation Microsoft pour des informations détaillées sur l'installation et l'utilisation du System Management Server (SMS) de Microsoft.

La fonction Installation sans surveillance permet d'effectuer plusieurs installations dans une configuration spécifique du Système SAS sans avoir à passer par toutes les fenêtres. Ceci permet d'utiliser le système SMS de Microsoft pour installer le Système SAS. Vous utiliser soit la configuration standard, soit une configuration personnalisée pour les les installations.Les fichiers scripts personnalisés peuvent être enregistrés et ajoutés aux variantes d'installation dans le système SAS pour SMS. Ces fichiers scripts personnalisés sont fournis pour les variantes du setup automatisées définies dans le fichier PDF (Package Definition File) du Système SAS.

# **Options pour l'installation sans surveillance via SMS**

*Remarque :* Ces options doivent apparaître en tête des options définies par InstallShield (-r, -s, et -f1 sont définis par InstallShield).

Les options sont les suivantes :

 $\Box$  nostatus

Si vous utilisez l'option nostatus , vous obtiendrez une installation véritablement "sans surveillance" qui s'exécute dans le fond et n'affiche rien. Sans cette option, comme indiqué précédemment, une fenêtre d'état s'affiche en haut et à droite de l'écran. L'option nostatus doit être utilisée pour les installations du Système SAS via SMS.

Par exemple :

setup -nostatus -s -f1C:\myscript.iss

q path=<drive>\<path>

L'option path= remplace la destination qui est enregistrée dans le script ISS. Sans cette option, comme indiqué précédemment, le Système SAS sera installé dans le pilote et dans le répertoire qui sont enregistrés dans le script ISS. Un pilote et un répertoire doivent être inclus avec cette option.

*Remarque :* Le mode le plus courant d'échec pour une installation sans surveillance est une interruption sans message d'erreur. Si vous craignez qu'une installation sans surveillance ait échoué, consultez INS0432.MP en utilisant Task Manager, puis Processes. Ce processus sera actif si l'installation est encore en cours d'exécution.

Le fichier script Silent Setup (ISS) fourni dans core \sasinst est:

sastyp.iss

Le fichier script sastyp.iss effectue une installation complète.

Ce script installe le Système SAS dans

C:\PROGRAM FILES\SAS INSTITUTE\SAS\V8. Lisez l'annexe "Installation sans surveillance" en page 117 si vous voulez spécifier la destination au moment de l'installation.

### **Utiliser des PDF (Package Definition Files)**

Les PDF suivants fournissent les variantes d'installation suivantes :

- Type d'installation *Complète* automatisée
- Désinstallation automatisée

*Automatisée* signifie qu'une installation "unattended" est supportée pour cette variante. Le répertoire cible par défaut pour les installations automatisées et pour la chaîne de caractères dans la ligne de commande uninstall est C:\PROGRAM FILES\SAS INSTITUTE\SAS\V8. Un administrateur SMS peut s'il le souhaite, utiliser l'argument path=<drive:\path> pour installer sur une unité cible différente et dans un répertoire différent.La ligne de commande uninstall doit aussi être modifiée.

• Type d'installation *personnalisée*

Un type d'installation *personnalisée* fournit une installation interactive initiée par SMS*.*

# **PDF pour le Système SAS**

```
[PDF]
Version=1.0
[Package Definition]
Product=The SAS System
Version=8
Comment=The SAS System Release 8.2
SetupVariations=Automated Complete, Custom, Automated Uninstall
WorkStation Access=UserRead, GuestRead
[Automated Complete Setup]
CommandLine=setup.exe -nostatus -SMS -s -
f1.\core\sasinst\sastyp.iss
CommandName=Personal Complete Setup for The SAS System
UserInputRequired=False
SynchronousSystemExitRequired=False
```

```
SupportedPlatforms=Windows NT (x86), Windows95, Windows 98
```
[Custom Setup]

#### nstallation Instructions for the SAS System for Microsoft Windows Page 123

CommandLine=setup.exe -SMS CommandName=SAS Custom Setup UserInputRequired=True SynchronousSystemExitRequired=False SupportedPlatforms=Windows NT (x86), Windows95, Windows 98

```
[Automated Uninstall Setup]
CommandLine=ISUninst.dll -fc:\sas\Uninst.isu -y -a -
c"c:\sas\uninst.dll
CommandName=Uninstall SAS
UserInputRequired=False
SynchronousSystemExitRequired=False
SupportedPlatforms=Windows NT (x86), Windows95, Windows 98
[Setup Package for Inventory]
InventoryThisPackage=True
Detection Rule Part 1=file 1
[file 1]
FILE=sas.exe
COLLECT=FALSE
;Les lignes suivantes peuvent aussi être remplies. Supprimez 
les quotes d'en-tête pour chaque ligne à utiliser :
;Checksum=
;CRC=
;Date=
;Size=
;Time=
;BYTE=
;WORD=
;LONG=
;Token 1=
;Token 2=
;Token 3=
;Token 4=
```
# **Annexe W, Environnement du WebHound après installation**

# **Fonctionnalité WebHound**

WebHound transforme les données du trafic Web en informations et vous permet d'optimiser votre investissment en e-business. WebHound capture les informations concernant le trafic Web, les résume pour fournir des anlyses détaillées et historiques et définit ces informations pour votre data warehouse.

De plus, WebHound fournit des rapports standard, statiques et dynamiques et permet de générer des rapports personnalisé et des requêtes. La présentation se fait sous forme de graphique ou de tableau, et est présentée via votre navigateur Web, NetScape Communicator ou Microsoft Internet Explorer.

WebHound peut transformer le plus grand système Web et le journal Web le plus complexe en data warehouse totalement fonctionnel, vous donnant la possibilité de combiner ces données avec ceux d'un autre client.WebHound vous permet de découvrir des informations sur vos clients et de personnaliser vos traitements pour accroître les ventes. WebHound est une partie importante de la solution CRM (Customer Relationship Management).

Si votre site est autorisé à utiliser le logiciel Webhound et si les instructions d'installation pour le Système SAS figurant dans ce document ont été suivies, le logiciel Webhound a donc été installé dans le répertoire !SASROOT\webhound.. Les sections suivantes décrivent la configuration du WebHound.

# **Configurer le WebHound**

Procédez de la façon suivante :

- 1. Appelez SAS et entrez webhound sur la barre de commande SAS. Le Administrator GUI wizard apparaît.
- 2. Entrez le nom, la description et le répertoire pour votre environnement WebHound, et l'emplacement de vos données du journal Web.
- 3. Pour traiter les données du journal Web, entrez les commandes macro suivantes dans la fenêtre Editeur :

```
%WebHound(data_store=<WebHound_environment_directory>, 
program=extract);
%WebHound(data_store=<WebHound_environment_directory>, 
program=load);
%WebHound(data_store=<WebHound_environment_directory>, 
program=make_reports);
```

```
%WebHound(data_store=<WebHound_environment_directory>, 
program=make_mddbs);
```
<WebHound\_environment\_directory> étant le répertoire de votre environnement WebHound où vous l'avez défini à l'aide de l'Administrator GUI wizard.

# **Créer un gestionnaire de référentiel de serveur d'application SAS/IntrNet avec WebHound**

WebHound enregistre ses vues MDDB et HOLAP dans un référentiel Open Metadata, qui lui-même est enregistré dans un gestionnaire de référentiel. Les vues MDDB et HOLAP sont accessibles via SAS/IntrNet.

Pour WebHound, nous vous recommandons de créer un gestionnaire de référentiel séparé et réservé à l'utilisation du serveur d'application qui fournit des services aux requêtes MDDB Report Viewer. Normalement, ceci doit être fait une seule fois à l'installation du WebHound.

Durant le traitement des données du journal Web, WebHound crée un référentiel (appelé WBREPOS) et enregistre ce référentiel dans le gestionnaire de référentiel existant pour votrer session SAS. Ce référentiel WBREPOS ne doit pas utiliser le même gestionnaire de référentiel que le serveur d'application. Pendant le traitement WebHound, si WebHound ne trouve pas un gestionnaire de référentiel ou ne peut pas utiliser avec succès un gestionnaire de référentiel, Webhound créera un nouveau gestionnaire de référentiel dans SASUSER, enregistrera le répertoire WBREPOS à cet endroit et continuera le traitement.

# **Créer le gestionnaire de référentiel de serveur d'application**

Suivez les différentes étapes pour définir les fichiers du gestionnaires de référentiels pour le serveur d'application :

- 1. Créez un répertoire qui sera réservé exclusivement au stockage de fichiers de gestionnaire de référentiel pour le serveur d'appliction, par exemple : c:\wb-stayarea\mddbs\RPOSMGR
	- *Remarque :* Le répertoire RPOSMGR peut se trouver dans n'importe quel emplacement qui soit lisible par l'ID utilisateur sous lequel le serveur d'application fonctionnera. Il ne doit pas obligatoirement être dans le répertoire de l'environnement WebHound.
- 2. Démarrez une session SAS interactive. Dans des conditions normales de fonctionnement, le serveur d'application doit avoir son propre SASUSER et ne doit pas partager un SASUSER avec d'autres sessions SAS.
- 3. Sur une ligne de commande SAS, tapez REPOSMGR. La fenêtre Repository Manager s'affichera. Sélectionnez Setup Repository Manager.

nstallation Instructions for the SAS System for Microsoft Windows Page 127

4. Dans la fenêtre Repository Manager Setup, la bibliothèque(Library) sera par défautRPOSMGR.

a. Dans Path, enregistrez la valeur en cours et spécifiez le chemin en partant de l'étape 1.

- b. Ne pas cocher l'option Write values to system registry.
- c. Sélectionnez OK.
- 5. Dans la fenêtre qui s'affiche, sélectionnez Yes pour générer les fichiers du gestionnaire de référentiel. Une fois le processus terminé, sélectinnez OK pour revenir à la fenêtre Repository Manager .
- 6. A partir de la fenêtre Repository Manager , sélectionnez Repository Registration. Dans la fenêtre Repository Registration, sélectionnez New.
- 7. Dans la fenêtre Register Repository (New), tapez WBREPOS (en majuscules) dans le champ Repository. Pour path, spécifiez, l'emplacement du WBREPOS de votre environnement WebHound. Par exemple, si votre répertoire de l'environnement WebHound est c:\datastore, le chemin d'accès WBREPOS est C:\datastore\mddbs\WBREPOS.
- 8. Sélectionnez OK pour fermer la fenêtre Register Repository (New). Sélectionnez Close pour quitter la fenêtreRepository Registration.
- 9. Sélectionnez Setup Repository Manager again.
	- a. Réinitialisez le chemin à sa valeur d'origine comme indiqué dans l'étape 4 cidessus. Si vous ne pouvez pas réinitialiser le chemin à sa valeur d'origine car le champ est à blanc passez à l'étape 10 .
	- b. Sélectionnez OK.
	- c. Dans la fenêtre qui s'affiche, sélectionnez OK.
	- d. Sélectionnez Exit et ignorez les étapes restantes de cette section.
- 10. Si votre champ Path est à blanc, vérifiez dans votre !SASUSER que vous avez un répertoire rposmgr dans ce répertoire.
- Si le répertoire rposmgr n'existe pas dans !SASUSER, suivez ces étapes :
	- a. Créez un répertoire rposmgr dans !SASUSER.
	- b. Dans Setup Repository Manager, indiquez le chemin !SASUSER/rposmgr. Ne pas cocher l'option Write values to system registry. Sélectionnez OK.
	- c. Dans la fenêtre qui s'affiche, sélectionnez Yes pour générer les fichiers du gestionnaire de référentiel.
	- d. Une fois le processus terminé, sélectinnez OK pour revenir à la fenêtre Repository Manager . Sélectionnez Exit.
- Si le répertoire rposmgr existe dans !SASUSER, suivez ces étapes :
	- a. Dans Setup Repository Manager, indiquez le chemin !SASUSER/rposmgr. Sélectionnez OK.
	- b. Une fois le processus terminé, sélectinnez OK pour revenir à la fenêtre Repository Manager . Sélectionnez Exit.

# **Environnement du serveur d'application**

Lorsque la procédure précédente a été suivie pour enregistrer WBREPOS dans un gestionnaire de référentiel, cette section fournit des informations sur la configuration d'un serveur d'application à utiliser avec WebHound.

D'abord, définissez un service appserver SAS/Intrnet serveur d'application nommé webhound. Un fichier appstart.sas sera créé dans un répertoire nommé webhound dans le chemin d'accès sur lequel vous pointez dans le setup du serveur d'application. Lisez l'annexe "Installer le logiciel SAS/IntrNet" en page 65 pour plus d'informations sur la configuration de SAS/Intrnet.

Le fichier appstart. sas doit être mis à jour pour refléter les informations du référentiel défini dans la précédente section.. Modifiez un fichier appstart.sas existant pour votre site pour travailler avec WebHound, ou l'exemple appstart.sas fourni avec WebHound.

#### **Utiliser l'exemple fourni avec WebHound**

Pour utiliser les exemples fournis avec le WebHound, suivez les étapes suivantes :

- 1. Copiez le fichier !SASROOT\webHound\sasmisc\appstrnt.sas dans le répertoire du serveur d'application pour le service WebHound IntrNet (décrit cidessus).
- 2. Renommez le fichier appstart.sas et éditez-le comme indiqué ci-dessous.
- 3. Le chemin d'accès au gestionnaire de référentiel indiqué ci-dessus dans l'étape 1 de la section "Créer le gestionnaire de référentiel du serveur d'application" doit être saisi sur le ligne suivante, qui se trouve en haut du fichier :

%let reposmgr = c:\wb-stayarea\mddbs\RPOSMGR;

- 4. Terminez la mise à jour de appstart.sas comme indiqué dans ce fichier.
- 5. Démarrez votre serveur d'application.

#### **Utiliser un fichier spécifique au site existant**

Pour utiliser un fichier appstart. sas spécifique au site existant, faites les modifications suivantes dans PROC APPSRV, en utilisant le fichier exemple appstrnt.sas comme guide :

- 1. Allouez une bibliothèque de données pour RPOSMGR, pointant sur le gestionnaire de référentiel de serveur d'application.
- 2. Allouez une bibliothèque de programmes appelée mrvsys pour !SASROOT\WebHound\sashelp.
- 3. Ajoutez l'instruction suivante :

nstallation Instructions for the SAS System for Microsoft Windows Page 129

proglibs sashelp.wbtvdemo;

- 4. Allouez une bibliothèque de données appelée mrv pour !SASROOT\WebHound\sashelp.
- 5. Allouez une bibliothèque de données appelée mddbs, summary et detail, pointant sur <datastore>\mddbs, <datastore>\summary, and <datastore>\detail, respectivement.

Vous pouvez vouloir effectuer un copier-coller de ces instructions à partir de l'exemple appstrnt.sas dans le fichier appstart.sas et les éditer de façon appropriée.

6. Démarrez votre serveur d'application.

## **Configurer votre serveur Web avec WebHound**

Vous aurez besoin d'accéder à un serveur Web ou d'installer un serveur Web (par exemple, Apache Web Server, Microsoft's Personal Web Server, etc.). Référez-vous aux instructions d'installation de votre serveur Web. Lorsque cette procédure est terminée, exécutez les étapes suivantes pour configurer votre serveur Web avec WebHound

- 1. Installez les outils SAS/IntrNet CGI Tools (notamment Application Broker, htmSQL, Xplore Sample, MDDB Report Viewer, Tunnel Feature for Java Tools et Java Graphics Components) à partir du CD SAS Client-Side Components sur votre serveur Web.
- 2. Un fichier d'archive spécifique à la plate-forme, webhdsrv (webhdsrv.exe pour la plate-forme Windows, webhdsrv.tar pour la plate-forme Unix) contient des fichiers html et applets qui doivent être sur le serveur Web. Déterminez la plateforme de votre serveur Web, Windows ou UNIX, et extrayez le fichier d'archive webhdsrv approprié pour la plate-forme de votre serveur Web.
	- Pour un serveur Web Windows, copiez (ou utilisez FTP) le fichier webhdsrv.exe sur votre serveur Web Windows. Il sera stocké dans le répertoire !SASROOT\webhound\sasmisc si WebHound est installé sur Windows, ou !SASROOT/misc/webhound si WebHound est installé sur UNIX.

Cliquez sur webhdsrv.exe et décompressez <wwwroot> ou décompressez d'abord une zone de stockage temporaire et copiez dans <wwwroot>. Par exemple, si le répertoire racine de votre serveur Web est c:\Inetpub\wwwroot, alors décompressez webhdsrv.exe dans ce répertoire.

• Pour un serveur Web Windows, copiez (ou utilisez FTP) le fichier webhdsrv.tar sur votre serveur Web Unix. Il sera stocké dans le répertoire !SASROOT\webhound\sasmisc si WebHound est installé sur Windows, ou !SASROOT/misc/webhound si WebHound est installé sur UNIX.

Extrayez-le dans le répertoire <wwwroot> de votre serveur Web UNIX, ou

extrayez d'abord une zone de stockage temporaire et copiez dans <wwwroot>. Par exemple, si le répertoire racine de votre serveur Web est /local/inetpub/wwwroot, vous entrerez les commandes suivantes :

cd /local/inetpub/wwwroot tar xvf webhdsrv.tar

3. Vous aurez un fichier broker.cfg qui peut être utilisé tel quel ou fusionné dans un fichier broker.cfg existant.

Si vous prévoyez de fusionner dans un fichier broker.cfg existant, veillez à ajouter des paramètres spécifiques au WebHound qui sont définis dans la version que vous avez reçue du fichier broker.cfg file.

Si vous utilisez le fichier WebHound broker.cfg, vous devez modifier le fichier de configuration du broker pour ajouter le hostname du serveur d'application et le numéro de port que vous définissez au démarrage de votre serveur d'application. Le fichier broker.cfg définit un service de socket pour localhost sur le port 5001. Mettez à jour les valeurs Server, Port et Serviceout.

*Remarque :* Le nom du service doit être webhound.

Copiez ce fichier broker.cfg à l'endroit ou l'exécutable du broker se trouve. La version que vous recevez du fichier de configuration du broker, broker.cfg, est dans le répertoire c:\Inetpub\wwwroot\sasweb\WebHound\misc si votre répertoire racine du serveur Web Windows est c: \Inetpub\wwwroot.

Sur Unix, le fichier broker.cfg file sera dans le répertoire/local/inetpub/wwwroot/sasweb/webhound/misc si le répertoire racine de votre serveur Web est/local/inetpub/wwwroot.

4. Si votre fichier exécutable du broker ne se trouve pas dans le répertoire <wwwroot>/cgi-bin de votre serveur Web UNIX dans le répertoire <wwwroot>\cgi-bin de votre serveur Web Windows, définissez un répertoire virtuel /cgi-bin portant un alias dans le répertoire contenant votre fichier exécutable broker.

Sur Windows, le nom du fichier exécutable du broker est broker, exe. Sur Unix, le nom du fichier exécutable du broker est broker

5. Copiez le répertoire des rapports à partir de votre répertoire d'environnement WebHound vers le répertoire des rapports de votre serveur Web. Si votre serveur Web est sur UNIX, le répertoire des rapports est stocké dans le répertoire <wwwroot>/sasweb/webhound . Si votre serveur Web est sur Windows, le répertoire des rapports est dans le répertoire <wwwroot>\sasweb\webhound.

Votre répertoire d'environnement WebHound est défini à l'aide de l'interface WebHound Administrator GUI. Ces rapports sont des fichiers qui sont générés après l'exécution de macros SAS du Webhound pour traiter vos fichiers Log Web.

6. Appelez votre navigateur et entrez

nstallation Instructions for the SAS System for Microsoft Windows Page 131

http://<*webserver*>/sasweb/webhound/index.html <*webserver*> étant l'emplacement de votre serveur Web.

# **Annexe X, Tester l'installation**

Cette annexe fournit des informations sur l'exécution des programmes pour tester le succès de votre installation. Certains produits incluent les test streams. Ils se trouvent dans le sous-répertoire !SASROOT\CORE\SASTEST.

Les test streams existent pour chacun de ces produits :

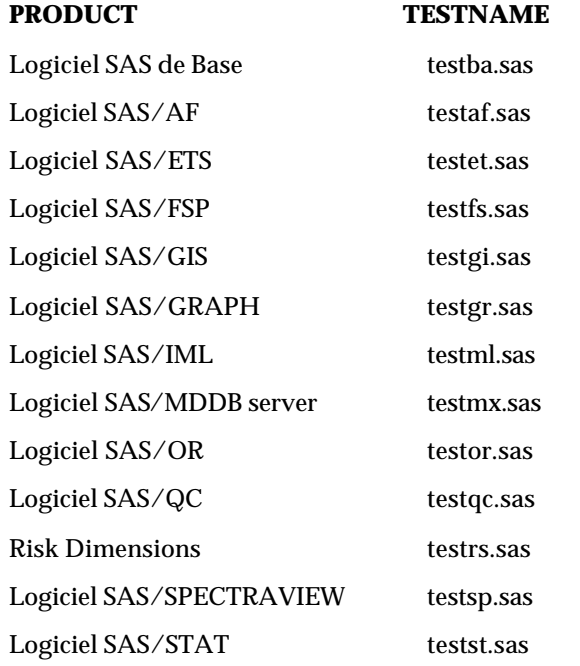

# **Exécuter des Test Streams**

Pour exécuter des test streams, procédez comme suit :

- 1. Changez le répertoire (directory) en répertoire SASROOT .
- 2. Procédez de la façon suivante :
	- a. Lancez une invite de commande.
	- b. Changez le répertoire en répertoire SASROOT .
	- c. Entrez SAS CORE\SASTEST\<*testname*> pour lancer le test stream, <*testname*> provenant de la liste ci-dessus
- 3. Examinez les résultats du test stream en utilisant un éditeur de texte. Les résultats sont stockés dans un fichier journal nommé*<testname>*.log. Ce fichier est stocké dans le répertoire SASROOT .
- 4. En cas de problèmes dans le test, une ou plusieurs de ces conditions existent :
	- Le fichier journal n'existe pas ou est vide
	- Un message d'erreur est détecté : ERROR OCCURRED ON MODULE *xxxx xxxx* étant un module exécutable SAS
	- Un message d'erreur est détecté : Execution terminated by an ABORT statement at line *nnn* column *nn nnn* étant le numéro de la ligne et *nn* le numéro de colonne relatif au test exécuté.

En cas d'erreur, l'utilisateur doit contacter le représentant SAS de son site pour plus d'informations.

# **Annexe Y, Installer le Système SAS sur un serveur Windows Terminal Server ou Citrix® MetaFrameä System**

## **Introduction**

Depuis l'introduction des Terminal Services dans Windows NT Server 4.0 Terminal Server Edition, il est devenu de plus en plus important pour un serveur unique d'entreprise d'avoir la possibilité de supporter plusieurs versions d'une application utilisées par plusieurs utilisateurs distants. Quand un utilisateur exécute une application sur une session Terminal Server Client, l'application fonctionne sur le serveur exécutant des Terminal Services. Les Terminal Services permettent des connexions via un poste client "thin" vers un bureau serveur. L'interface utilisateur, comme la saisie clavier et la fenêtre d'application, est gérée sur le poste client et communiqué au serveur de terminal.

Le Système SAS V8 supporte les "Terminal Services" pour Microsoft Windows NT Server 4.0 Terminal Server Edition, Windows 2000 Server Family and Citrix MetaFrame. Le Système SAS V8 a réussi les tests de compatibilité de **Microsoft Windows NT Server 4.0, Terminal Server Edition**.

## **Licence du Système SAS pour les Terminal Services**

Vous devez avoir un code d'autorisatio WIN NTE ou WIN NTSV pour installer le Système SAS sur un serveur avec des Terminal Services. Ceci est requis car tous les traitements de SAS et tous les accès aux données proviennent du serveur.

# **Support du Système SAS pour les Terminal Services**

Le Système SAS fournit le support pour les Terminal Services en utilisant un répertoire de fichiers de données unique et un répertoire de fichiers temporaires pour chaque utilisateur SAS. Le Système SAS référence ces emplacements dans le fichier de configuration, sasv8.cfg, avec les identifiants SASUSER et WORK respectivement. Les identifiants contiennent un chemin d'accès variable pour les emplacements de fichiers SASUSER et WORK. Pendant l'appel du Système SAS, ces variables sont déterminées par le système d'exploitation et seront uniques pour chaque utilisateur SAS.Dans les précédentes versions du Système SAS, l'emplacement SASUSER a été défini en chemin d'accès variable comme dans l'exemple suivant ;

/\* Setup the default SAS System user profile folder \*/ -SASUSER "!USERPROFILE\Personal\My SAS Files\V8"

!USERPROFILE pointe sur la variable d'environnement USERPROFILE. Vous pouvez afficher la valeur de USERPROFILE en tapant set USERPROFILE dans un interpréteur de commande Windows NT (cmd.exe).

Afin de supporter les nouvelles versions de Windows Terminal Server comme Windows 2000, ?CSIDL\_PERSONAL a remplacé ! USERPROFILE. Bien que !USERPROFILE soit encore reconnu par SAS, il n'est pas recommandé pour Windows 2000 Server Family Terminal Services. Le chemin d'accès variable ?CSILD\_PERSONAL pointe sur la valeur stockée dans la clé de registre suivante :

```
HKEY_CURRENT_USER\Software\Microsoft\Windows\CurrentVersion\
Explorer\Shell Folders\Personal
```
Dans cette version, SASUSER sera configurée de la même façon que dans l'exemple cidessous :

/\* Setup the default SAS System user profile folder \*/ -SASUSER "?CSIDL\_PERSONAL\Personal\My SAS Files\V8"

La zone de travail de l'utilisateur SAS, WORK, est définie dans le fichier de configuration en utilisant le chemin variable !TEMP. Cette variable pointe sur le chemin variable d'environnement TEMP déterminé par le système d'exploitation du Terminal Serveret sera unique pour chaque session Terminal Server concurrente.

Le programme d'installation du Système SAS effectuera les changements nécessaires à sasv8.cfg pour supporter les Terminal Services en fonction de la détection de Terminal Services et des sélections de l'utilisateur pour les fichiers de données uniques et les répertoires de fichiers temporaires.

# **Configuration du Système SAS pour l'environnement Terminal Server**

Veillez à bien suivre la configuration logicielle et matérielle requise pour chaque plateforme des Terminal Services avant d'installer le Système SAS. Voici la configuration minimum pour le System SAS sur les environnements Terminal Server suivantes :

#### *Microsoft Windows Terminal Services*

Microsoft Windows NT Server 4.0 Terminal Server edition avec le Service Pack 4.

#### *Microsoft Windows 2000*

Microsoft Windows 2000 Server Family.

#### *Citrix MetaFrame*

- Microsoft Windows NT Server 4.0 Terminal Server edition avec le Service Pack 4.
- Citrix MetaFrame 1.00 (Build 581) ou suivantes.

# **Préparer le Setupe du Système SAS dans un environnement Terminal Server**

Pour installer correctement le Système SAS sur un serveur avec des Terminal Services, procédez de la manière suivante :

- 1. Connectez-vos en tant qu'administrateur sur Terminal Server sur lequel vous souhitez installer le Système SAS.
- 2. Le mode d'installation est requis pour installer des applications sur des Terminal Servers Windows. Il existe deux méthodes pour placer le système en mode installation :
	- Première méthode : utilisez l'icône Panneau de configuration Ajout/Suppression de programmes et sélectionnez Install. On vous demandera de modifier l'option utilisateur. Veillez à bien sélectionner l'option qui permet à tous les utilisateurs de commencer avec les paramètres d'applications communs.
	- Deuxième méthode : tapez change user /install dans une invite de commande Windows NT command prompt (cmd.exe). Un message vous dira si le mode d'installation est défini correctement.
- 3. L'installation du Système SAS sur des Terminal Servers peut nécessiter des redémarrages du système.Pour limiter les interruptions, **faites en sorte que tous les utilisateurs se déconnecte du serveur de terminal avant l'installation**. Une session terminal distant peut être utilisée pour installer le Système SAS sur un Terminal Server, mais cela n'est pas recommandé en raison des risques de redémarrage.

Veillez à ce que tous les logiciels anti-virus soient désactivés avant le démarrage de l'installation.

Si un redémarrage est nécessaire, vous devrez réétablir la connexion au Terminal Server une fois le processus de redémarrage terminé. Après la connexion à la session Terminal Server, le Setup SAS doit redémarrer et continuer l'installation. Si le setup ne redémarre pas, lancez le setup du Système SAS et il repartira de là où il s'était arrêté avant le redémarrage.

### **Installer le Système SAS**

Installer le Système SAS sur un serveur avec des Terminal Services ressemble à une installation sur n'importe quel serveur. Les différentes clés sont gérées par l'installation, notamment la configuration du Système SAS pour un environnement Terminal Services. Il y a différentes étapes importantes à suivre pendant l'installation :

1. Quand le Setup demande le répertoire des fichiers de données, vous devez accepter la valeur par défaut qu'il propose. En acceptant la valeur par défaut pour cette fenêtre, vous indiquerez au Setup d'utiliser un chemin d'accès variable pour

l'emplacement de SASUSER dans le fichier de configuration, assurant un répertoire SASUSER séparé pour chaque utilisateur de SAS.

2. Quand le Setup demande le répertoire des fichiers temporaires, vous devez accepter la valeur par défaut qu'il propose. En acceptant la valeur par défaut pour cette fenêtre, vous indiquerez au Setup d'utiliser un chemin d'accès variable pour l'emplacement de WORK dans le fichier de configuration, assurant un répertoire WORK séparé pour chaque utilisateur de SAS.

Notez que si le Système SAS est installé sur un serveur qui a déjà reçu le Système SAS V8, les emplacements SASUSER et WORK seront définis par défaut aux précédentes valeurs sélectionnées dans la base de registres. Ces emplacements risquent de ne pas permettre de disposer de répertoires SASUSER et WORK séparés. Le fichier sasv8.cfg peut être modifié une fois que l'installation a procédé à cette modification. Lisez la section "Support du Système SAS pour les Terminal Services" de ce document pour corriger sasv8.cfg.

## **Configuration et performances**

Voici des opérations supplémentaires à effectuer une fois que le Système SAS a été installé sur un serveur avec des Terminal Services.

- 1. Pour des performances SAS optimales, nous vous recommandons d'utiliser un serveur ayant au moins 32Mo de mémoire disponible par utilisateur concurrent.
- 2. Vous pouvez augmenter cette quantité de mémoire en focntion du nombre de sessions client Terminal Server exécutant le Système SAS et la quantité de mémoire disponible sur le serveur avec les Terminal Services.

# **Répertoire WORK**

Le répertoire WORK peut être défini à un emplacement commun car un sous-répertoire de travail est créé pour chaque session SAS ayant un nom unique. Le répertoire WORK peut aussi avoir la spécification ?CSIDL\_PERSONAL ou !USERPROFILE. Cette option permet de garder une trace de quels répertoires appartient à des utilisateurs spécifiques.

Cette configuration est aussi utile si vos utilisateurs sont répartis sur les unités multiples et si vous avez une quantité importante d'espace disque sur chaque unité. La quantité de mise à jour du système est réduite, ce qui est un facteur clé de performance. Si l'espace disque est important ou si vous avez des disques durs très rapides, vous aurez tout intérêt à définir un répertoire de travail commun.

Votre choix de stratégie dépendra de vos matériel et de vos paramètres RAID. Par exemple, une unité RAID 0 est beaucoup plus rapide qu'une unité RAID 5 comparable, mais risque de ne pas être aussi rapide que si vous répartissiez les répertoires de travail sur des unités multiples. Vous ne devez pas placer des tables permanentes sur une unité Raid 0 drive car ces unités ne sont pas redondantes.

# **Mémoire**

Puisque la mémoire est un élément important pour les performances, le système doit en avoir autant que possible. La mémoire est beaucoup plus rapide que votre disque dur dans la manipulation de fichiers temporaires et autres systèmes d'exploitation. Quand la mémoire de l'ordinateur est épuisée, le système d'exploitation est obligé d'utiliser un fichier swap sur votre disque dur pour stocker des informations lues dans la mémoire. Par conséquent, augmenter la mémoire peut grandement augmenter les performances.

Au fur et à mesure que les utilisateurs deviennent plus nombreux, la mémoire consommée sera aussi plus importante. Pour y faire face, assurez-vous que la machine a des possibilités d'upgrade.

# **Performances par lots (batch) et exécution de SAS en arrièreplan**

Lors de son exécution sur un serveur Windows Terminal ou Citrix Metaframe, SAS arrête le traitement lorsque le focus passe à une autre application. Il continuera le traitement lorsque le focus reviendra sur la session SAS. Le même problème peut se poser lors de l'exécution de SAS en arrière-plan ou par lots (batch).

Par exemple, si vous activez le Bloc-notes alors que la session SAS est en cours d'exécution, la session SAS sera en mode différé, tant que la fenêtre Bloc-notes sera active. Lorsque vous ré-activé la fenêtre SAS, SAS reprend son exécution. Pour faire face à ce problème, suivez le texte dans l'exemple ci-dessous :

#### *Remarque :* Les clés de la base de registres doivent être saisies en incluant la clé réelle elle-même. Microsoft KB article Q186628 décrit les entrées pertinentes de la base de registres.

La modification suivante améliorera considérablement les performances SAS. Les valeurs peuvent être modifiées pour chaque cas.

```
[HKEY_LOCAL_MACHINE\SOFTWARE\Microsoft\Windows NT\CurrentVersion\Terminal
Server\Compatibility\Applications\SAS]
"Flags"=dword:00000008
"NthCountMsgQPeeksSleepbadApp" =dword:0000FFFF
"FirstCountMsgQPeeksSleepBadApp"=dword:0000FFFF
"MsgQBadAppSleepTimeInMillisec" =dword:00000000
```
# **Annexe Z, Solutions fournies par SAS Technology**

### **Introduction**

Si votre site a reçu une solution (comme Enterprise Miner) qui est powered par SAS technology, le Setup SAS est équipé pour installer et configurer cette solution pour vous. Vous pouvez choisir d'exécuter une installation Complète ou personnalisée de votre ou vos solutions. L'installation complète installera toutes les solutions que vous avez reçues et nécessite une intervention minimale de votre part. L'installation personnalisée vous permet de choisir les solutions et composants qui seront installés sur votre système.

### **Exécuter une** *installation complète* **(toutes les solutions)**

Les étapes suivantes sont nécessaires lorsque l'on exécute une *installation complète* :

- 1. Lisez attentivement l'écran de bienvenue et cliquez sur Suivant. Pour limiter les redémarrages nécessaires pendant le Setup SAS, il est recommandé de quitter toutes les autres applications avant l'installation du Système SAS. De plus, assurez-vous que les logiciels anti-virus ont été désactivés avant de commencer l'installation.
- 2. Vérifiez que le paramètre par défaut Complète est sélectionné et cliquez sur Next.
- 3. S'il s'agit du premier produit SAS installé sur votre système, la fenêtre SAS Institute Shared Files s'affichera. Nous vous recommandons d'utiliser la destination par défaut. Une fois cette sélection effectuée, tous les fichiers partagés relatifs aux produits SAS seront stockés à cet emplacement.Quand vous avez sélectinné l'emplacement désiré, cliquez sur Next.
- 4. La fenêtre Choose Destination Location s'affiche. Sélectionnez la destination pour la ou les solutions.Veillez à ce que la destination ait un espace disque suffisant puisque vous allez y installer toutes les solutions. Une fois l'emplacement sélectionné, cliquez sur Next.
- 5. La fenêtre Select Data Files Folder s'affiche. Acceptez la valeur par défaut, ou entrez une autre valeur comme Data Files Folderpour l'utilisateur. Puis cliquez sur Next. C'est l'emplacement que le libref SASUSER utilisera.
- 6. La fenêtre Select Temporary Files Folder s'affiche. Une fois que l'emplacement souhaité s'affiche, cliquez sur Next. Pour certains types de traitement, les gros fichiers peuvent être utilisés à cet emplacement, ce qui vous permet de toujours disposer d'un espace suffisant.
- 7. La fenêtre Review Installation Choices s'affiche. Vérifiez que les sélections sont correctes. Si ce n'est pas le cas,utilisez les boutons Back pour

revenir aux fenêtres précédentes et faire des modifications. Lorsque tout est correct, sélectionnez Next.

## **Exécuter une** *installation personnalisée*

Les étapes suivantes sont nécessaires lorsque l'on exécute une *installation personnalisée* :

- 1. Lisez attentivement l'écran de bienvenue et cliquez sur Suivant. Pour limiter les redémarrages nécessaires pendant le Setup SAS, il est recommandé de quitter toutes les autres applications avant l'installation du Système SAS. De plus, assurez -vous que les logiciels anti-virus ont été désactivés avant de commencer l'installation.
- 2. Lorsque l'initialisatin du Setup SAS est terminée, vérifiez que l'installation personnalisée est sélectionnée et cliquez sur Next.
- 3. S'il s'agit du premier produit SAS installé sur votre système, la fenêtre SAS Institute Shared Files s'affichera. Nous vous recommandons d'utiliser la destination par défaut. Une fois cette sélection effectuée, tous les fichiers partagés relatifs aux produits SAS seront stockés à cet emplacement. Quand vous avez sélectionné l'emplacement désiré, cliquez sur Next.
- 4. La fenêtre Choose Destination Location s'affiche. Sélectionnez la destination pour le Système SAS. Assurez-vous que la destination comporte un espace disque suffisant pour installer tous les composants du Système SAS. Une fois l'emplacement sélectionné, cliquez sur Next.
- 5. La fenêtre Select Data Files Folder s'affiche. Acceptez la valeur par défaut ou entrez une autre valeur pour le répertoire de fichiers. Puis cliquez sur Next. C'est l'emplacement que le libref SASUSER utilisera.
- 6. La fenêtre Select Temporary Files Folder s'affiche. Once the desired Emplacementfor temporary files is displayed, click Next. For some types of processing, large files may be used in this Emplacementso ensure that you have adequate space in the selected location.
- 7. La fenêtre Select Program Folder s'affiche. Choisissez le répertoire dans lequel les raccourcis du menu Démarrer doivent être installés.Une fois que vous avez choisi le répertoire, cliquez sur Next.
- 8. La liste des solutions disponibles s'affiche. Par défaut, toutes les solutions sont sélectionnées. Désélectionnez celles que vous ne voulez pas ou cliquez sur le bouton Clear All puis sélectionnez individuellement celles que vous voulez.Si vous souhaitez personnaliser un peu plus vos solutions ou voir des composants du Système SAS présents sur votre support, sélectionnez Customize. Lorsque tout est correct, sélectionnez Next.
- 9. La fenêtre Review Installation Choices s'affiche. Vérifiez que les sélections sont correctes. Si ce n'est pas le cas,utilisez les boutons Back pour revenir en arrière dans les fenêtres et faire les corrections nécessaires. Lorsque tout est correct, cliquez sur Next.

nstallation Instructions for the SAS System for Microsoft Windows Page 143

# **Annexe AA, Utilitaire de configuration de service SAS**

## **Introduction**

Un programme qui exécute un *service* Windows NT est plus ou moins équivalent àu UNIX daemon sur les plates-formes Windows NT. Il peut exécuter des opérations privilégiées comme les mécanismes de sécurité NT pour le compte d'utillisateurs ayant moins de privilèges, ou répondre à des requêtes spéciales comme démarrer, arrêter et continuer.Les Services peuvent aussi être configurés pour s'exécuter au moment de l'initialisation ou peuvent être lancés par l'utilisateur interactif. En général, les services sont bien adaptés au traitement en tâche de fond (traitement par lots ou en bqui peuvent être exécuter automatiquement sans l'intervention de l'utilisateur. Un exemple de service Windows NT est le Spawner SAS (qui fait partie de SAS/Connect), qui est un processus récepteur qui lance les tâches SAS.

La version 8.2 du Système SAS pour Windows supporte l'exécution de SAS (sas.exe) en tant que service NT. Comme indiqué précédemment, les services NT sont des traitements Win32 privilégiés qui communique avec le Service Control Manager (SCM) et requiert la connaissance de niveau administrateur de Windows NT. L'utilitaire de configuration de service SAS a été créé pour aider les administrateurs à installer le Système SAS de façon qu'il puisse fonctionner comme service NT. Cet outil aide les administrateurs dans l'installation, la suppression et la configuration.

Les options de configuration comprennent les paramètres de sécurité, le mode d'exécution et l'accès interactif. Il y a environ 13 paramètres différents qui doivent être traités lors de l'installation de SAS comme service NT.

### **Installer l'utilitaire de configuration de service SAS**

Le programme d'installation SAS Service Configuration Utility (SSCU) se trouve dans le répertoire sscu , qui est stocké "off" le répertoire racine du support d'installation SAS. Puisque les services NT sont spécifiques aux plates-formes Windows NT, le SSCU n'installera que sur Windows NT et Windows 2000. Suivez la procédure ci-dessous pour installer l'utilitaire de configuration de service SAS. Une fois que l''utilitaire est installé sur la machine, le Système SAS peut être configuré pour s'exécuter comme Service NT.

- 1. Démarrez le setup.exe stocké dans  $x:\succeq, x:\t\tatop x:\t\tatop x:\t\tatop y:\t\tatop y:\t\tatop y:\t\tatop z:\t\tatop z:\t\tatop z:\t\tatop z:\t\tatop z:\t\tatop z:\t\tatop z:\t\tatop z:\t\tatop z:\t\tatop z:\t\tatop z:\t\tatop z:\t\tatop z:\t\tatop z:\t\tatop z:\t\tatop z:\t\tatop z:\t\tatop z:\t\tatop z:\t\tatop z:\t\tatop z:\t\tatop z:\t\tatop z:\t\tatop z:\$ du support d'installation comme une zone de partage du réseau.
- 2. Indiquez l'emplacement de l'installation. Par défaut, il s'agit de  $c:\P$ rogram Files\SAS Institute Inc\SSCU. Vous pouvez choisir un autre emplacement en utilisant le bouton Browse.
- 3. Indiquez les répertoires de programmes. Par défaut, il s'agit du répertoire de programmes SAS. Le programme d'installation créera un raccourci vers l'utilitaire de configuration de service SAS stocké dans le répertoire de programme que vous avez sélectionné.
- 4. Vérifiez les sélections concernant l'installation. Le Setup copiera et enregistrera l'utilitaire de configuration de service SAS.
- 5. Lisez la section "Utilisez l'utilitaire de configuration de service SAS" ci-dessous pour ajouter des services SAS.

## **Réinstallation**

Pour réinstaller l'utilitaire de configuration de service SAS, désinstallez les installations existantes de ce produit en utilisant l'icône Ajout/Suppression dans le panneau de configuration. Sélectionnez SAS Service Configuration Utility dans la fenêtre Ajout/Suppression de propriétés programmes et sélectionnez Ajout/Suppression.

## **Entrées de la base de registres**

Les entrées suivantes sont créées pendant l'installation:

HKEY\_CLASSES\_ROOT\CLSID:

- \{B52CC791-A0F8-11D3-87A9-00C04F2C38C9}
- \{B52CC793-A0F8-11D3-87A9-00C04F2C38C9}

HKEY\_LOCAL\_MACHINE:

- \SOFTWARE\SAS Institute Inc.\SAS Service Configuration Utility\8.2
- \SYSTEM\CurrentControlSet\Services\EventLog\Application\SSCU

Les entrées suivantes sont créées pendant l'exécution :

HKEY\_LOCAL\_MACHINE:

- \SOFTWARE\SAS Institute Inc.\SAS Service Configuration Utility\Persistent Data\Installed Services
- \SYSTEM\CurrentControlSet\Services\<*new servicename*>

## **Exécuter l'utilitaire de configuration de service SAS**

Cet utilitaire peut être lancé à partir du menu Démarrer ou de la ligne de commande. Pour le lancer à partir de la ligne de commande, placez-vous à l'emplacement du répertoire sscu directory. (par défaut : c:\program files\SAS Institute\SSCU\SASServiceMngr.exe) L'onglet Install/Remove apparaît cidessous.

Service name est le nom qui sera utilisé quand le service sera installé et qu'une clé de registre sera créée. C'est aussi le nom qui sera utilisé quand une commande net start ou net stop sera lancée.

Display name est le nom qui est affiché via l'applet de service de contrôle pour les services.

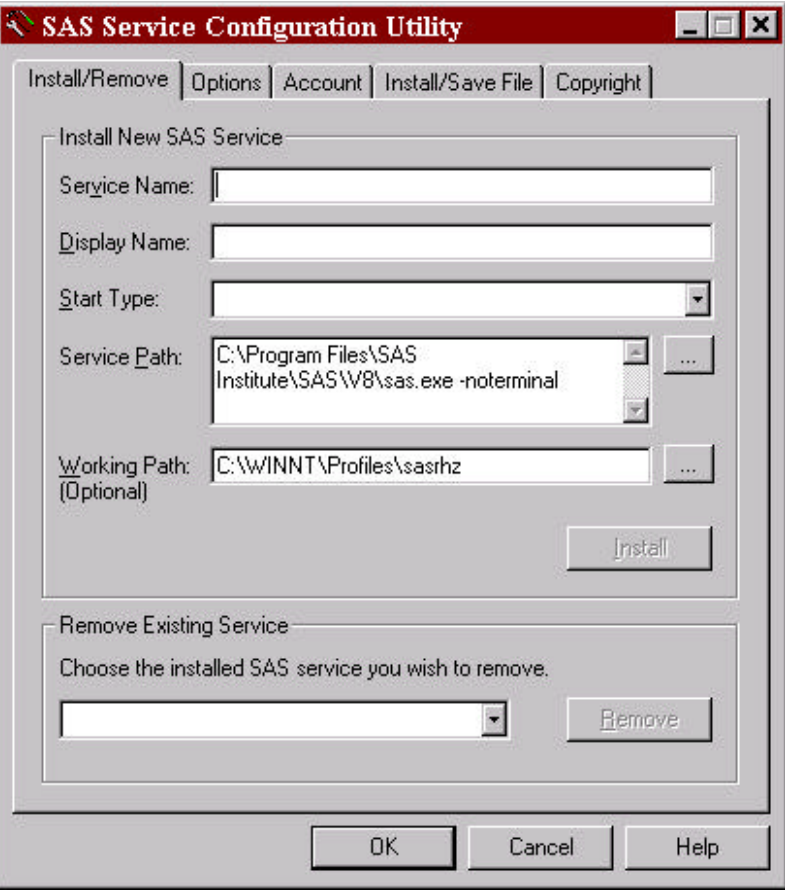

### **Utiliser des options système**

SAS requiert l'option –noterminal lorsqu'il est exécuté comme service NT. Le SSCU la place automatiquement dans la fenêtre.

Utilisez l'option –sysin losque vous indiquez le nom du programme dans le Service Path (c'est-à-dire "c:\program files\SAS Institute\SAS\V8\sas.exe noterminal -sysin whatever.sas"), whatever.sas étant le programme SAS à exécuter comme service.

Mettez des quotes dans le nom du chemin sysin, à moins qu'il contienne des blancs imbriqués.

Si le logiciel SAS est installé sur le système, le SSCU le détectera et entrera un chemin par défaut comme indiqué précédemment. Le chemin de travail sera aussi renseigné

via les informations de profil utilisateur, qui a été sélectionné lors de l'installation de SAS.

## **Installer un service SAS**

Pour installer SAS comme service NT, complétez tous les champs requis. Le bouton d'installation apparaîtra en surbrillance quand tous les champs requis seront renseignés.

Vérifiez les autres onglets pour les détails de la configuration avant d'installer le service. Cliquez sur le bouton d'installation pour installer SAS comme service NT.

*Remarque :* Le bouton OK n'installera pas le service. Il ferme seulement la fenêtre.

## **Supprimer un service SAS**

Pour supprimer un service SAS précédemment installé, sélectionnez son nom dans la liste Remove Existing Service et cliquez surremove.

Seuls les services SAS installés avec le sscu peuvent être supprimés par le sscu. Les utilisateurs ne sont pas autorisés à supprimer d'autres services Windows NT avec cet outil.

Le bouton OK ne supprimera pas le service. Il ferme seulement la fenêtre.

Pour plus d'informations sur l'utilisation de sscu, consultez l'Aide en cliquant sur le bouton Help dans cette application.

# **Configurer de nouvelles fonctionnalités**

Le SSCU fournit des outils pour la configuration de nouvelles fonctionnalités pour les services Windows 2000, comme les opérations de reprise après incident. Pour les consulter, utilisez l'applet du panneau de configuration fournie par le système d'exploitation une fois que le service est installé.

# **Federal Government Rights Notice**

If your installation is a federal government site or a federal government prime contractor site, contractual requirements include a usage rights notice, which you should examine. This notice is file FEDGOVT.TXT and is copied automatically during installation. The file is located in !SASROOT\FEDGOVT.TXT.

Review the rights notice and provide a way for other users at your installation to review it also. For example, you could add the notice as a NEWS item or use the - ECHO option telling your users to read the file. pour plus d'informations on these options, refer to Chapitre 7, "SAS System Options," in *SAS Companion for the Microsoft Windows Environment, Version 8, First Edition*.

# **Glossaire**

Ce glossaire vous donne une définition des termes employés dans la documentation d'installation et que vous pouvez rencontrer pendant la procédure d'installation du Système SAS. Les termes sont classés par ordre alphabétique.

#### q **AUTOEXEC.SAS**

comprend les instructions SAS dont l'exécution est automatique au lancement du Système SAS. Vous pouvez trouver une description plus détaillée de ce fichier dans SA*S Companion for the Microsoft Windows Environment, Version 8, Seconde Edition*.

### q **Installation client**

Les composants du Système SAS ne sont pas installés sur un disque local mais sont accessible depuis le support d'installation. L'installation *Client* est une installation complète. Seuls quelques fichiers essentiels seront installés localement.

#### q **Page de code**

représentation interne pour la langue par défaut et "locale" utilisée.

#### q **Installation complète**

installe tous les composants autorisés pour votre site. Disponible pour les installations *Personelle* et *Serveur*. Note : le type d''installation complète inclut le composant de support de réinstallation uniquement lorsqu'il est utilisé avec l'installation serveur.

#### q **Installation personnalisée**

vous permet de sélectionner les composants du Système SAS à installer. Dans chaque composant se trouvent des options qui comprennent les fichiers requis et éventuellement des programmes et des données d'exemples. Disponible pour les installations *Personelle* et *Serveur*.

#### q **DBCS**

Signifie "Double Byte Character Sets", de jeu de caractères généralement utilisé pour représenter les langues asiatiques.

#### q **Répertoire NLS**

sous-répertoire dans %SASROOT% contenant les répertoires et fichiers nécessaires pour des langues installées.

#### q **Installation personnelle**

fournit une version autonome du Système SAS avec tous les fichiers installés sur le PC local.Avec une installation *Personnelle*, vous pouvez choisir d'effectuer une installation *Complète* ou *Personnalisée*. C'est le type d'installation le plus courant.

#### q **Support de ré-installation**

Le composant support de ré-installation fournit la possibilité d'installer une version du Système SAS à partir de laquelle le Setup SAS peut être exécuté à nouveau. Ce composant est installé par le SAS Administrator Wizard.

#### q **Représentant SAS**

personne jouant le rôle d'intermédiaire entre votre site et SAS Institute. Elle est votre contact pour toutes les questions relatives au Système SAS.

#### q **Consultant SAS**

personne chargée sur site d'aider les utilisateurs du logiciel SAS.

#### q **Programme SETUP**

permet d'installer le Système SAS et de configurer votre environnement d'exploitation SAS.

#### q **Répertoire SASROOT**

répertoire dans lequel vous installez le Système SAS. Il est appelé SASROOT car il contient le fichier exécutable (SAS.EXE) ainsi que le sous-répertoire CORE . Pour une installation de type non serveur, vous pouvez choisir n'importe quel répertoire comme répertoire SASROOT pour le Système SAS. Pour une installation serveur, le répertoire SASROOT ne doit pas se trouver à la racine d'une unité ou d'un sousrépertoire qui sera utilisé comme zone de partage du réseau. Attention à l'espace nécessaire pour les composants installés dans SASROOT.

#### q **SASV8.CFG**

contient des options de configuration SAS spéciales. Ce fichier est envoyé avec des paramètres par défaut. Vous pouvez éditer le fichier et modifier ces paramètres. Ce fichier est installé dans le répertoire SASROOT, mais vous pouvez le copier dans le répertoire à partir duquel vous appelez le Système SAS. Pour plus d'informations sur ce fichier, référez-vous au *SAS Companion for the Microsoft Windows Environment, Version 8, Seconde Edition*.

#### q **Installation serveur**

permet aux administrateurs réseau d'utiliser le Setup SAS pour placer tous les fichiers des composants sélectionnés sur un disque qui sera ensuite utilisé pour des traitements de l'installation ultérieurs. L'installation *Serveur* ne tient pas

compte des mises à jour de la configuration locale. Elle doit donc être utilisée uniquement pour créer une image qui sera utilisée pour une réinstallation du Système SAS sur un autre PC. Les deux système d'aide sont installés.

Pour sélectionner une installation serveur, choisissez yes dans la fenêtre Server Options. Pour une installation serveur, le répertoire spécifié pour l'installation dans la fenêtre Choose destination location ne doit pas se trouver à la racine d'une unité ou d'un sous-répertoire qui sera utilisé comme zone de partage du réseau.

#### q **SETINIT**

met à jour les informations de licence du Système SAS. Le Système SAS est loué sur une base annuelle. Pour pouvoir exécuter chaque logiciel, vous devez obtenir de SAS Institure un code d'autorisation d'utilisation du produit. Ces informations résident dans le fichier SETINIT.SSS . Quand vous installez le Système SAS, les informations du SETINIT permettent d'initialiser le produit pour la période d'autorisation en cours.

### q **SIUPDATE**

programme qui met à jour votre SETINIT sur une version déjà installée du Système SAS.

#### q **Services du support technique**

fournis par SAS Institute au représentant et au consultant SAS désignés. Ceux-ci doivent être le contact initial pour tout utilisateur ayant besoin d'une assistance technique.

#### q **Fichier modèle**

représentation d'un fichier SETINIT.SAS . Les clients non américains reçoivent souvent un fichier modèle qui les aide à personnaliser leur fichier SETINIT. SAS avec des informations correctes.

#### q **Test Streams**

programmes SAS permettant de vérifier la réussite d'une installation. Ces programmes de test ne sont pas disponibles pour tous les composants du Système SAS.

#### q **%SASROOT%**

répertoire dans lequel vous installez le Système SAS.

*SAS<sup>â</sup> and all other SAS Institute product or service names are registered trademarks or trademarks of SAS Institute Inc. in the USA and other countries. Other brand and product names are registered trademarks or trademarks of their respective companies.*

*â indicates USA registration.*

*Copyright Ó 2001 SAS Institute Inc. Cary, NC, USA. All rights reserved.*153